Listopad 2017

# EZ1<sup>®</sup> Advanced XL uživatelská příručka

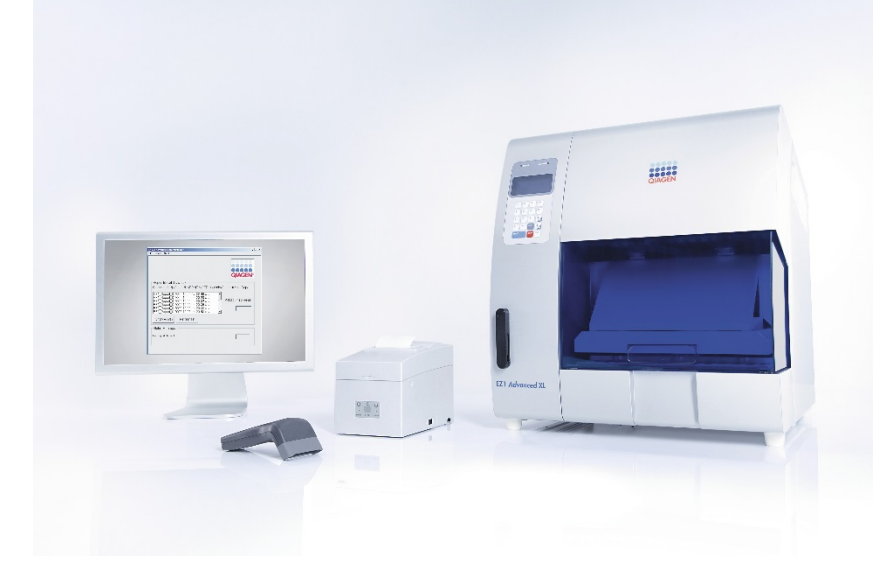

 $C \in$ **REF** 

9001874CZ

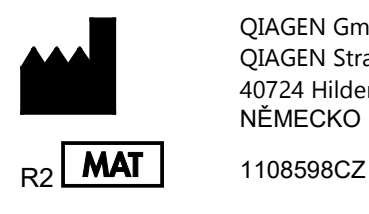

QIAGEN GmbH QIAGEN Strasse 1 40724 Hilden NĚMECKO

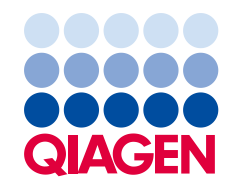

Sample to Insight\_\_

# Obsah

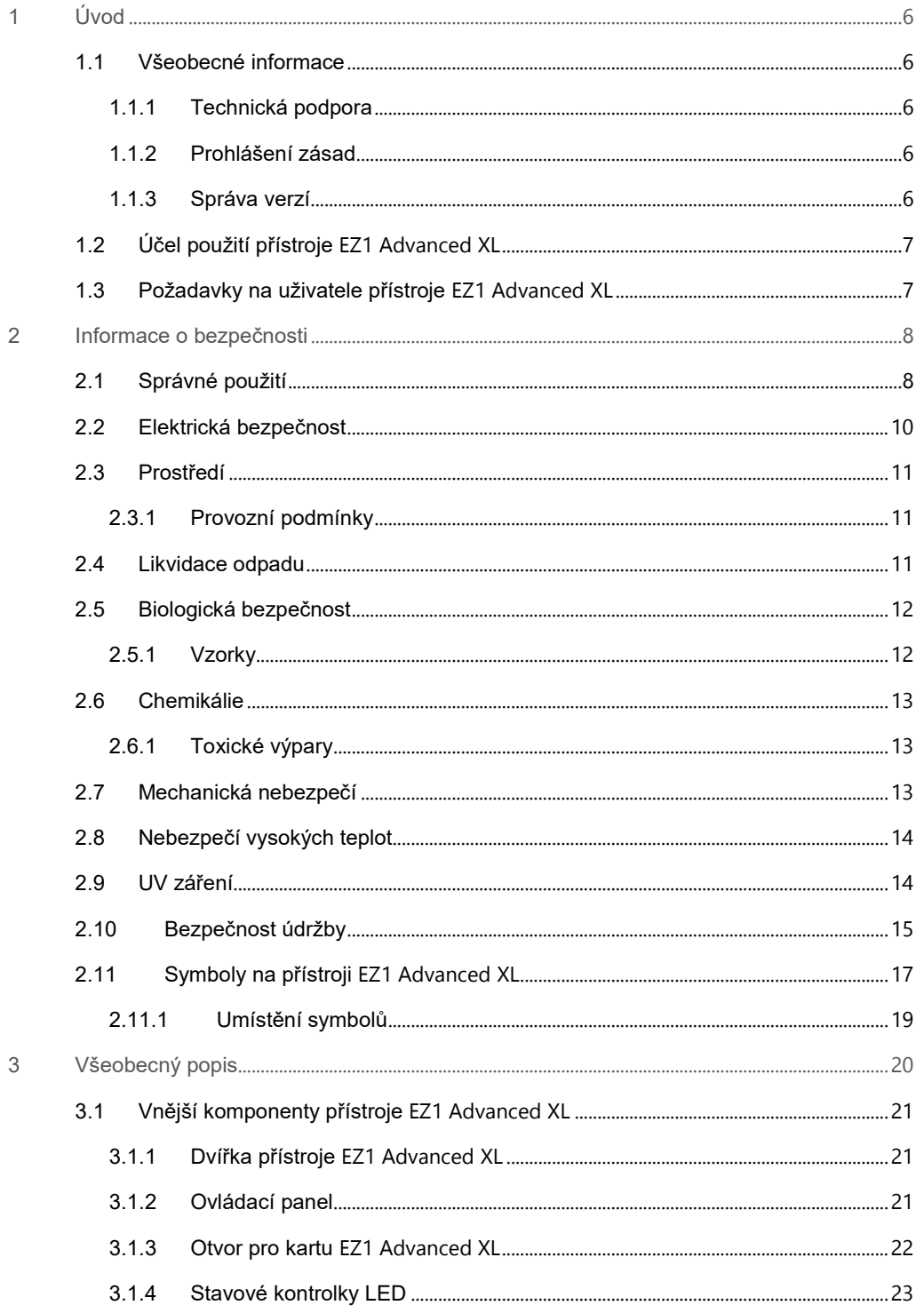

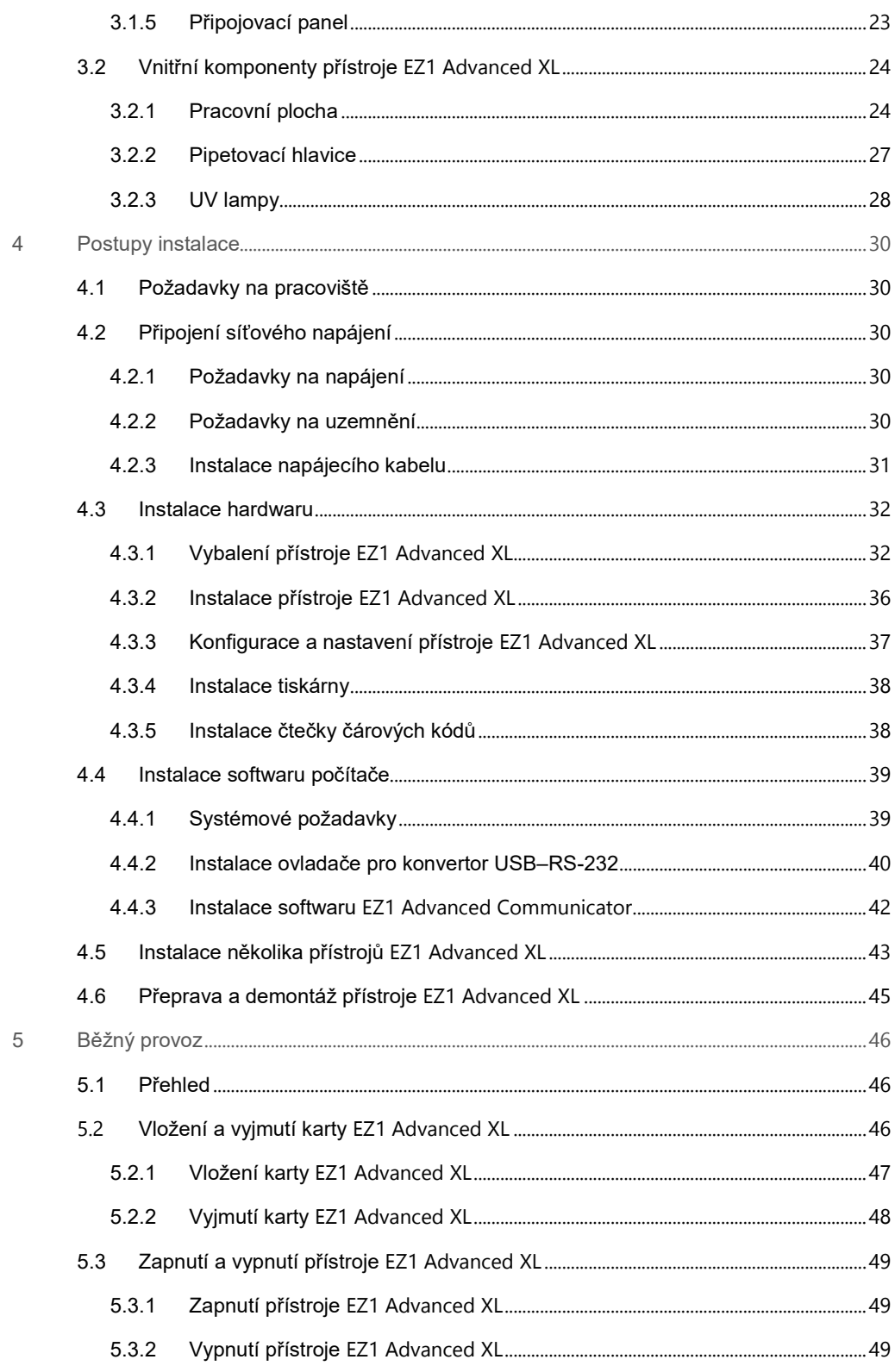

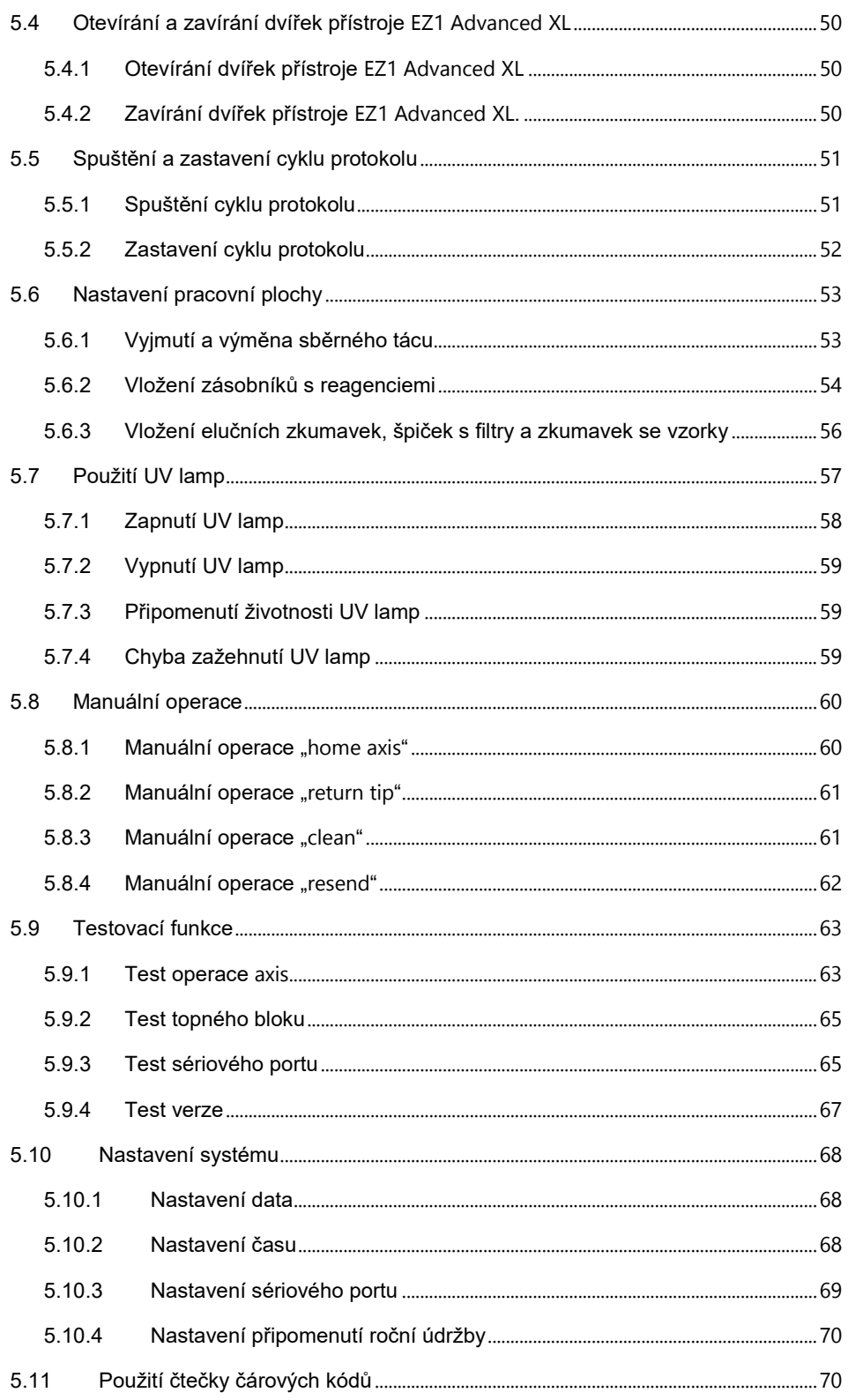

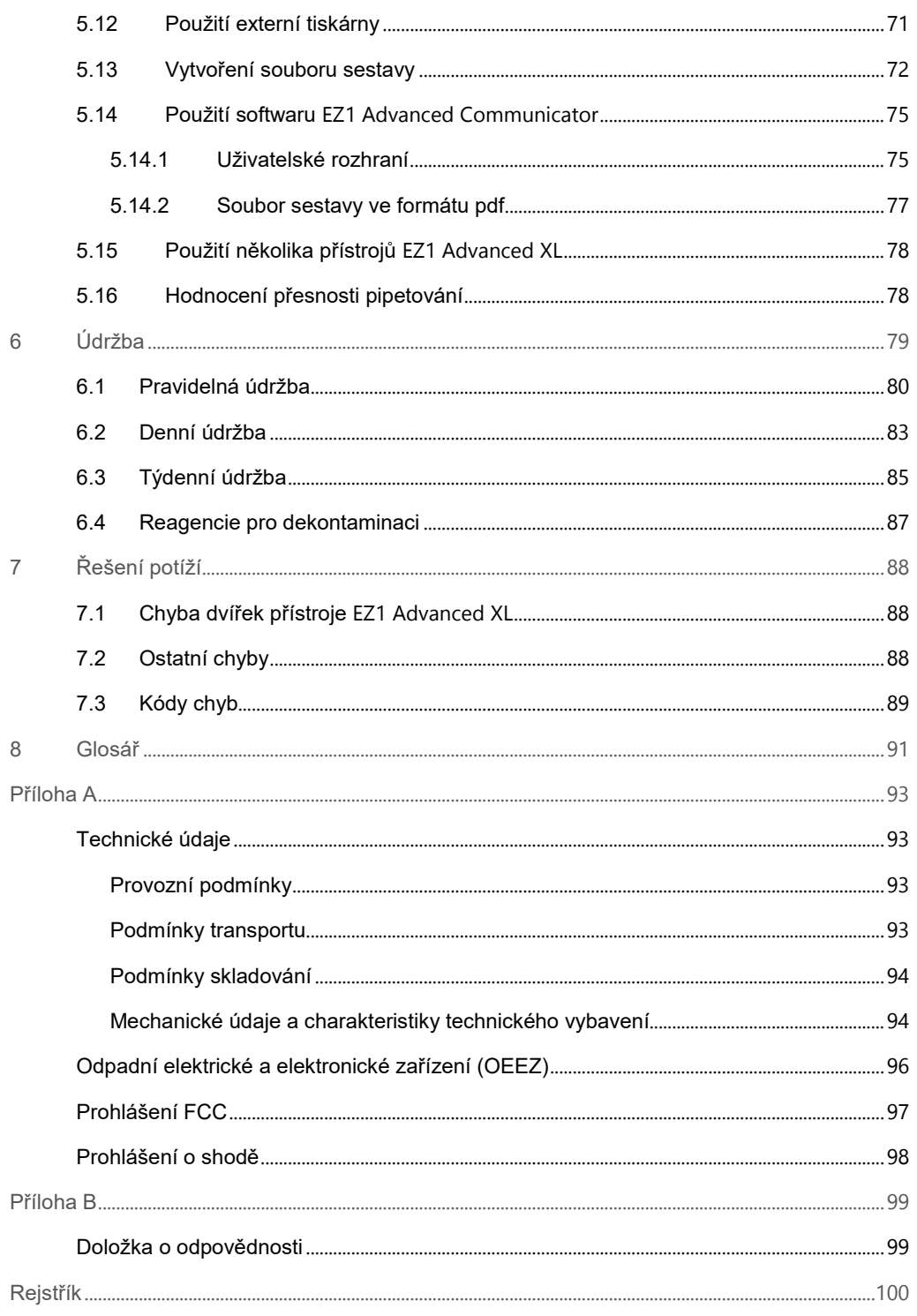

# <span id="page-5-0"></span>1 Úvod

Děkujeme, že jste si vybrali přístroj EZ1 Advanced XL. Jsme přesvědčeni, že se stane nedílnou součástí Vaší laboratoře.

Před použitím přístroje je nezbytné, abyste si pozorně přečetli tuto příručku a věnovali pozornost každému pokynu týkajícímu se nebezpečí, která mohou nastat při použití tohoto přístroje.

### <span id="page-5-1"></span>1.1 Všeobecné informace

### <span id="page-5-2"></span>1.1.1 Technická podpora

Ve společnosti QIAGEN jsme hrdí na kvalitu a dostupnost naší technické podpory. V našich odděleních technické podpory pracují zkušení vědci s rozsáhlými praktickými a teoretickými zkušenostmi v molekulární biologii a v použití produktů značky QIAGEN®. Máte-li nějaké dotazy nebo pokud jste narazili na jakékoli potíže související s přístrojem EZ1 Advanced XL nebo s výrobky společnosti QIAGEN obecně, bez váhání se na nás obraťte.

Zákazníci společnosti QIAGEN jsou hlavním zdrojem informací pro pokročilé a specializované použití našich produktů. Tyto informace jsou užitečné pro ostatní vědce a také pro výzkumné pracovníky společnosti QIAGEN. Proto bychom Vás rádi vyzvali k tomu, abyste nás kontaktovali, pokud máte připomínky k účinnosti produktu nebo návrhy pro nové aplikace a techniky.

S požadavky o technickou podporu se obracejte na technické služby společnosti QIAGEN.

Aktuální informace o přístroji EZ1 Advanced XL najdete na webu **www.qiagen.com**.

### <span id="page-5-3"></span>1.1.2 Prohlášení zásad

Strategií společnosti QIAGEN je zlepšovat produkty tak, jak přicházejí nové technologie a součásti. Společnost QIAGEN si vyhrazuje právo kdykoli změnit specifikace produktu.

### <span id="page-5-4"></span>1.1.3 Správa verzí

Tento dokument je uživatelská příručka k přístroji EZ1 Advanced XL, revize R2.

### <span id="page-6-0"></span>1.2 Účel použití přístroje EZ1 Advanced XL

Přístroj EZ1 Advanced XL je určen pro automatickou izolaci a purifikaci nukleových kyselin.

Smí být používán pouze v kombinaci s diagnostickými soupravami QIAGEN, které jsou označeny pro použití s přístrojem EZ1 Advanced XL v rámci aplikací uvedených v návodech k soupravám.

Systém je určen k použití profesionálními uživateli, jakými jsou technici a lékaři vyškolení v molekulárně-biologických technikách a v obsluze přístroje EZ1 Advanced XL.

### <span id="page-6-1"></span>1.3 Požadavky na uživatele přístroje EZ1 Advanced XL

Tato tabulka obsahuje hlavní stupně kvalifikace a školení, které jsou nutné pro transport, instalaci, použití, údržbu a servis přístroje EZ1 Advanced XL.

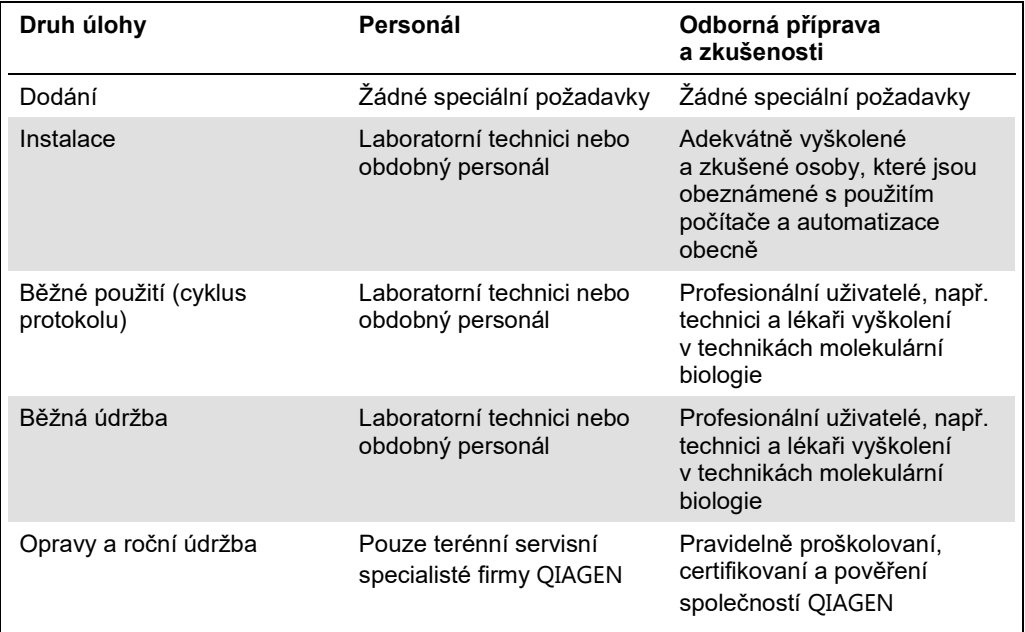

# <span id="page-7-0"></span>2 Informace o bezpečnosti

Tato uživatelská příručka obsahuje informace o varováních a upozorněních, která uživatel musí respektovat, aby byl provoz přístroje EZ1 Advanced XL bezpečný a aby byl přístroj stále v dobrém bezpečnostním stavu.

Možná rizika, která by mohla způsobit zranění uživatele nebo poškození přístroje, jsou zřetelně uvedena na příslušném místě ve všech částech uživatelské příručky.

Pokud bude zařízení používáno způsobem, který výrobce nestanovil, může dojít k porušení ochrany, kterou zařízení poskytuje.

Zkontrolujte platnost reagencií a spotřebního materiálu podle každého pokynu nebo upozornění pro použití.

V této uživatelské příručce jsou používány následující bezpečnostní zásady.

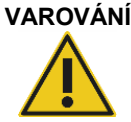

**VAROVÁNÍ** Termín VAROVÁNÍ se používá k tomu, aby informoval o situacích, které by mohly mít za následek **újmu na zdraví** jiných osob. Podrobnosti o těchto okolnostech jsou uvedeny v podobném rámečku.

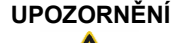

**UPOZORNĚNÍ** Termín UPOZORNĚNÍ se používá k tomu, aby informoval o situacích, které by mohly mít za následek **poškození přístroje** nebo jiného zařízení. Podrobnosti o těchto okolnostech jsou uvedeny v podobném rámečku.

Informace uvedené v této příručce neslouží jako doplněk či náhrada normálních bezpečnostních požadavků platných v zemi uživatele.

### <span id="page-7-1"></span>2.1 Správné použití

Přístroj EZ1 Advanced XL smí obsluhovat pouze kvalifikovaný personál, který byl řádně vyškolen.

Servis přístroje EZ1 Advanced XL smí provádět pouze terénní servisní specialisté společnosti QIAGEN.

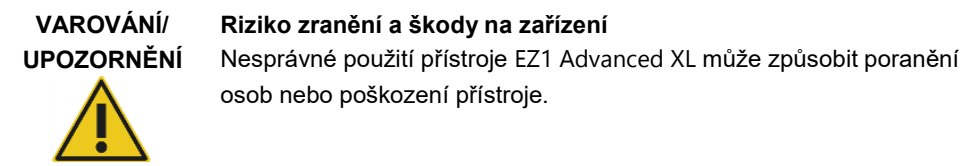

### **Poškození přístroje**

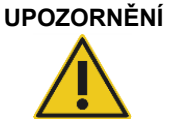

S přístrojem EZ1 Advanced XL používejte pouze karty QIAGEN EZ1 Advanced XL. Jiné karty EZ1 nelze s přístrojem EZ1 Advanced XL použít.

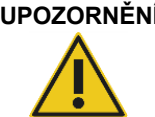

### **UPOZORNĚNÍ Poškození přístroje**

Karta EZ1 Advanced XL je integrovanou součástí systému. Před vložením nebo vyjmutím karty EZ1 Advanced XL se vždy ujistěte, že je přístroj EZ1 Advanced XL vypnutý.

### **UPOZORNĚNÍ Poškození přístroje**

Vyvarujte se rozlití vody nebo chemikálií na přístroj EZ1 Advanced XL. Poškození přístroje způsobené rozlitím vody nebo chemikálií ruší platnost záruky.

Proveďte údržbu, jak ji popisuje část [6.](#page-78-0) QIAGEN účtuje poplatky za opravy, které jsou nutné kvůli nesprávné údržbě.

**Poznámka**: Na přístroj EZ1 Advanced XL nic nepokládejte.

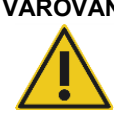

### **VAROVÁNÍ Nebezpečí zranění**

Přístroj musí nést dvě osoby. Ke zvednutí přístroje EZ1 Advanced XL použijte držadla připojená ke krabici. Přístroj EZ1 Advanced XL musí po vybalení zvednout 2 osoby. Přístroj zvedněte tak, že umístíte ruce pod spodní část přístroje.

**Poznámka**: V nouzové situaci přístroj EZ1 Advanced XL vypněte a odpojte napájecí kabel ze zásuvky elektrické sítě.

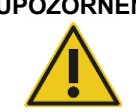

### **UPOZORNĚNÍ Poškození přístroje**

Než budete manipulovat s mechanickými komponenty přístroje EZ1 Advanced XL, ujistěte se, že je přístroj vypnutý.

### <span id="page-9-0"></span>2.2 Elektrická bezpečnost

**Poznámka**: Dojde-li k jakémukoli přerušení činnosti přístroje (např. kvůli výpadku napájení nebo mechanické chybě), nejdříve přístroj EZ1 Advanced XL vypněte, pak odpojte elektrický kabel od zdroje napájení a kontaktujte technický servis společnosti QIAGEN.

## **VAROVÁNÍ Nebezpečí úrazu elektrickým proudem**

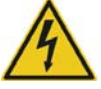

Jakékoliv narušení ochranného vodiče (uzemňovací/zemnicí vývod) uvnitř nebo vně přístroje nebo odpojení koncové svorky ochranného vodiče povede pravděpodobně k tomu, že přístroj bude nebezpečný. Úmyslné přerušení vodiče je zakázáno.

### **Životu nebezpečné napětí uvnitř přístroje**

Když bude přístroj připojen k síťovému napájení, koncové svorky mohou být pod proudem. Otevírání krytů či vyjímání dílů pravděpodobně odhalí díly pod proudem.

Při práci s přístrojem EZ1 Advanced XL:

- Síťový napájecí kabel musí být zapojen do síťové napájecí zásuvky, která má ochranný vodič (uzemňovací/zemnicí vývod).
- Neseřizujte ani nevyměňujte vnitřní součásti přístroje.
- Nepracujte s přístrojem, pokud byly odstraněny jakékoliv jeho kryty nebo části.
- Pokud uvnitř přístroje došlo k rozlití tekutiny, přístroj vypněte, odpojte jej ze zásuvky a kontaktujte technický servis společnosti QIAGEN.
- Přístroj musí být instalován tak, aby byl napájecí kabel přístupný.

Pokud přístroj EZ1 Advanced XL začne být elektricky nebezpečný, nedovolte ostatním, aby s ním pracovali, a kontaktujte technický servis společnosti QIAGEN.

Přístroje mohou být elektricky nebezpečné, pokud:

- přístroj EZ1 Advanced XL nebo elektrický napájecí kabel jeví známky poškození,
- přístroj EZ1 Advanced XL byl dlouhou dobu skladován v nevhodných podmínkách,
- přístroj EZ1 Advanced XL byl vystaven velkému zatížení při přepravě,
- elektrické součástky přístroje EZ1 Advanced XL se dostaly do přímého styku s tekutinami,
- napájecí kabel byla vyměněn za neschválený.

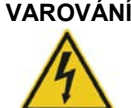

**VAROVÁNÍ Nebezpečí úrazu elektrickým proudem**

Nedotýkejte se přístroje EZ1 Advanced XL mokrýma rukama.

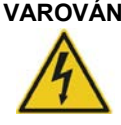

**VAROVÁNÍ Nebezpečí úrazu elektrickým proudem** Nikdy nepoužívejte jiný typ pojistek než ten, který je uvedený v této příručce.

**Poznámka**: Pokud se v přístroji nebo do přístroje rozlila voda, reagencie nebo ethanol, vypněte jej a odpojte z elektrické sítě. Zavolejte technický servis společnosti QIAGEN.

### <span id="page-10-0"></span>2.3 Prostředí

### <span id="page-10-1"></span>2.3.1 Provozní podmínky

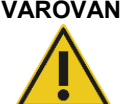

### **VAROVÁNÍ Prostředí s nebezpečím výbuchu**

Přístroj EZ1 Advanced XL není konstruován pro použití v prostředí s nebezpečím výbuchu.

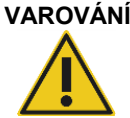

### **VAROVÁNÍ Nebezpečí přehřátí**

Aby byla zaručena dostatečná ventilace, zajistěte minimální volný prostor o rozměru 15 cm na zadní straně a 30 cm na bočních stranách přístroje EZ1 Advanced XL.

Štěrbiny a otvory, které zajišťují ventilaci přístroje, nesmí být zakryty.

### <span id="page-10-2"></span>2.4 Likvidace odpadu

Použitý spotřební materiál, jako např. zásobníky s reagenciemi nebo jednorázové špičky s filtrem, mohou obsahovat nebezpečné chemikálie nebo infekční látky z purifikačního procesu. Takový odpad musí být sbírán a správně zlikvidován podle místních bezpečnostních předpisů.

### **UPOZORNĚNÍ Nebezpečný materiál a infekční látky**

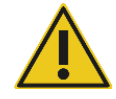

Odpad obsahuje vzorky a reagencie. Tento odpad může obsahovat toxické nebo infekční materiály a musí být řádně zlikvidován. Postupujte při likvidačních procedurách v souladu s místními bezpečnostními předpisy.

Pokyny k likvidaci dle směrnice o odpadních elektrických a elektronických zařízeních (OEEZ) viz příloha E, strana [96.](#page-95-0)

### <span id="page-11-0"></span>2.5 Biologická bezpečnost

**Poznámka**: Se vzorky a reagenciemi obsahujícími materiál lidského původu by se mělo zacházet jako s potenciálně infekčním materiálem. Používejte bezpečné laboratorní postupy, které jsou uvedené v publikacích, jako např. Biosafety in Microbiological and Biomedical Laboratories, HHS (**www.cdc.gov/biosafety.html**).

### <span id="page-11-1"></span>2.5.1 Vzorky

### **VAROVÁNÍ Vzorky obsahující infekční látky**

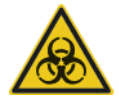

Některé vzorky používané s tímto přístrojem mohou obsahovat infekční látky. Zacházejte s těmito vzorky s největší možnou opatrností a v souladu s požadovanými bezpečnostními předpisy.

Vždy používejte ochranné brýle, rukavice a laboratorní plášť.

Odpovědné osoby (např. vedoucí laboratoře) musí provést taková bezpečnostní opatření, aby bylo zajištěno, že je pracoviště bezpečné, že jsou pracovníci obsluhující přístroj řádně vyškoleni a nejsou vystaveni nebezpečným hodnotám infekčních látek definovaným v příslušných bezpečnostních listech (safety data sheets, SDS) nebo dokumentech OSHA,\* ACGIH† či COSHH‡.

Odvětrání výparů a likvidace odpadních látek musí být v souladu s národními, státními a místními zdravotnickými a bezpečnostními předpisy.

- \* OSHA: Occupational Safety and Health Administration (Úřad pro ochranu zdraví a bezpečnosti při práci) (USA)
- † ACGIH: American Conference of Government Industrial Hygienists (Americká konference státních průmyslových hygieniků) (USA)
- ‡ COSHH: Control of Substances Hazardous to Health (Kontrola látek škodlivých zdraví) (Spojené království)

### <span id="page-12-0"></span>2.6 Chemikálie

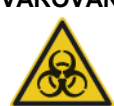

### **VAROVÁNÍ Nebezpečné chemické látky**

Některé chemikálie používané s přístrojem EZ1 Advanced XL mohou být nebezpečné nebo se stát nebezpečnými po dokončení purifikace.

Vždy používejte ochranné brýle, rukavice a laboratorní plášť.

Zodpovědné osoby (například vedoucí laboratoře) musí přijmout nutná bezpečnostní opatření, která zajistí, aby okolní pracoviště bylo bezpečné a pracovníci obsluhující přístroje nebyli vystaveni nebezpečným úrovním toxických látek (chemických či biologických) dle údajů v příslušných bezpečnostních listech (SDS) nebo dokumentech OSHA,\* ACGIH† či COSHH‡.

Odvětrání výparů a likvidace odpadních látek musí být v souladu s národními, státními a místními zdravotnickými a bezpečnostními předpisy.

- \* OSHA: Occupational Safety and Health Administration (Úřad pro ochranu zdraví a bezpečnosti při práci) (USA)
- † ACGIH: American Conference of Government Industrial Hygienists (Americká konference státních průmyslových hygieniků) (USA)
- ‡ COSHH: Control of Substances Hazardous to Health (Kontrola látek škodlivých zdraví) (Spojené království)

### <span id="page-12-1"></span>2.6.1 Toxické výpary

**Poznámka**: Pokud pracujete s těkavými rozpouštědly, toxickými látkami ap., musíte zajistit účinný laboratorní ventilační systém k odstranění vzniklých výparů.

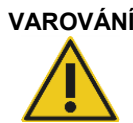

### **VAROVÁNÍ Toxické výpary**

K čištění nebo dezinfekci přístroje EZ1 Advanced XL nepoužívejte bělidla. Bělidla mohou při kontaktu se solemi z pufrů vytvářet toxické výpary.

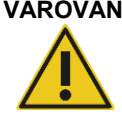

### **VAROVÁNÍ Toxické výpary**

K čištění nebo dezinfekci použitého laboratorního vybavení nepoužívejte bělidla. Bělidla mohou při kontaktu se solemi z používaných pufrů vytvářet toxické výpary.

### <span id="page-12-2"></span>2.7 Mechanická nebezpečí

Pracovní plocha přístroje EZ1 Advanced XL se během jeho provozu pohybuje.

Nikdy neotevírejte dvířka přístroje EZ1 Advanced XL, dokud je přístroj v provozu.

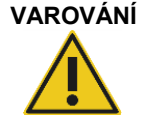

### **VAROVÁNÍ Pohyblivé díly**

Aby nedošlo ke kontaktu s pohyblivými díly během provozu přístroje EZ1 Advanced XL, provozujte jej se zavřenými dvířky.

### <span id="page-13-0"></span>2.8 Nebezpečí vysokých teplot

Pracovní plocha přístroje EZ1 Advanced XL obsahuje topný systém.

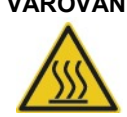

**VAROVÁNÍ Horký povrch**

Topný systém může dosáhnout teploty až 95 °C Nedotýkejte se jej, dokud je horký.

### <span id="page-13-1"></span>2.9 UV záření

Přístroj EZ1 Advanced XL obsahuje 2 UV lampy. Vlnová délka UV světla produkovaného touto UV lampou je 253,7 nm. Tato vlnová délka odpovídá ultrafialovému světlu typu C, které lze použít k dekontaminačním procedurám.

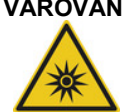

### **VAROVÁNÍ UV záření**

Nedívejte se přímo do UV světla. Nevystavujte pokožku UV světlu.

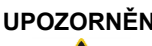

### **UPOZORNĚNÍ Poškození přístroje**

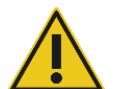

UV lampy vyžadují minimální dobu zapnutí 20 minut. Nepřerušujte provoz UV světla před uplynutím 20 minut, snižuje se tím životnost lampy.

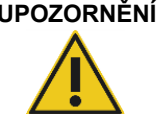

### **UPOZORNĚNÍ Poškození přístroje**

Dbejte prosím na to, abyste při plnění a vyprazdňování pracovní plochy nepoškodili kryt UV lamp.

### **UPOZORNĚNÍ Poškození přístroje**

Nebouchejte dvířky. Může to poškodit žhavicí vlákno UV lampy.

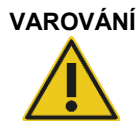

### **VAROVÁNÍ Nebezpečí zranění**

UV lampa se skládá z robustního skleněného cylindru, který je bezpečně umístěn ve dvířkách přístroje EZ1 Advanced XL. V případě rozbití lampy kontaktujte technický servis společnosti QIAGEN nebo svého místního distributora k zajištění správné likvidace lampy.

### <span id="page-14-0"></span>2.10 Bezpečnost údržby

**VAROVÁNÍ/ UPOZORNĚNÍ Riziko zranění a škody na zařízení** Údržbu provádějte pouze tak, jak je popsáno v této uživatelské příručce.

Proveďte údržbu, jak ji popisuje část [6.](#page-78-0) QIAGEN účtuje poplatky za opravy, které jsou nutné kvůli nesprávné údržbě.

**VAROVÁNÍ/ UPOZORNĚNÍ**

### **Riziko zranění a škody na zařízení**

Nesprávné použití přístroje EZ1 Advanced XL může způsobit poranění osob nebo poškození přístroje.

Přístroj EZ1 Advanced XL smí obsluhovat pouze kvalifikovaný personál, který byl řádně vyškolen.

Servis přístroje EZ1 Advanced XL smí provádět pouze terénní servisní specialisté společnosti QIAGEN.

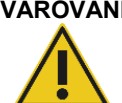

### **VAROVÁNÍ Nebezpečí požáru**

Při čištění přístroje EZ1 Advanced XL lihovým dezinfekčním prostředkem nechejte dvířka otevřená, aby se hořlavé páry mohly rozptýlit. Přístroj EZ1 Advanced XL čistěte lihovým dezinfekčním prostředkem až poté, co součásti pracovní plochy vychladly.

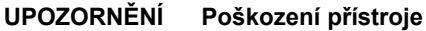

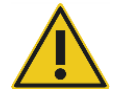

K čištění přístroje EZ1 Advanced XL nepoužívejte bělidlo, rozpouštědla ani reagencie obsahující kyseliny, zásady či abrazivní látky.

### **UPOZORNĚNÍ Poškození přístroje**

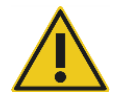

K čištění povrchů přístroje EZ1 Advanced XL nepoužívejte spreje obsahující alkohol nebo dezinfekční prostředky. Spreje se smí používat pouze k čištění předmětů, které byly vyjmuty z pracovní plochy přístroje.

### **UPOZORNĚNÍ Poškození přístroje/přístrojů**

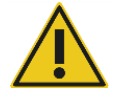

Po otření pracovní plochy papírovými utěrkami se ujistěte, že na ní nezůstaly žádné kousky papírové utěrky. Kousky papírové utěrky, které by zůstaly na pracovní ploše, by mohly způsobit srážku s pracovní plochou.

### **VAROVÁNÍ/ Nebezpečí úrazu elektrickým proudem**

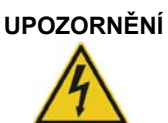

Neotvírejte žádné panely na přístroji EZ1 Advanced XL. Údržbu provádějte pouze tak, jak je popsáno v této uživatelské příručce.

# <span id="page-16-0"></span>2.11 Symboly na přístroji EZ1 Advanced XL

Na přístroji EZ1 Advanced XL nebo v této uživatelské příručce se objevují následující symboly.

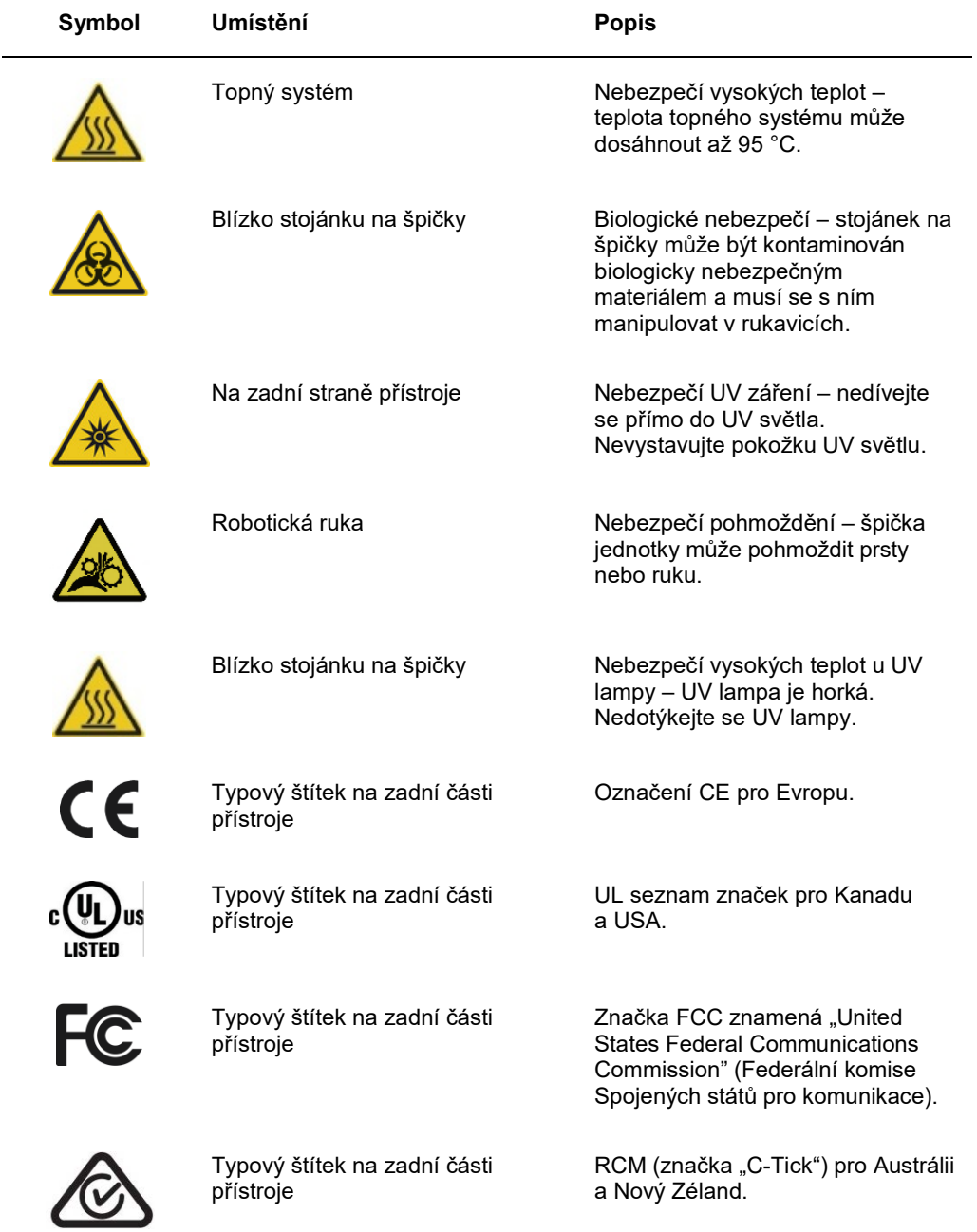

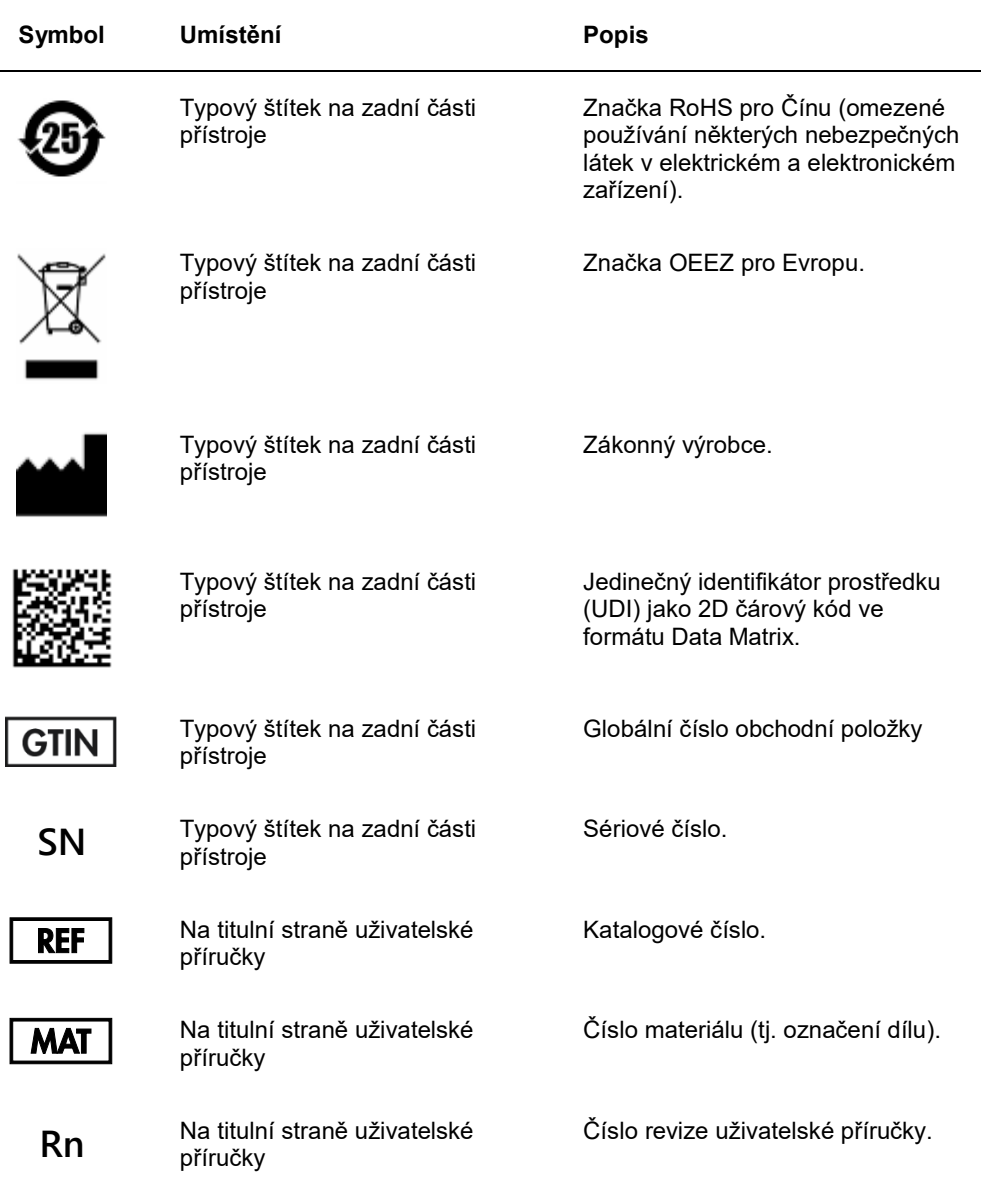

### <span id="page-18-0"></span>2.11.1 Umístění symbolů

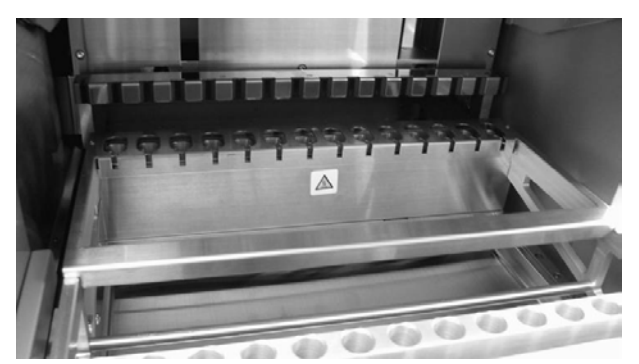

**Symbol nebezpečí vysokých teplot na topném systému**

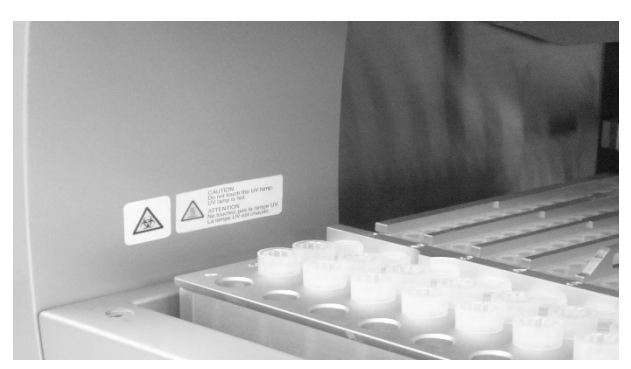

**Symboly biologického nebezpečí a nebezpečí vysokých teplot v blízkosti stojánku na špičky**

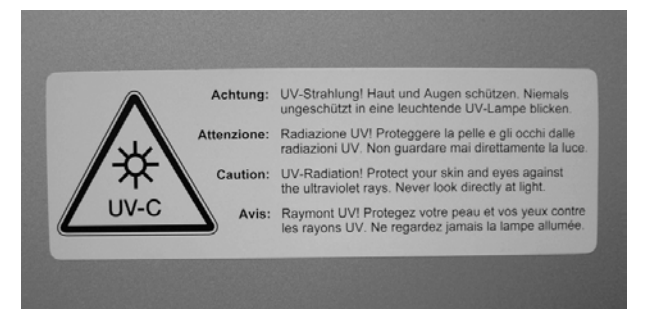

**Symbol nebezpečí UV záření na zadní straně přístroje**

# <span id="page-19-0"></span>3 Všeobecný popis

Přístroje EZ1 Advanced XL vykonává plně automatizovanou purifikaci nukleových kyselin až ze 14 vzorků za použití magnetických částic. Tyto automatické kroky zahrnují:

- načtení informací o reagenciích a vzorcích pomocí ruční čtečky čárových kódů připojené k přístroji EZ1 Advanced XL,
- **·** lýzu vzorků,
- navázání nukleových kyselin na magnetické částice,
- promytí a eluci nukleových kyselin,
- generování souboru sestavy, který se po dokončení cyklu protokolu buďto odešle do počítače nebo vytiskne na externí tiskárně,
- použití UV záření k dekontaminaci.

Uživatel vloží kartu EZ1 Advanced XL obsahující protokol(y) do přístroje EZ1 Advanced XL. Po spuštění nastavení pracovní plochy pomocí ovládacího panelu a čtečky čárových kódů uživatel vloží vzorky, zásobníky s reagenciemi, špičky s filtrem v držáku na špičky a eluční zkumavky na pracovní plochu přístroje EZ1 Advanced XL.

Uživatel poté zavře dvířka přístroje EZ1 Advanced XL a spustí protokol. Dvířka se při spuštění protokolu automaticky uzamknou. Protokol obsahuje všechny potřebné informace, aby přístroj EZ1 Advanced XL provedl automatickou purifikaci nukleové kyseliny.

Nasátí a rozdělení vzorků či reagencií a oddělení od magnetických částic je prováděno 14kanálovou pipetovací hlavicí. Teplota vzorků je regulovaná topným systémem.

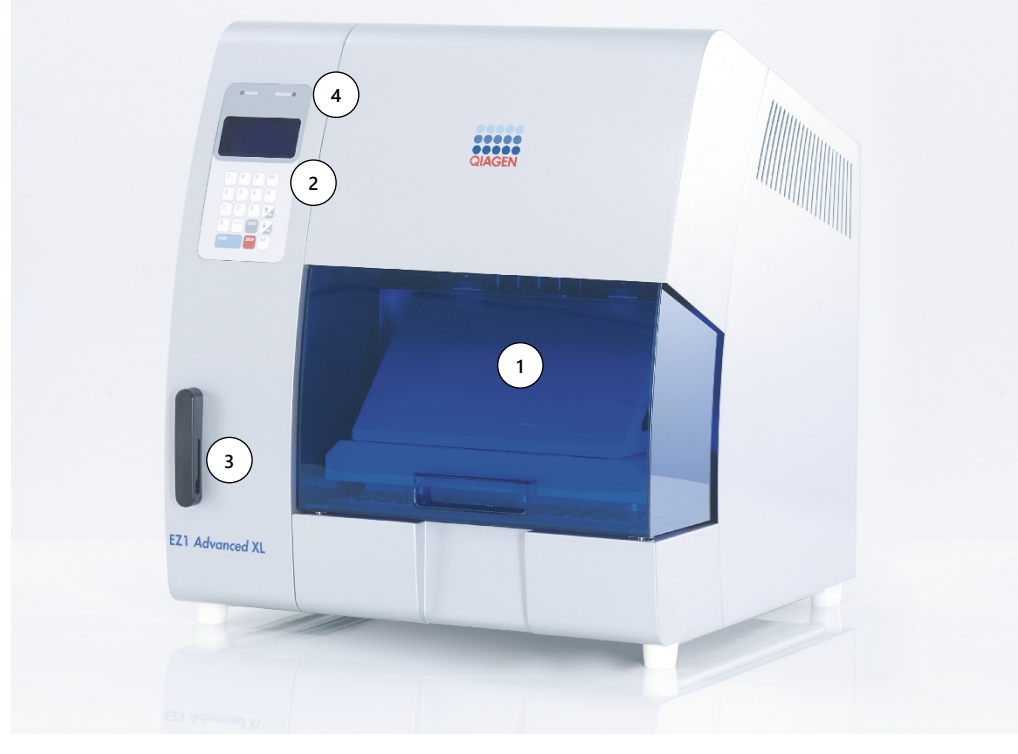

### <span id="page-20-0"></span>3.1 Vnější komponenty přístroje EZ1 Advanced XL

- **1** Dvířka přístroje EZ1 Advanced XL **3** Otvor pro kartu EZ1 Advanced XL
- 
- 
- **2** Ovládací panel s displejem **4** Stavové kontrolky LED

### <span id="page-20-1"></span>3.1.1 Dvířka přístroje EZ1 Advanced XL

Uživatel může dvířka přístroje EZ1 Advanced XL otevřít manuálně, aby získal přístup k pracovní ploše, pokud není spuštěn žádný protokol. Protokol nelze zahájit, dokud jsou dvířka přístroje EZ1 Advanced XL otevřená.

### <span id="page-20-2"></span>3.1.2 Ovládací panel

Ovládací panel je uživatelské rozhraní, které umožňuje uživateli obsluhovat přístroj EZ1 Advanced XL. Skládá se z klávesnice a vakuového fluorescenčního displeje (VFD).

### **Klávesnice**

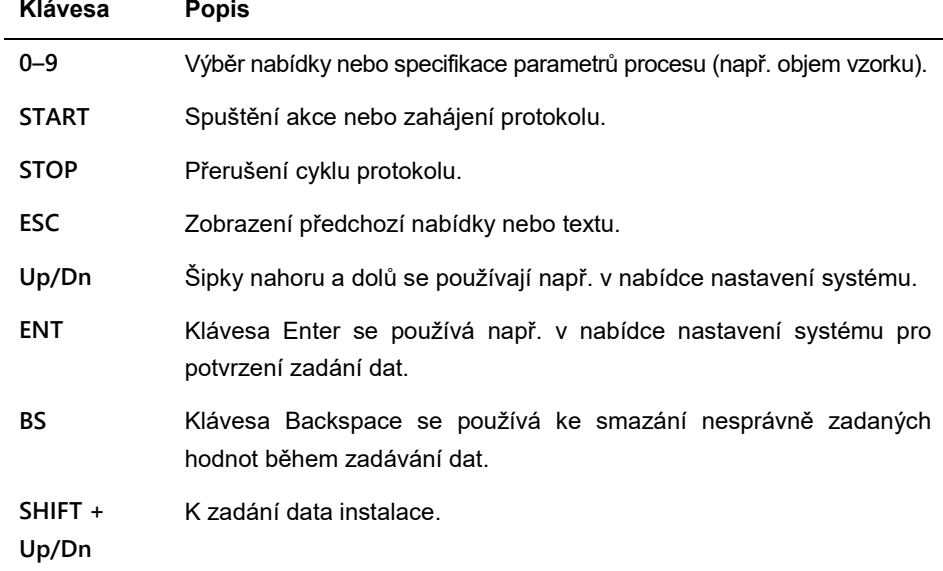

Ostatní klávesy jsou určeny pouze pro servisní personál.

### **Vakuový fluorescenční displej (VFD)**

Displej se skládá ze 4 řádků. Na každém řádku je místo pro 20 znaků.

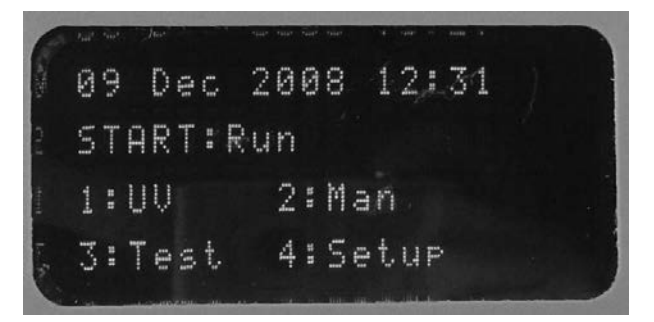

<span id="page-21-0"></span>3.1.3 Otvor pro kartu EZ1 Advanced XL

Otvor pro kartu EZ1 Advanced XL akceptuje pouze kartu EZ1 Advanced XL. Každá karta EZ1 Advanced XL obsahuje jeden nebo více protokolů, které umožňují izolaci nukleových kyselin na přístroji EZ1 Advanced XL.

### **UPOZORNĚNÍ Poškození přístroje**

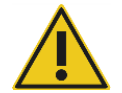

S přístrojem EZ1 Advanced XL používejte pouze karty QIAGEN EZ1 Advanced XL. Jiné karty EZ1 nelze s přístrojem EZ1 Advanced XL použít.

**Poznámka**: Kartu EZ1 Advanced XL nevkládejte do přístroje EZ1 Advanced XL, pokud je zapnutý. Karty EZ1 Advanced XL nevyměňujte, pokud je přístroj EZ1 Advanced XL zapnutý. Nevystavujte kartu EZ1 Advanced XL elektrickému výboji, vlhkosti nebo nečistotě.

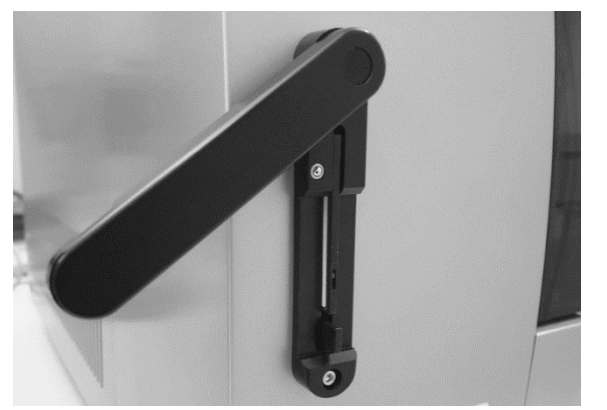

**Karta EZ1 Advanced XL vložená do otvoru pro karty přístroje EZ1 Advanced XL**

### <span id="page-22-0"></span>3.1.4 Stavové kontrolky LED

Na přední straně přístroje EZ1 Advanced XL se nachází 2 světelné diody (LED):

- Zelená LED ukazuje, že je přístroj napájen.
- <span id="page-22-1"></span>Červená LED poukazuje na výskyt chyby.

### 3.1.5 Připojovací panel

Připojovací panel je umístěn na zadní straně přístroje EZ1 Advanced XL.

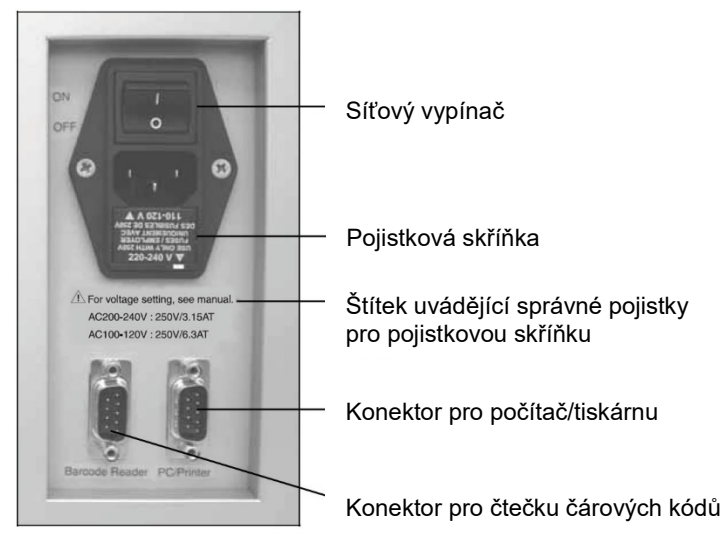

**Připojovací panel přístroje EZ1 Advanced XL**

Připojovací panel obsahuje vypínač, zástrčku pro napájecí kabel, pojistkovou skříňku a dva konektory RS-232. Levý konektor se používá pro připojení čtečky čárových kódů. Pravý konektor se používá k připojení přístroje EZ1 Advanced XL k počítači nebo k tiskárně s rozhraním RS-232.

**Poznámka**: Nepoužívejte jiné než připojené příslušenství.

### <span id="page-23-0"></span>3.2 Vnitřní komponenty přístroje EZ1 Advanced XL

Vnitřní prostor přístroje EZ1 Advanced XL se skládá z pracovní plochy a pipetovací hlavice.

### <span id="page-23-1"></span>3.2.1 Pracovní plocha

Pracovní plocha obsahuje různé stojánky pro laboratorní potřeby, vzorky a zásobníky s reagenciemi, které jsou potřebné pro cyklus protokolu. Pracovní plocha také obsahuje topný systém, který řídí teplotu vzorků.

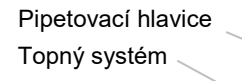

Zásobníky s reagenciemi ve stojáncích na zásobníky

Zkumavky na vzorky

Držák špiček se špičkami ve stojánku na špičky

Eluční zkumavky

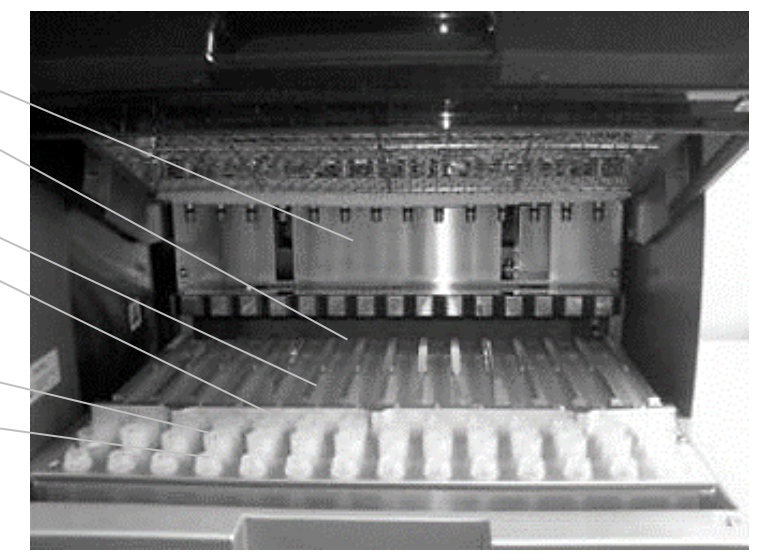

**Pracovní plocha přístroje EZ1 Advanced XL**

### **Stojánek na špičky**

Tento stojánek je umístěn v přední části pracovní plochy. Přední řada je pojme až čtrnáct elučních zkumavek 1,5 ml. Doporučené eluční zkumavky jsou zkumavky se šroubovacími víčky, vyrobené z polypropylenu, dodávané firmou Sarstedt® (kat. čís. 72.692) a poskytované se soupravami EZ1.

Další 2 řady pojmou až 28 držáků na špičky, které obsahují špičky s filtrem. (**Poznámka**: Některé protokoly vyžadují jen jednu řadu špiček s filtrem.) Zbývající řada pojme až 14 zkumavek na vzorky. Zkumavky na vzorky mají objem 2 ml, šroubovací víčka, jsou vyrobené z polypropylenu, dodávané firmou Sarstedt (kat. čís. 72.693) a poskytované se soupravami EZ1.

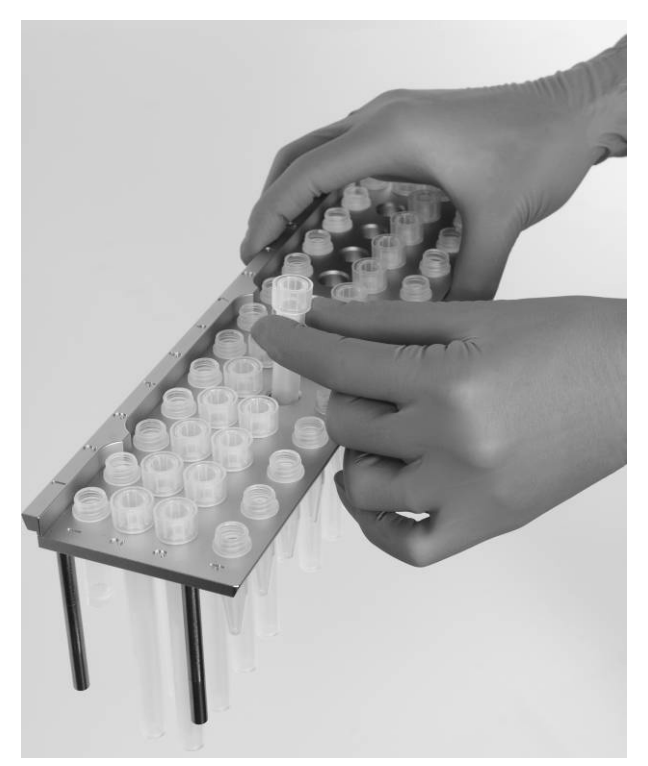

### **Stojánek na špičky**

Jak držák na špičky, tak i špičky s filtrem jsou vyrobeny z polypropylenu a jsou dodávané s diagnostickými soupravami EZ1. Špičky s filtrem mají objem 50–1 000 μl.

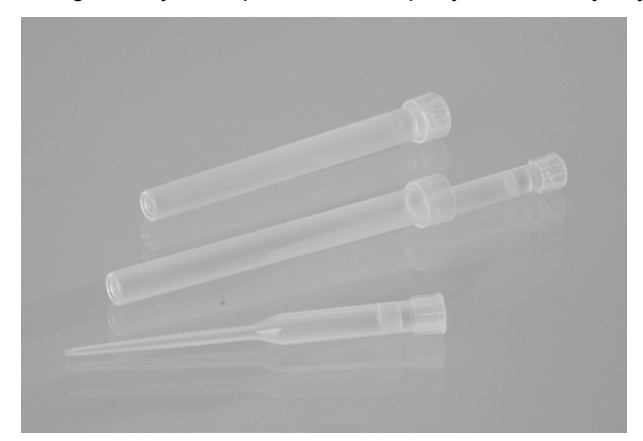

**Držák na špičky a špičky s filtrem**

### **Stojánek na zásobníky**

Tento stojánek se nachází za stojánkem na špičky a pojme až 14 zásobníků s reagenciemi. Stojánek na zásobníky vkládejte tak, aby šipka směřovala k přístroji.

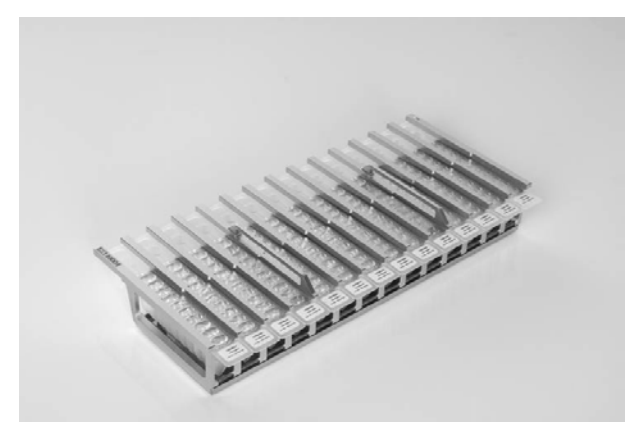

### **Stojánek na zásobníky**

Zásobníky s reagenciemi jsou vyrobeny z polypropylenu, obsahují předplněné reagencie a jsou k dostání u společnosti QIAGEN.

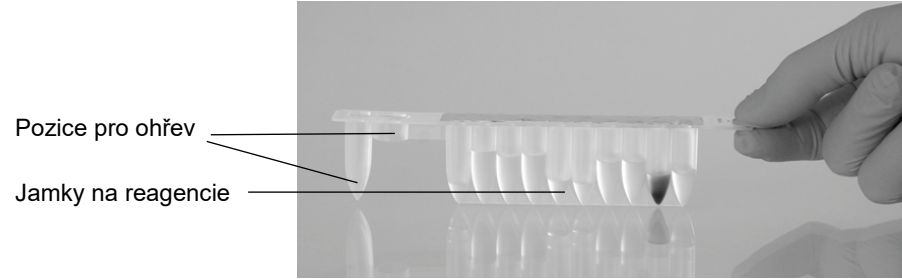

### **Zásobníky s reagenciemi**

Zásobník s reagenciemi obsahuje 10 jamek pro reagencie a 2 pozice pro ohřev. Jedna z pozic pro ohřev je jamka, druhá je otvor, do kterého lze vložit zkumavku.

### **Topný systém**

Topný systém se nachází pod zadním koncem stojánku na zásobníky. Jsou v něm pozice pro ohřev v zásobníku s reagenciemi.

### **Sběrný tác**

Sběrný tác se nachází pod stojánky a slouží k zachycování případných kapek.

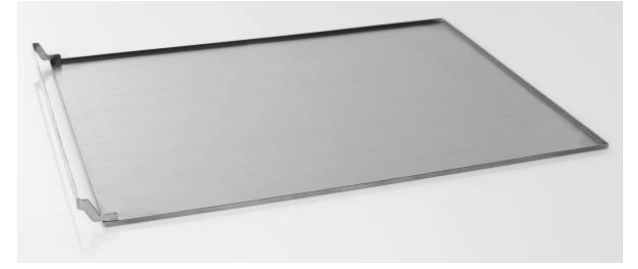

**Sběrný tác**

### <span id="page-26-0"></span>3.2.2 Pipetovací hlavice

Pipetovací hlavice je umístěna nad pracovní plochou a pohybuje se ve směru osy Z (tj. nahoru a dolů) tak, aby dosáhla na vzorky a reagencie na pracovní ploše. Pracovní plocha samotná se pohybuje ve směru osy Y (tj. zepředu dozadu) tak, aby posouvala různé vzorky a reagencie pod pipetovací hlavici.

Pipetovací hlavice obsahuje 14 vysoce přesných injekčních pump, které jsou spojeny s adaptéry na špičky, na které tak mohou být nasazeny špičky s filtry. Injekční pumpy pracují souběžně a umožňují tak nasátí či dávkování malých objemů kapalin (50–1 000 μl) prostřednictvím špiček s filtry.

Pipetovací hlavice také obsahuje magnet, jehož vzdálenost od připojených špiček s filtry lze různě měnit. Díky tomu mohou být zachyceny magnetické částice obsažené v kapalině nasáté do špiček s filtrem.

Za adaptéry na špičky se nachází děrovací jednotka – řada 14 kovových hrotů k propíchnutí fólie, která uzavírá zásobníky s reagenciemi.

Během pracovního cyklu nejdříve děrovací jednotka, která je řízená přístrojem EZ1 Advanced XL, otevře zásobníky s reagenciemi. Pipetovací hlavice poté automaticky nabere špičky s filtrem ze stojánku na špičky a provede nasávací a dávkovací operace v různých polohách pracovní plochy a poté umístí špičky zpět do stojánku na špičky.

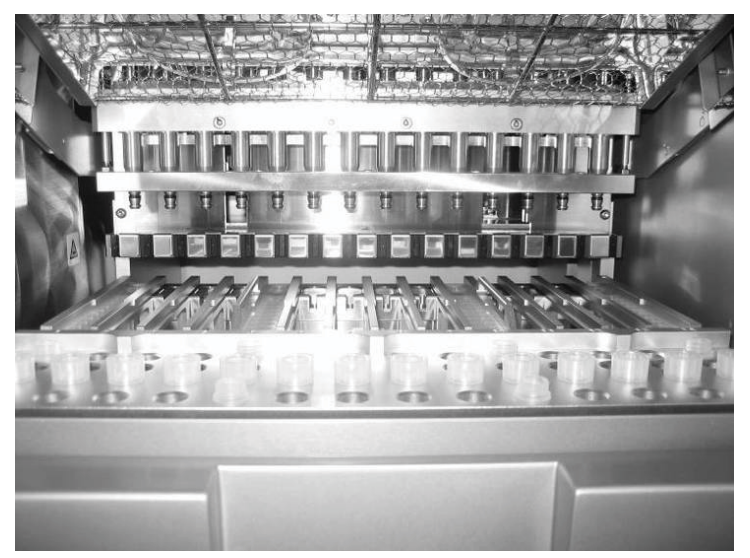

### **Pipetovací hlavice**

### <span id="page-27-0"></span>3.2.3 UV lampy

Přístroj EZ1 Advanced XL je vybaven 2 UV lampami, které jsou umístěny pod modrými dvířky přístroje. UV lampy lze manuálně vypnout a zapnout v samostatné nabídce, jak je popsáno dále v této příručce (viz část [5.7.1](#page-57-0)).

Nedotýkejte se lampy prsty, mohlo by to zkrátit její životnost. Když svítí UV světlo, dvířka přístroje EZ1 Advanced XL se uzamknou, aby byl uživatel ochráněn před UV zářením. Přístroj EZ1 Advanced XL uživatele před vypršením životnosti lampy na tuto skutečnost upozorní. Až bude nutné UV lampu vyměnit, zavolejte technický servis společnosti QIAGEN.

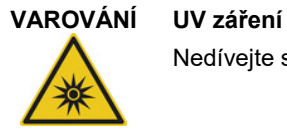

Nedívejte se přímo do UV světla. Nevystavujte pokožku UV světlu.

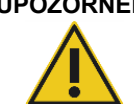

### **UPOZORNĚNÍ Poškození přístroje**

UV lampy vyžadují minimální dobu zapnutí 20 minut. Nepřerušujte provoz UV světla před uplynutím 20 minut, snižuje se tím životnost lampy.

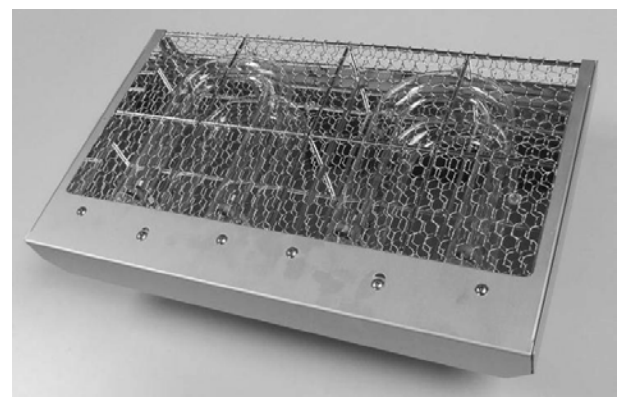

**UV lampy a pouzdro reflektoru**

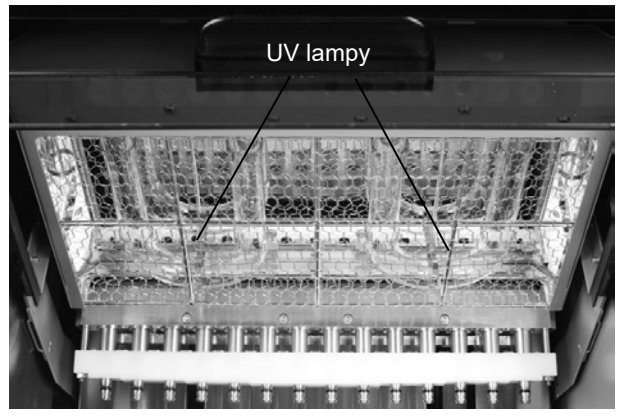

**Umístění UV lamp pod dvířky přístroje EZ1 Advanced XL**

**UPOZORNĚNÍ Poškození přístroje**

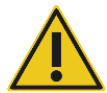

Dbejte prosím na to, abyste při plnění a vyprazdňování pracovní plochy nepoškodili kryt UV lamp.

# <span id="page-29-0"></span>4 Postupy instalace

EZ1 Advanced XL je přístroj, který stačí pouze zapojit do zásuvky. Rozbalení a instalace jsou tedy snadné. Na instalaci by měl dohlédnout člen vaší skupiny, který je obeznámen s laboratorním vybavením.

### <span id="page-29-1"></span>4.1 Požadavky na pracoviště

Přístroj EZ1 Advanced XL musí být umístěn mimo přímé sluneční světlo, z dosahu zdrojů tepla a interferencí způsobených vibracemi nebo elektřinou. Viz [Příloha](#page-92-0) A, kde jsou uvedeny pracovní podmínky (teplota a vlhkost).

Používejte rovný pracovní stůl, který má dostatečnou velikost a nosnost pro umístění přístroje EZ1 Advanced XL. Viz [Příloha](#page-92-0) A, kde naleznete údaje o hmotnosti a rozměrech přístroje EZ1 Advanced XL.

EZ1 Advanced XL musí být umístěn blízko řádně uzemněného zdroje střídavého proudu. U elektrovodu vedoucího k přístroji by mělo být regulováno napětí a měl by být chráněn proti přepětí.

### <span id="page-29-2"></span>4.2 Připojení síťového napájení

### <span id="page-29-3"></span>4.2.1 Požadavky na napájení

Přístroj EZ1 Advanced XL pracuje při:

- 100-120 V AC ±10 %, 50/60 Hz, 600 VA
- 200-240 V AC ±10 %, 50/60 Hz, 600 VA

Ujistěte se, že je jmenovité napětí přístroje EZ1 Advanced XL kompatibilní se střídavým napětím, které je k dispozici v místě instalace.

### <span id="page-29-4"></span>4.2.2 Požadavky na uzemnění

K ochraně personálu musí být přístroj EZ1 Advanced XL řádně uzemněn. Přístroj EZ1 Advanced XL je vybaven 3vodičovým kabelem, který při připojení ke vhodnému zdroji střídavého proudu přístroj uzemňuje. Aby se zachovala tato ochranná funkce, nezapojujte přístroj EZ1 Advanced XL ke zdroji střídavého proudu, který není uzemněn.

### <span id="page-30-0"></span>4.2.3 Instalace napájecího kabelu

Zapojte jeden konec napájecího kabelu do zdířky umístěné na zadní straně přístroje EZ1 Advanced XL a druhý konec do zásuvky.

**Poznámka**: Nepoužívejte jiné než připojené příslušenství.

Pojistková skříňka přístroje EZ1 Advanced XL se nachází pod zdířkou na kabel a obsahuje 2 pojistky, které jsou označeny následovně:

110–120 V

6,3 A (250 V) zpožďovací pojistka kompatibilní se zdroji napětí o 100–120 V

 $\bullet$  220–240 V

3,15 A (250 V) zpožďovací pojistka kompatibilní se zdroji napětí o 200–240 V

Před zapojením přístroje ke zdroji napětí bude možná nutné pojistkovou skříňku otočit, aby se zvolila správná pojistka. Pojistka je správně zvolena, je-li její štítek čitelný a blíže ke spodní části přístroje.

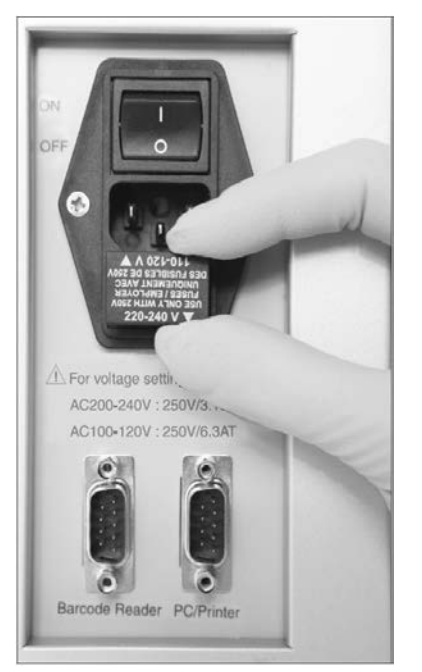

Výběr správné pojistky pro Výběr správné pojistky pro zdroj napětí 100–120 V

<span id="page-30-1"></span>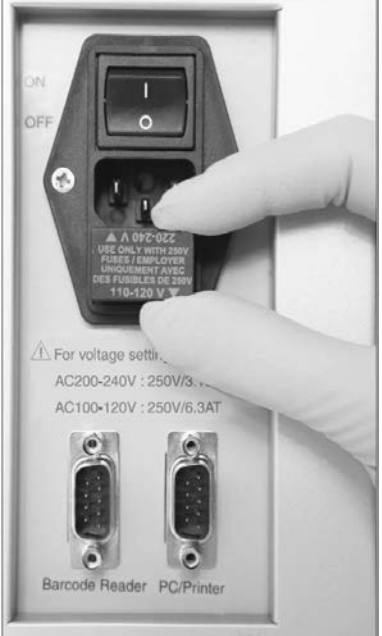

**zdroj napětí 200–240 V zdroj napětí 100–120 V**

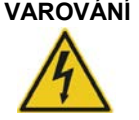

**VAROVÁNÍ Nebezpečí úrazu elektrickým proudem**

Nikdy nepoužívejte jiný typ pojistek než ten, který je uvedený v této příručce.

### <span id="page-31-0"></span>4.3 Instalace hardwaru

Dodaný systém obsahuje:

- přístroj EZ1 Advanced XL,
- sadu mezinárodních napájecích kabelů (5 zemí); AC125V/10A nebo AC250V/10A,
- datový kabel pro počítač,
- adaptér USB-RS-232,
- stojánek na zásobníky,
- stojánek na špičky,
- sběrný tác,
- těsnicí kroužek (balení po 14 ks) a silikonové mazivo,
- pojistky (vždy po jedné: 6,3 A a 3,15 A),
- čtečku čárových kódů typu LED (schválení CSA),
- *uživatelskou příručku k přístroji* EZ1 Advanced XL (tuto uživatelskou příručku),
- záznamový list k přístroji EZ1 Advanced XL,
- **•** balicí list,
- zprávu o testu funkčnosti,
- <span id="page-31-1"></span>● CD se softwarem EZ1 Advanced Communicator.
- 4.3.1 Vybalení přístroje EZ1 Advanced XL
- 1. Přestřihněte a odstraňte plastové pásky.

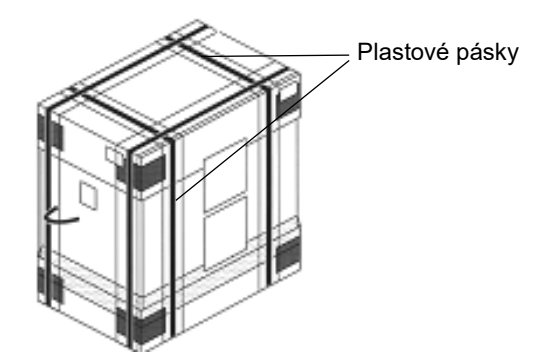

2. Sejměte vrchní část kartonu.

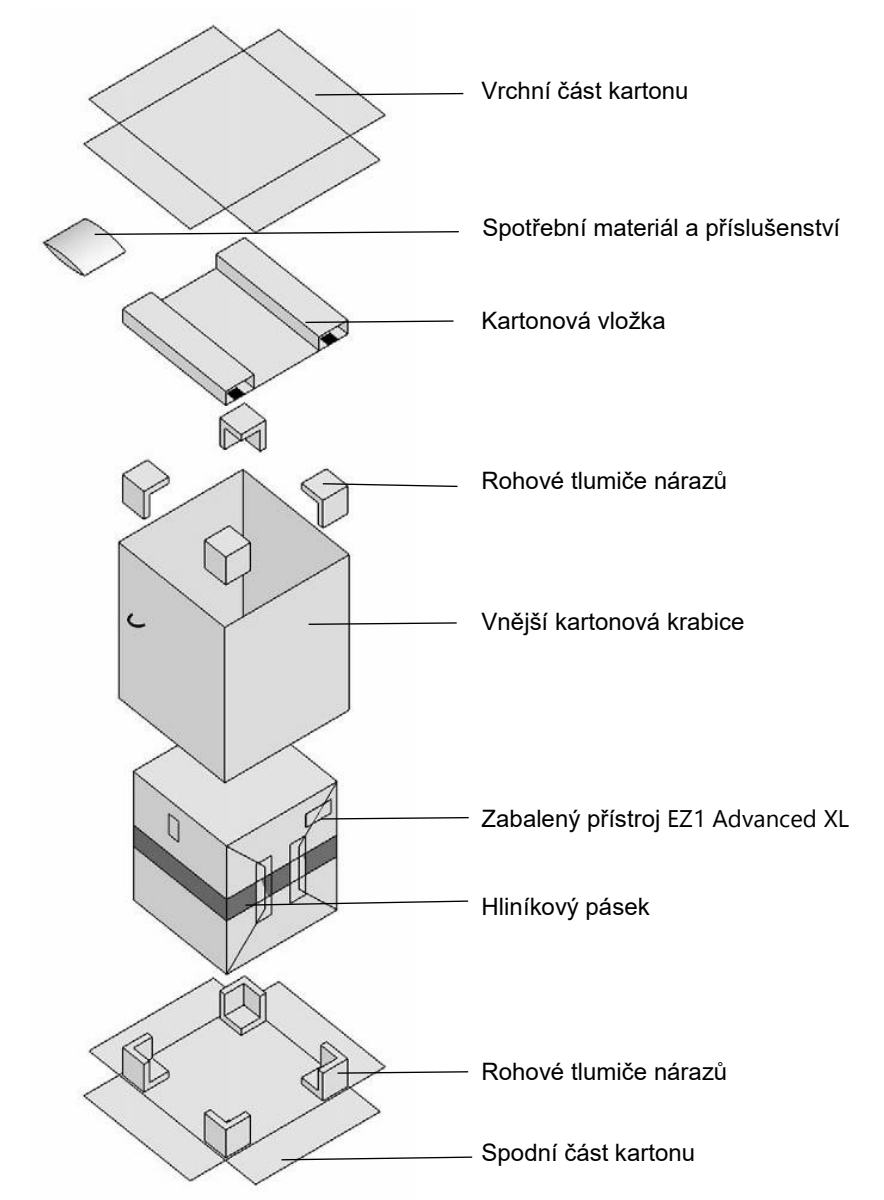

- 3. Vyjměte balíčky se spotřebním materiálem a příslušenstvím.
- 4. Sejměte kartonovou vložku.
- 5. Vytáhněte 4 rohové tlumiče nárazů z vrchní části a vytáhněte vnější kartonovou krabici.
- 6. Vyjměte zabalený přístroj EZ1 Advanced XL a odstraňte hliníkový pásek.

7. Sundejte horní víko vnitřního kartonu a vyjměte přístroj EZ1 Advanced XL z vnitřní kartonové krabice.

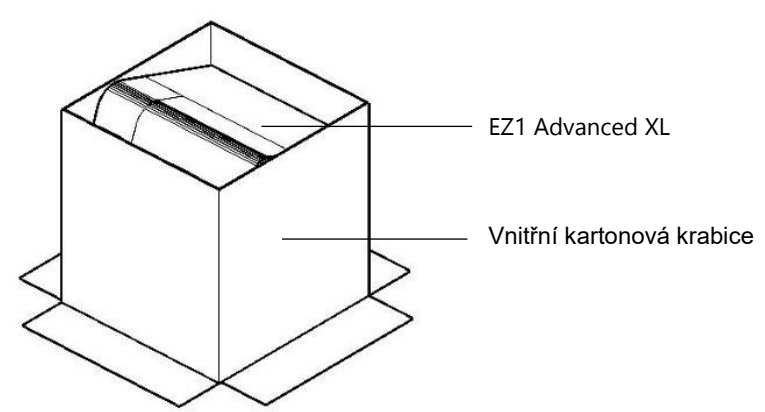

8. Sejměte všechny plastové obaly.

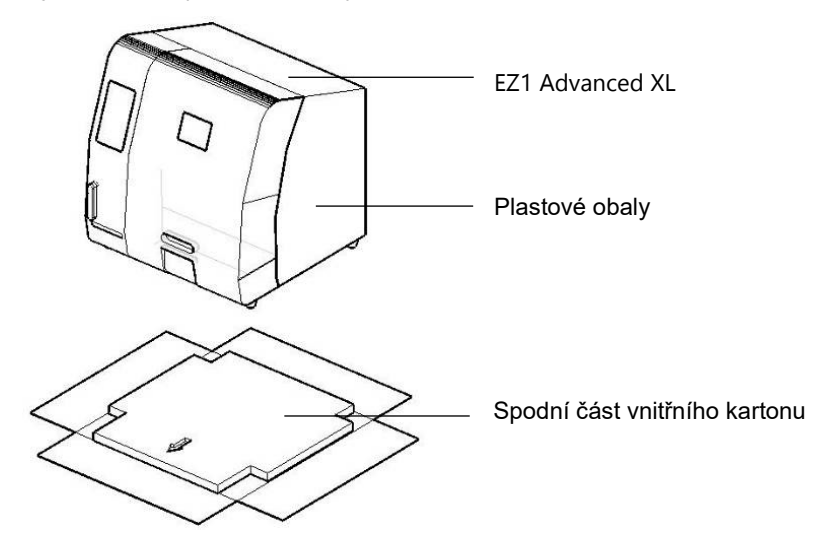

**Poznámka**: Dbejte na to, abyste při snímání plastového obalu nepoškodili povrch přístroje EZ1 Advanced XL.

**Poznámka**: Doporučujeme uschovat originální balení pro pozdější transport přístroje EZ1 Advanced XL.

### **Odstranění chráničů pro osy Y a Z**

Chrániče během přepravy zabraňují pohyblivým částem přístroje EZ1 Advanced XL pohybu v osách Y a Z. Před použitím přístroje se musí tyto chrániče odstranit.

1. Odstraňte sáčky se silikagelem.

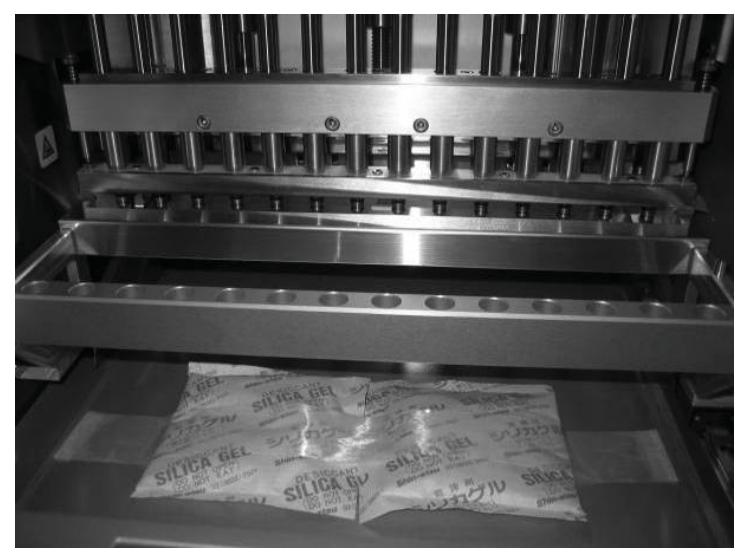

2. Posuňte pipetovací hlavici nahoru.

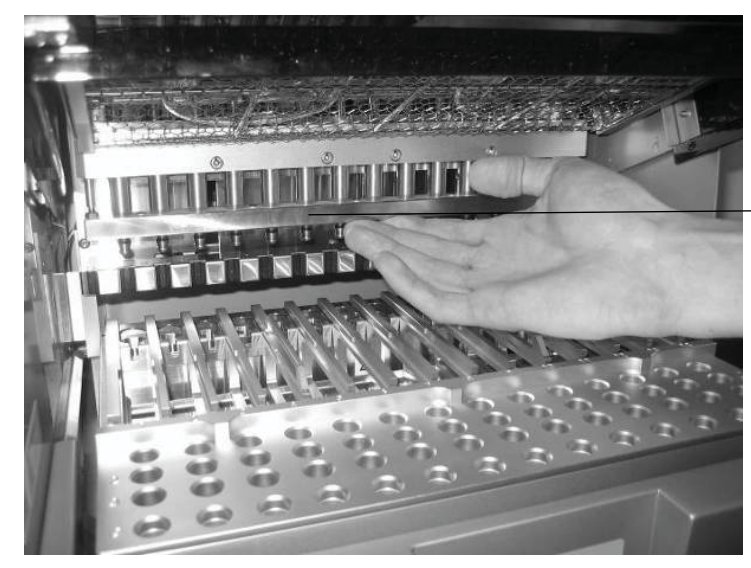

Pipetovací hlavice

3. Odšroubujte vroubkovaný knoflík umístěný uvnitř přístroje v jeho přední části.

Tento knoflík drží během přepravy pracovní plochu na místě. Uschovejte tento vroubkovaný knoflík na bezpečném místě. Pokud bude přístroj znovu přepravován, zajistěte před transportem tímto vroubkovaným knoflíkem pracovní plochu.

**Poznámka**: Nebyl-li vroubkovaný knoflík před zapnutím přístroje EZ1 Advanced XL odstraněn, objeví se chybový kód 15, protože se pracovní plocha nebude moci přesunout do výchozí pozice. Informace o chybových kódech naleznete v části [7.2.](#page-87-2)

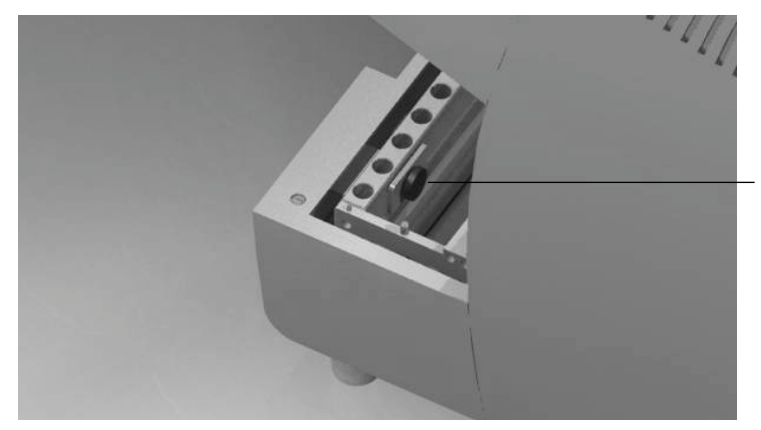

Vroubkovaný knoflík

**Poznámka**: Doporučujeme uschovat originální balení pro pozdější transport přístroje EZ1 Advanced XL.

<span id="page-35-0"></span>4.3.2 Instalace přístroje EZ1 Advanced XL

- 1. Je-li třeba, nastavte pojistkovou skříň (část 4.2, strana [31](#page-30-1)).
- 2. Zapojte do přístroje EZ1 Advanced XL napájecí kabel (část 4.2.3, strana [31](#page-30-0)).
- 3. Zapojte manuální čtečku čárových kódů k přístroji EZ1 Advanced XL (část 4.3.5, strana [38](#page-37-1)).
- 4. Připojte počítač k přístroji EZ1 Advanced XL. Použijte kabel RS-232 a zapojte jej do konektoru RS-232 označeného "PC/Printer" (Počítač/ Tiskárna) v zadní části přístroje (část 3.1.5, strana [23](#page-22-1)). Ujistěte se, že je konektor zajištěn 2 dodanými šroubky.

**Poznámka**: Pokud Váš počítač nemá port RS-232, lze přístroj zapojit k USB portu pomocí adaptéru USB–RS-232 dodávaného s přístrojem EZ1 Advanced XL. Pro použití adaptéru je nutná instalace ovladače, více informací viz část [4.4.2.](#page-39-0)

- 5. Chcete-li používat externí tiskárnu jako výstupní zařízení pro soubor sestavy, připojte tiskárnu k přístroji EZ1 Advanced XL (část 4.3.4, strana [38](#page-37-0)).
- 6. Vložte kartu EZ1 Advanced XL do otvoru pro kartu EZ1 Advanced XL (část 5.2.1, strana [47](#page-46-0)).
- 7. Zapněte přístroj EZ1 Advanced XL.

Vždy se před zapnutím přístroje EZ1 Advanced XL ujistěte, že jsou zavřená dvířka. Během provozu se dvířka pomocí elektromagnetu magneticky uzamknou. Během spouštěcího procesu se funkčnost tohoto elektromagnetu kontroluje. Při této kontrole musí být dvířka zavřená.
#### 4.3.3 Konfigurace a nastavení přístroje EZ1 Advanced XL

#### **Nastavení data instalace**

Při prvním zapnutí EZ1 Advanced XL je nutné zadat datum instalace. Toto datum bude zapsáno do souboru sestavy popsaného níže. Na základě data instalace přístroj také zobrazuje připomenutí týdenní a roční údržby.

**SERV: SETUP SYSTEM Installation date DD MM YYYY Key: Up, Dn, SHIFT, ENT**

- 1. Nastavte den, měsíc a rok.
- 2. Stiskněte **SHIFT + šipku dolů** pro pohyb kurzoru doprava, z DD (den) na MM (měsíc) a na YYYY (rok).
- 3. Stiskněte **SHIFT + šipku nahoru** pro pohyb kurzoru doleva, z YYYY na MM na DD.
- 4. Stiskněte **šipku nahoru** nebo **dolů** pro zvýšení nebo snížení hodnoty ve vybraném poli.
- 5. Po nastavení data uložte nastavení stisknutím klávesy **ENT**.

Pokud jste omylem nastavili špatné datum, kontaktujte technický servis společnosti QIAGEN.

#### **Nastavení sériového portu**

Nastavte sériový port pro použití s jehličkovou tiskárnou nebo s počítačem jako výstupním zařízením pro soubor sestavy (část 5.10.3, strana [69](#page-68-0)).

#### **Nastavení času a data**

V přístroji EZ1 Advanced XL je integrováno zařízení určující čas a datum. Zkontrolujte čas a datum, v případě potřeby nastavení resetujte (část 5.10.1, strana [68](#page-67-0) a část 5.10.2, strana [68](#page-67-1)).

#### **Nastavení připomenutí roční údržby**

Přístroj EZ1 Advanced XL Vám připomene, kdy je nutné provést roční údržbu. Můžete nastavit roční nebo půlroční připomenutí (část 5.10.4, strana [70](#page-69-0)).

#### 4.3.4 Instalace tiskárny

K přístroji je možné připojit tiskárny běžně prodávané na trhu.

Vybalte tiskárnu. Postupujte podle instrukcí dodavatele pro provedení následujících kroků.

- 1. Vložte textilní barvicí pásku.
- 2. Vložte roli papíru.
- 3. Zapojte datový kabel tiskárny.
- 4. Připojte tiskárnu k vhodné zásuvce pomocí napájecího kabelu.
- 5. Zapněte tiskárnu.
- 6. Používejte vhodný kabel dodávaný s tiskárnou. Používejte datový kabel dodávaný s tiskárnou, který má na jednom konci 9pinový konektor a na druhém 25pinový konektor.
- 7. Připojte datový kabel tiskárny k přístroji EZ1 Advanced XL. Konektor je umístěn na zadní straně přístroje a je označen jako "PC/Printer" (Počítač/ Tiskárna) (část 3.1.5, strana [23](#page-22-0)). Ujistěte se, že je konektor zajištěn 2 dodanými šroubky.
- 8. Zkontrolujte, zda je tiskárna správně zapojena a správně funguje (část 5.9.3, strana [66](#page-65-0)).

# 4.3.5 Instalace čtečky čárových kódů

Čtečka čárových kódů je napájená přes datový kabel. Vybalte čtečku čárových kódů. Připojte kabel do čtečky čárových kódů.

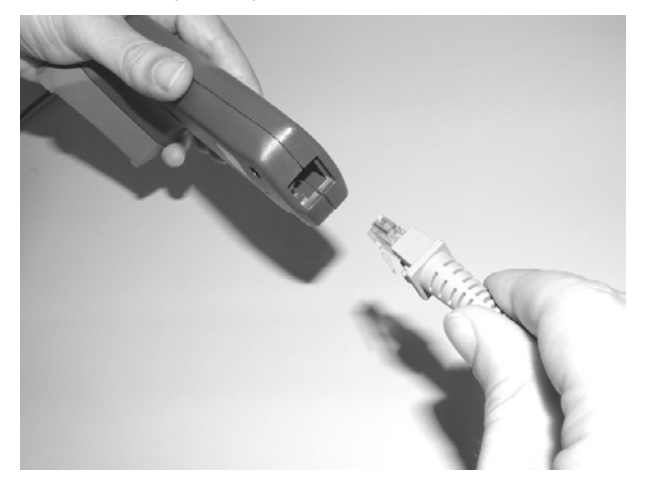

Připojte kabel čtečky čárových kódů k přístroji EZ1 Advanced XL. Konektor je umístěn na zadní straně přístroje a je označen jako "Barcode Reader" (Čtečka čárových kódů) (část 3.1.5, strana [23](#page-22-0)). Ujistěte se, že je konektor zajištěn 2 dodanými šroubky. Zapněte přístroj EZ1 Advanced XL.

Datové spojení mezi čtečkou a přístrojem EZ1 Advanced XL je RS-232. Musí být nejdříve čtečkou čárových kódů rozeznáno. Při konfiguraci čtečky čárových kódů na RS-232 naskenujte konfigurační čárový kód na plastovém obalu datového kabelu RS-232 nebo naskenujte čárový kód zobrazený níže.

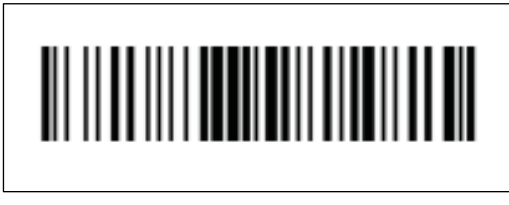

**Konfigurační čárový kód RS-232**

Zkontrolujte, zda je čtečka čárových kódů správně zapojena a správně funguje (část 5.9.3, strana [67](#page-66-0)).

# 4.4 Instalace softwaru počítače

Na počítači musí být nainstalován software EZ1 Advanced Communicator pro přístroj EZ1 Advanced. Software je zapotřebí pro příjem souboru sestavy z přístroje EZ1 Advanced XL a k ukládání dat na pevný disk počítače.

**Důležité**: Pro instalaci softwaru musíte mít administrátorská oprávnění. V opačném případě se zobrazí chybové zprávy a software se nenainstaluje.

# 4.4.1 Systémové požadavky

● Počítač kompatibilní s IBM®

**Poznámka**: K provozu více přístrojů (až 4) EZ1 Advanced XL a/nebo EZ1 Advanced pomocí jednoho počítače je nutné použít počítač QIAGEN.

- Operační systém: Windows® XP service pack 3 nebo Windows Vista® Business Version Service Pack 1.
- Port USB: USB 1.1 nebo vyšší
- Microsoft®.NET Framework v2.0 (volně stažitelný na **www.microsoft.com**) instalovaný na počítači

Instrukce v částech 4.4.2 a 4.4.3 se vztahují na systém Windows XP. Specifikace pro Windows Vista jsou podobné, vzhled a některé parametry se mohou lišit.

# 4.4.2 Instalace ovladače pro konvertor USB–RS-232

## **Instalace softwaru**

1. Pokud počítač nemá port RS-232, použijte konvertor USB–RS-232. Nejprve instalujte ovladač vložením instalačního CD a postupem podle pokynů.

Objeví se následující průvodce instalací.

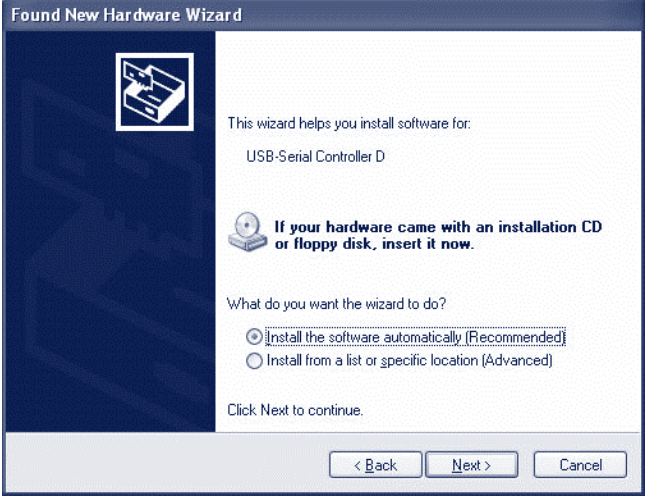

2. Klikněte na tlačítko **Next (Další)**.

### **Mapování portu COM**

- 1. Klikněte na tlačítko **Start** v počítači a vyberte možnost **Settings/Control Panel (Nastavení/Ovládací panel)**.
- 2. Dvakrát klikněte na možnost **Systém (Systém)**.
- 3. Klikněte na kartu **Hardware**.

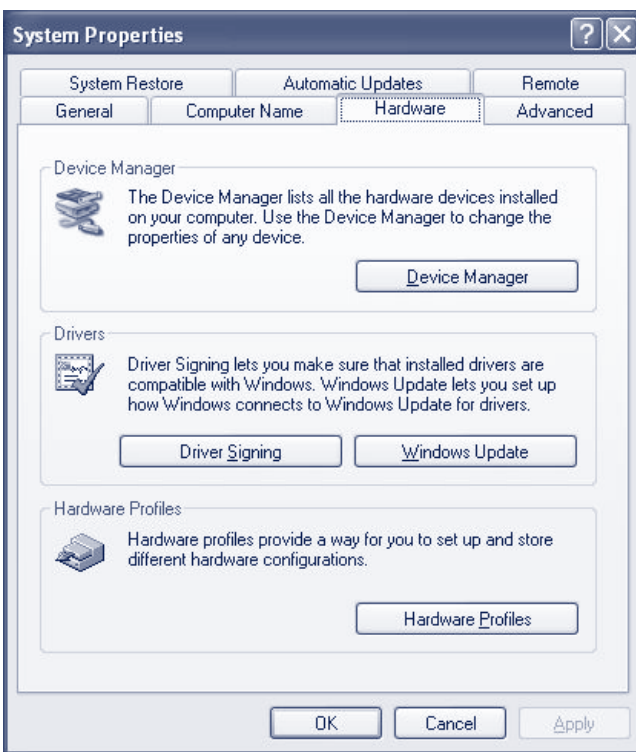

- 4. Vyberte tlačítko **Device Manager (Správce zařízení)**.
- 5. Rozbalte položku **Ports** (**Porty)**, aby se zobrazily všechny dostupné porty COM.
- 6. Připojte konvertor k otevřenému portu USB v počítači. Správce zařízení by měl poté automaticky aktualizovat seznam COM portů. Najděte port COM nazvaný **USB to Serial Bridge**.

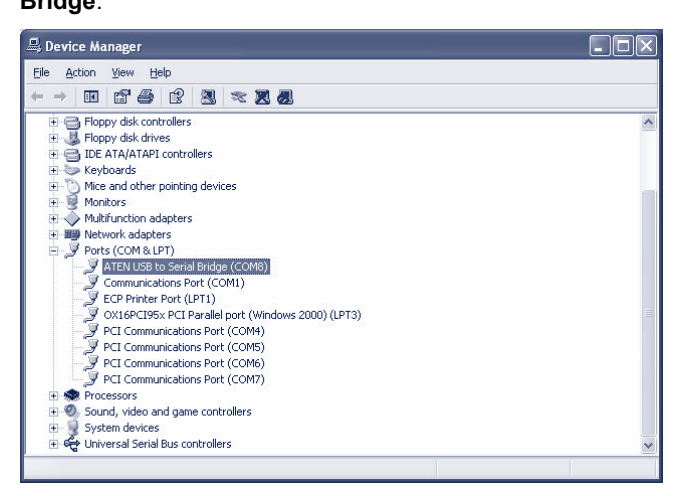

7. Pravým tlačítkem myši klikněte na tento port COM a vyberte možnost **Properties (Vlastnosti)**.

8. Klikněte na kartu **Port Setting** (**Nastavení portu)** a vyberte tlačítko **Advanced** (**Upřesnit)**.

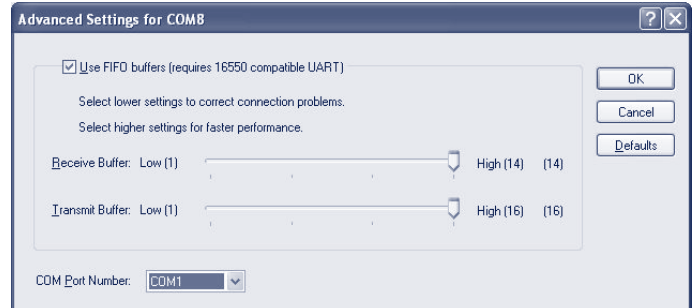

9. Přepněte dialogové pole COM Port Number (Číslo portu COM) na "COM1".

Port USB je nyní přiřazen k portu COM 1. Při práci s EZ1 Advanced XL vždy používejte port COM 1.

- <span id="page-41-0"></span>4.4.3 Instalace softwaru EZ1 Advanced Communicator
- 1. Vložte do počítače CD označené jako EZ1 Advanced Communicator Software. Software automaticky spustí soubor **setup.exe**.

Průvodce instalací vás provede instalačním procesem.

**Poznámka**: Uživatelské rozhraní softwaru EZ1 Advanced Communicator otevřete dvojitým kliknutím na ikonu EZ1 ve spodní liště systému.

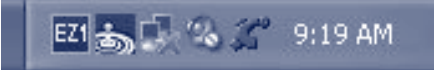

Otevře se uživatelské rozhraní.

- 2. Vyberte položku **Options (Možnosti)** a otevřete okno **EZ1 Advanced Serial Port (Rozšířený sériový port EZ1)**.
- 3. Zaškrtněte pole **COM1**.

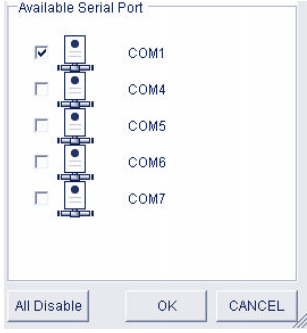

Software EZ1 Advanced Communicator je nyní připraven přijímat data z přístroje EZ1 Advanced XL. Spojení mezi počítačem a přístrojem EZ1 Advanced XL zkontrolujte podle návodu v části [5.9.3.](#page-64-0)

4.5 Instalace několika přístrojů EZ1 Advanced XL

K jednomu počítači lze připojit až 4 přístroje EZ1 Advanced XL. Je také možné připojit kombinaci přístrojů EZ1 Advanced XL a EZ1 Advanced. Maximální počet přístrojů, které lze připojit k jednomu počítači, je 4.

Pro tuto aplikaci lze použít pouze počítač společnosti QIAGEN. Tento počítač je vybaven deskou pro 1 x 4 sériový port. Nastavte svůj počítač podle níže uvedených instrukcí.

1. Připojte velký konektor kabelu se čtyřmi vývody k zadní straně počítače.

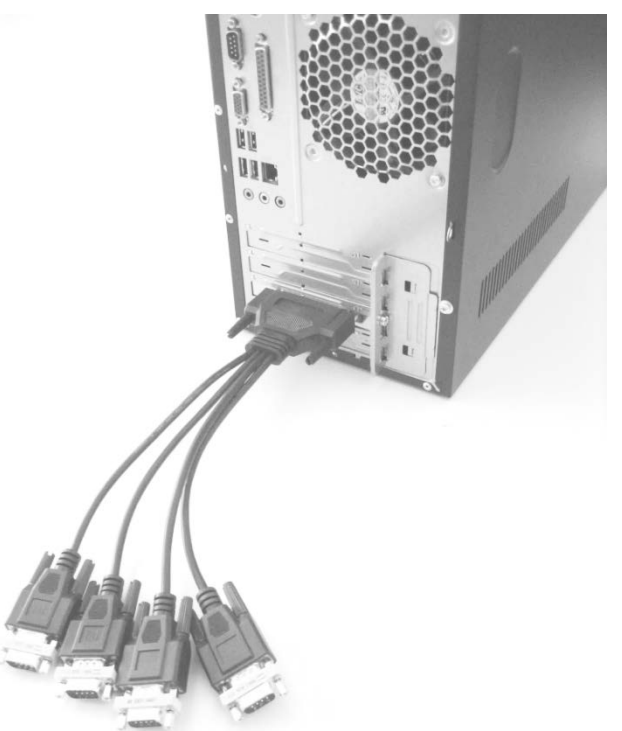

- 2. Připojte sériové kabely RS-232 s malými konektory kabelu se čtyřmi vývody. Spojení zajistěte pomocí šroubků.
	- Pro zapojení 2 přístrojů použijte konektory P1 a P2.
	- Pro zapojení 3 přístrojů použijte konektory P1, P2 a P3.
	- Pro zapojení 4 přístrojů použijte konektory P1, P2, P3 a P4.

Označení konektorů se nachází na vrchní části krytu konektoru.

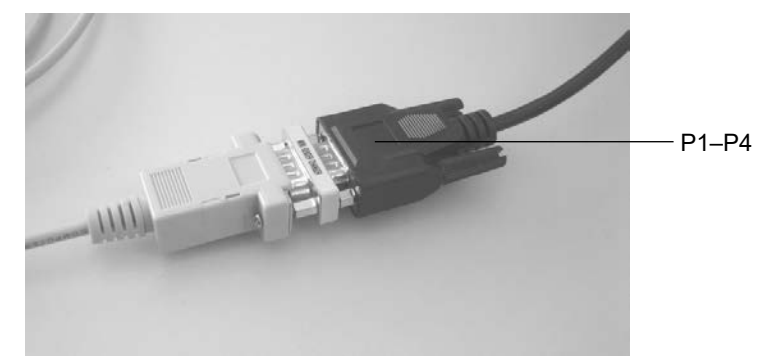

- 3. Zapojte druhý konec sériového kabelu RS-232 k přístroji EZ1 Advanced XL nebo EZ1 Advanced. Více informací naleznete v části [3.1.5](#page-22-0). Použijte konektor pro počítač/tiskárnu. Používáte-li několik přístrojů EZ1 Advanced XL a/nebo EZ1 Advanced, nemusíte instalovat ovladač pro konvertor USB–RS-232.
- 4. Klikněte na tlačítko **Start** v počítači a vyberte možnost **Settings/Control Panel (Nastavení/Ovládací panel)**.
- 5. Dvakrát klikněte na možnost **System (Systém)**.
- 6. Klikněte na kartu **Hardware** a vyberte tlačítko **Device Manager (Správce zařízení)**.
- 7. Rozbalte položku **Ports (Porty)**, aby se zobrazily všechny dostupné porty COM.

Zobrazí se následující okno:

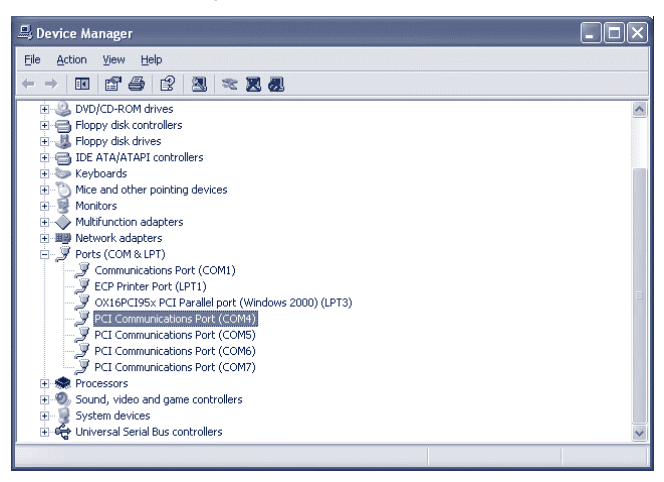

Ujistěte se, že jsou zobrazeny komunikační porty PCI COM4–COM7. Jsou to porty, které počítač používá ke komunikaci s přístroji EZ1 Advanced XL a/nebo EZ1 Advanced.

- 8. Instalujte software EZ1 Advanced Communicator podle instrukcí v části [4.4.3.](#page-41-0)
- 9. Klikněte dvakrát na ikonu EZ1 ve spodní liště systému.

Otevře se uživatelské rozhraní EZ1 Advanced Communicator.

10. Vyberte položku **Options (Možnosti)** a otevřete okno EZ1 Advanced Serial Port **(Rozšířený sériový port EZ1)**.

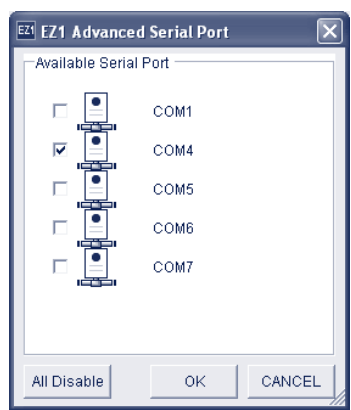

11. V závislosti na tom, kolik přístrojů používáte, zvolte COM4–COM7 počínaje COM4.

V závislosti na počítači, který používáte, se může objevit COM3–COM6.

Software EZ1 Advanced Communicator a software Windows jsou nyní nakonfigurované pro použití několika přístrojů EZ1 Advanced XL a/nebo EZ1 Advanced.

Zkontrolujte spojení mezi počítačem a přístrojem EZ1 Advanced XL a/nebo EZ1 Advanced testem popsaným v části [5.9.3.](#page-64-0)

# 4.6 Přeprava a demontáž přístroje EZ1 Advanced XL

Musí-li být přístroj EZ1 Advanced XL transportován, postupujte podle pokynů a předpisů vaší organizace. Kromě toho postupujte podle následujících instrukcí.

- 1. Přístroj dekontaminujte.
- 2. Přístroj EZ1 Advanced XL zabalte podle postupu pro vybalení popsaného v části [4.3.1](#page-31-0) v opačném pořadí. Použijte originální balicí materiál.

Příloha A obsahuje informace o přepravních podmínkách.

Musí-li být přístroj EZ1 Advanced XL zaslán společnosti QIAGEN, kontaktujte váš místní servis. Postupujte podle následujících kroků.

- 1. Přístroj dekontaminujte.
- 2. Postupujte podle instrukcí vašeho místního servisu.

#### **VAROVÁNÍ Nebezpečí zranění**

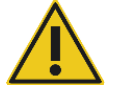

Přístroj musí nést dvě osoby. Ke zvednutí přístroje EZ1 Advanced XL použijte držadla připojená ke krabici. Přístroj EZ1 Advanced XL musí po vybalení zvednout 2 osoby. Přístroj zvedněte tak, že umístíte ruce pod spodní část přístroje.

# 5 Běžný provoz

Tato kapitola popisuje, jak zacházet s přístrojem EZ1 Advanced XL. Než budete pokračovat, doporučujeme seznámit se s komponentami přístroje EZ1 Advanced XL uvedenými v části [3.](#page-19-0)

Informace o spotřebním materiálu z plastu, chemikáliích a skladovacích podmínkách naleznete v návodu k soupravě QIAGEN, kterou používáte.

# 5.1 Přehled

Kroky potřebné pro činnost přístroje EZ1 Advanced XL jsou popsány níže. Další podrobnosti jsou obsaženy dále v této části.

- 1. Kartu EZ1 Advanced XL zcela zasuňte do otvoru na kartu EZ1 Advanced XL.
- 2. Zapněte přístroj EZ1 Advanced XL.
- 3. Po inicializaci stiskněte tlačítko **START** pro nastavení pracovní plochy. Protokol vás provede nastavením pracovní plochy pomocí zpráv zobrazovaných na displeji.

Podrobnosti naleznete v návodu dodaném se soupravou EZ1, kterou používáte.

Chcete-li, aby přístroj EZ1 Advanced XL vygeneroval soubor sestavy, budete vyzváni k zadání dodatečných dat.

- 4. Otevřete dvířka přístroje EZ1 Advanced XL a nastavte pracovní plochu podle zprávy na displeji.
- 5. Zavřete dvířka přístroje EZ1 Advanced XL.
- 6. Stisknutím tlačítka **START** spusťte protokol.

Přístroj EZ1 Advanced XL automaticky vytvoří soubor sestavy, bylo-li to zadáno během nastavení, a odešle jej buďto do počítače nebo tiskárny.

Na konci cyklu protokolu můžete zvolit cyklus dekontaminace UV zářením.

# 5.2 Vložení a vyjmutí karty EZ1 Advanced XL

# **UPOZORNĚNÍ Poškození přístroje**

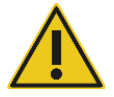

Karta EZ1 Advanced XL je integrovanou součástí systému. Před vložením nebo vyjmutím karty EZ1 Advanced XL se vždy ujistěte, že je přístroj EZ1 Advanced XL vypnutý.

# <span id="page-46-0"></span>5.2.1 Vložení karty EZ1 Advanced XL

1. Otevřete kryt otvoru pro kartu EZ1 Advanced XL.

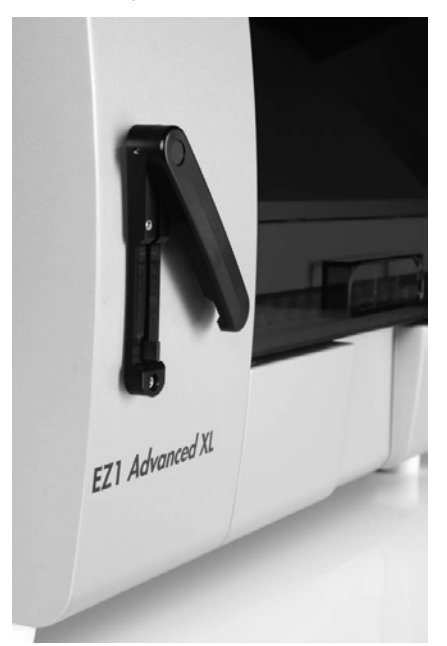

2. Vložte kartu EZ1 Advanced XL do otvoru pro kartu EZ1 Advanced XL.

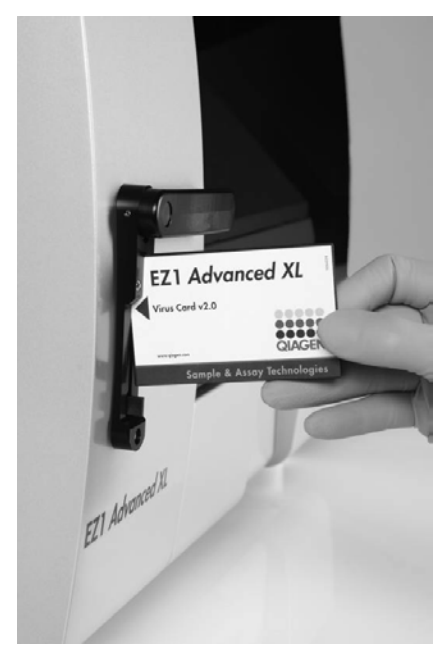

3. Kartu otočte tak, aby obrázek směřoval doleva a symbol trojúhelníku směrem k otvoru pro kartu EZ1 Advanced XL.

4. Ujistěte se, že je karta úplně zasunuta do otvoru.

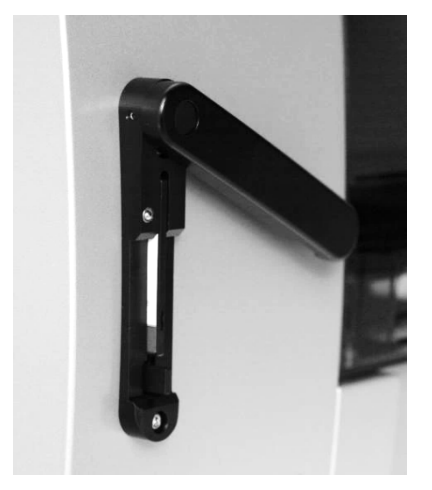

- 5. Zavřete kryt otvoru pro kartu EZ1 Advanced XL.
- 6. Zapněte přístroj EZ1 Advanced XL (část 5.3.1, strana [49](#page-48-0)).

**Poznámka**: Kartu EZ1 Advanced XL nevyjímejte, dokud je přístroj zapnutý.

- 5.2.2 Vyjmutí karty EZ1 Advanced XL
- 1. Vypněte přístroj EZ1 Advanced XL (část 5.3.2, strana [49](#page-48-1)).
- 2. "Otočte kryt otvoru pro kartu EZ1 Advanced XL.
- 3. Stiskněte tlačítko ve spodní části otvoru pro kartu EZ1 Advanced XL.

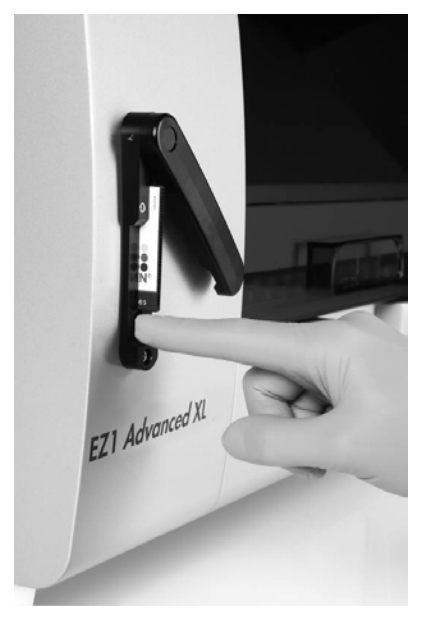

Karta EZ1 Advanced XL se vysune.

# 5.3 Zapnutí a vypnutí přístroje EZ1 Advanced XL

# <span id="page-48-0"></span>5.3.1 Zapnutí přístroje EZ1 Advanced XL

- 1. Vložte kartu EZ1 Advanced XL (část 5.2.1, strana [47](#page-46-0)).
- 2. Zapněte přístroj EZ1 Advanced XL vypínačem na zadní straně.
- 3. Na displeji se na několik sekund ukáže následující obrazovka.

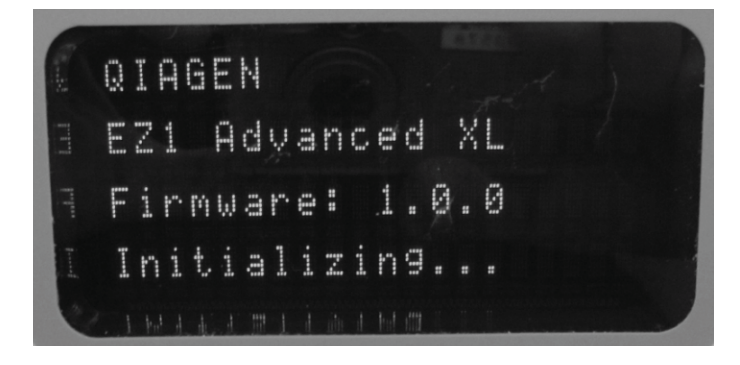

Tento text uvádí, že probíhá inicializace přístroje EZ1 Advanced XL. Všechny moduly se posunou do výchozích pozic.

Po inicializaci se objeví hlavní nabídka.

**01 Apr 2017 10:30 START: Run 1: UV 2: Man 3: Test 4: Setup**

Nyní můžete s přístrojem EZ1 Advanced XL pracovat.

<span id="page-48-1"></span>5.3.2 Vypnutí přístroje EZ1 Advanced XL

Přístroje EZ1 Advanced XL vypněte vypínačem na zadní straně.

# 5.4 Otevírání a zavírání dvířek přístroje EZ1 Advanced XL

# 5.4.1 Otevírání dvířek přístroje EZ1 Advanced XL

Sáhněte pod dvířka a tlačte je směrem vzhůru, dokud se horní konec nezasune na místo. Dvířka zůstanou automaticky otevřená.

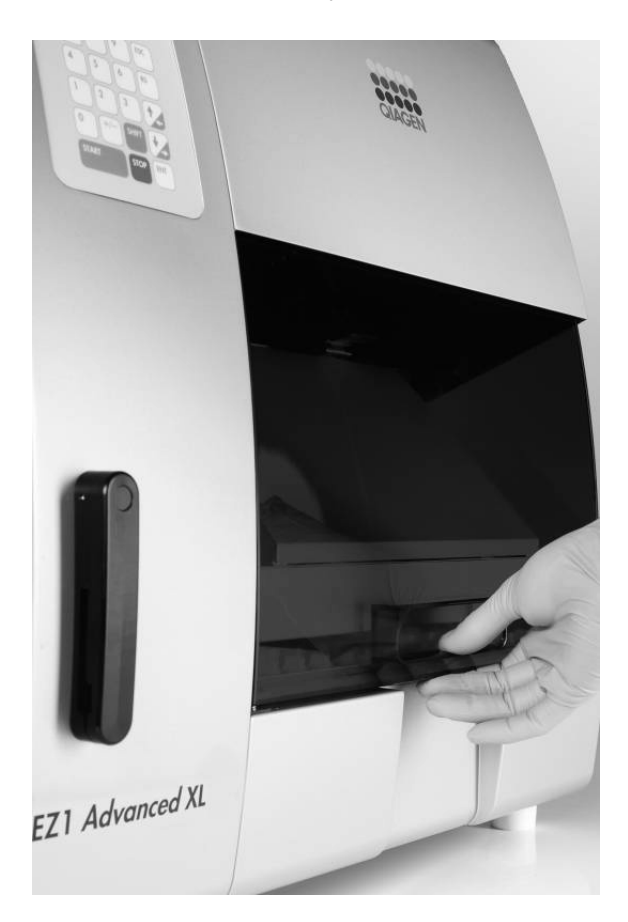

- 5.4.2 Zavírání dvířek přístroje EZ1 Advanced XL.
- 1. Stlačte dvířka směrem dolů, aby se uvolnila. (Dvířka jsou v horní pozici zajištěna magnetickým stavítkem.)
- 2. Postupně spouštějte dvířka, dokud nedosednou na pracovní plochu. Dávejte pozor, aby vaše prsty neuvízly mezi dvířky a pracovní plochou.

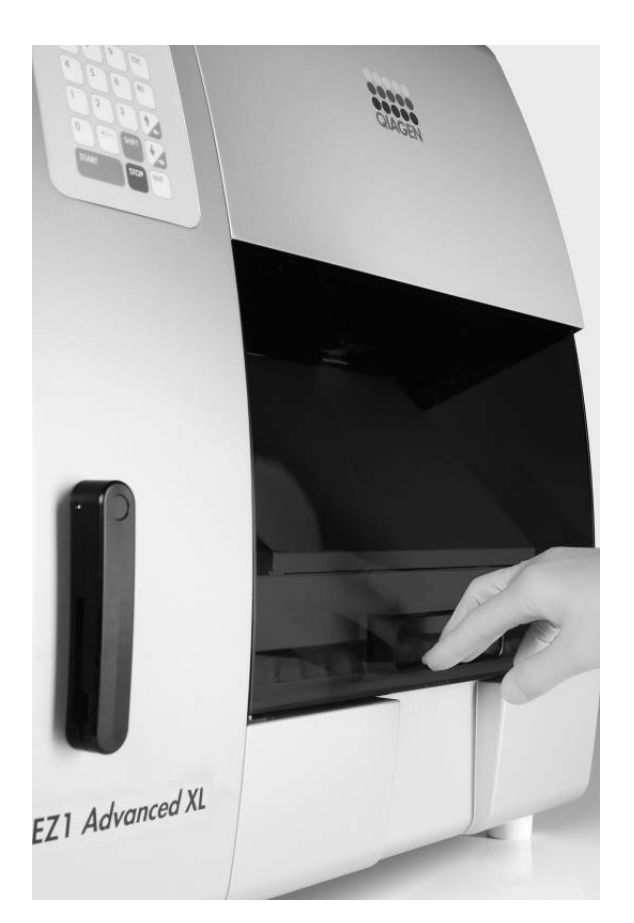

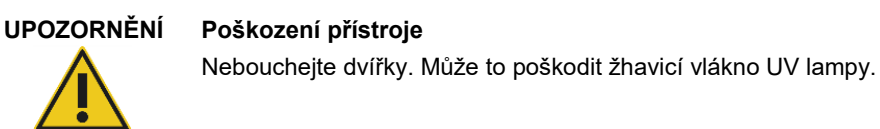

# 5.5 Spuštění a zastavení cyklu protokolu

# 5.5.1 Spuštění cyklu protokolu

Po vložení karty EZ1 Advanced XL a zapnutí přístroje EZ1 Advanced XL spustíte protokol následovně.

1. Stiskněte tlačítko **START** na ovládacím panelu.

Protokol vás provede nastavením pracovní plochy zobrazováním zpráv na displeji. Postupujte podle instrukcí na displeji. Podrobnosti naleznete v návodu dodaném se soupravou EZ1, kterou používáte.

- 2. Chcete-li, aby přístroj EZ1 Advanced XL vygeneroval soubor sestavy, budete vyzváni k zadání dodatečných dat, jako např. ID uživatele, čárového kódu soupravy a čárového kódu vzorků.
- 3. Otevřete dvířka přístroje EZ1 Advanced XL a nastavte pracovní plochu podle zprávy na displeji.

Podrobnosti naleznete v návodu dodaném se soupravou EZ1, kterou používáte.

4. Zavřete dvířka přístroje EZ1 Advanced XL.

Cyklus protokolu nelze spustit, dokud se dvířka nezavřou.

- 5. Stisknutím tlačítka **START** spusťte cyklus protokolu.
- 6. Po ukončení cyklu protokolu vyjměte eluční zkumavky, které obsahují vzorky purifikované nukleové kyseliny. Odstraňte odpad vzniklý při přípravě vzorků a zlikvidujte jej podle místních bezpečnostních předpisů.
- 7. Přístroj EZ1 Advanced XL automaticky vytvoří soubor sestavy, bylo-li to zadáno během nastavení, a odešle jej buďto do počítače nebo tiskárny.
- 8. Na konci cyklu protokolu můžete zvolit cyklus dekontaminace UV zářením. Podrobnosti naleznete v návodu dodaném se soupravou EZ1, kterou používáte.
- 9. Po každém cyklu provádějte pravidelnou údržbu, jak je popsáno v části 6.1, strana [80.](#page-79-0)

#### 5.5.2 Zastavení cyklu protokolu

Během fáze cyklu protokolu, ve které se načítají data (např. čárové kódy zkumavek se vzorky), lze cyklus protokolu zastavit podle následujících instrukcí.

1. Stiskněte tlačítko **STOP**. Objeví se následující obrazovka:

```
===== PAUSE =====
START: Continue
STOP: Stop
```
2. Opětovným stisknutím tlačítka **STOP** zrušte protokol, nebo v něm pokračujte stisknutím tlačítka **START**.

Je-li cyklus protokolu ve fázi, ve které přístroj aktivně zpracovává vzorky, lze cyklus protokolu zrušit následovně.

1. Stiskněte tlačítko **STOP**. Objeví se následující obrazovka:

**Do you really want to abort the run? START: No STOP: Yes, abort**

Povšimněte si, že protokol ještě neskončil.

2. Dalším stisknutím tlačítka **STOP** zrušte protokol. Cyklus protokolu bude neplatný a bude tak označen v souboru sestavy. Objeví se následující obrazovka:

**01 Apr 2017 10:30 START: Run 1: UV2: Man 3: Test 4: Setup**

Pokud nyní nechcete protokol zrušit, stiskněte tlačítko **START**.

V tomto případě cyklus protokolu nebyl ukončen a neměl by být ovlivněn.

3. Po zrušení protokolu stiskněte položku **2**. Na displeji se zobrazí text **Manual (Manuální)**. Po dalším stisknutí položky **2** se špičky vrátí do stojánku a jednotky se vrátí do výchozích pozic.

# 5.6 Nastavení pracovní plochy

**Poznámka**: Specifické detaily, týkající se nastavení pracovní plochy, naleznete v instrukcích na obrazovce, které jsou také obsaženy v návodu dodaném k soupravě EZ1, kterou používáte.

5.6.1 Vyjmutí a výměna sběrného tácu

Sběrný tác se nachází pod pracovní plochou a může být vyjmut za účelem vyčištění.

- 1. Vypněte přístroj EZ1 Advanced XL.
- 2. Vyjměte stojánek na špičky.
- 3. Zatlačte pracovní plochu směrem do zadní části přístroje EZ1 Advanced XL.
- 4. Vytáhněte sběrný tác pomocí držadla.

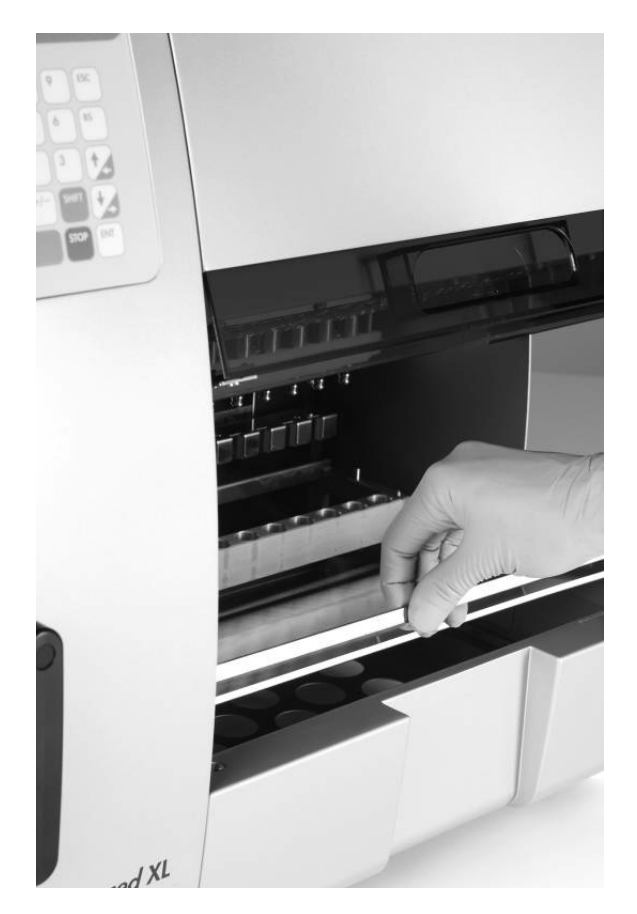

Sběrný tác zasadíte zpět obráceným postupem. Aby se předešlo poškození přístroje, ověřte, že je tác umístěn ve správné pozici.

# 5.6.2 Vložení zásobníků s reagenciemi

**Poznámka**: Neodstraňujte fólii ze zásobníku s reagenciemi.

- 1. Zásobníky s reagenciemi několikrát převraťte, aby se promíchaly magnetické částice. Použijte stejný počet zásobníků, jako je počet vzorků, které se mají zpracovat.
- 2. Poklepávejte na zásobníky s reagenciemi, dokud se reagencie neusadí na dně jamek.
- 3. Vyjměte stojánek na zásobníky z pracovní plochy.

4. Vsuňte zásobníky s reagenciemi do stojánku na zásobníky ve směru šipky, jak je ukázáno níže, dokud neucítíte odpor.

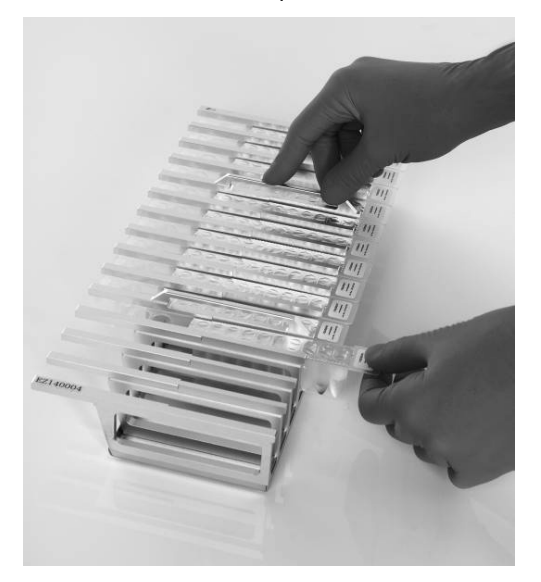

5. Tlačte zásobníky směrem dolů, dokud nezaklapnou na své místo.

**Poznámka**: Pokud je použito méně než 14 zásobníků, mohou být vloženy v jakémkoliv pořadí. Při vkládání ostatního laboratorního materiálu se ujistěte, že jej vkládáte ve stejném pořadí.

6. Vraťte stojánek na zásobníky zpět na pracovní plochu.

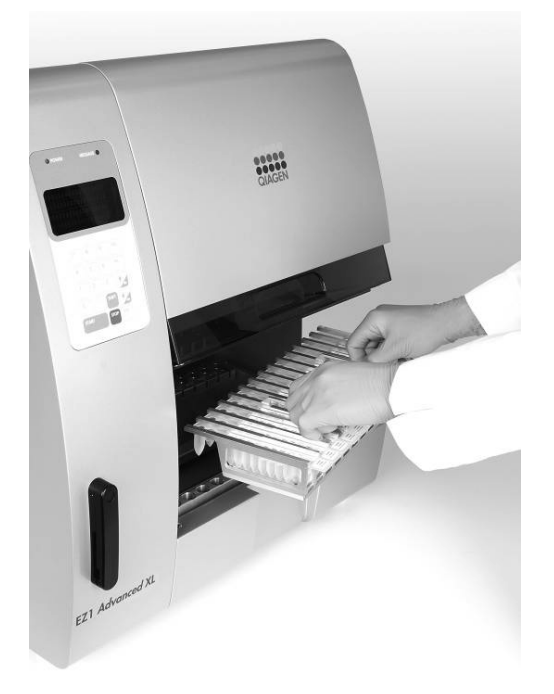

#### 5.6.3 Vložení elučních zkumavek, špiček s filtry a zkumavek se vzorky

- 1. Vyjměte stojánek na špičky z pracovní plochy.
- 2. Vložte špičky s filtry do držáku na špičky.

Ujistěte se, že jsou špičky v držácích správně umístěné.

3. Vložte eluční zkumavky, špičky s filtry, držáky na špičky, zkumavky se vzorky a jiné vybavení nebo reagencie tak, jak je popsáno ve zprávách zobrazených na displeji a v příslušném návodu k soupravě EZ1.

Ujistěte se, že jsou eluční zkumavky, špičky s filtrem a zkumavky na vzorky vloženy ve stejném pořadí jako zásobníky s reagenciemi.

4. Eluční zkumavky před vložením do stojánku označte. Před spuštěním protokolu se ujistěte, že jsou víčka zkumavek odstraněna.

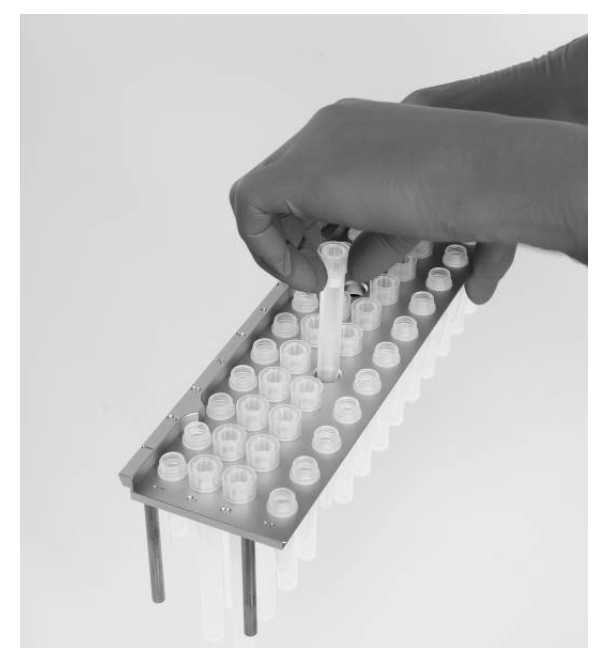

5. Vraťte stojánek na špičky na pracovní plochu.

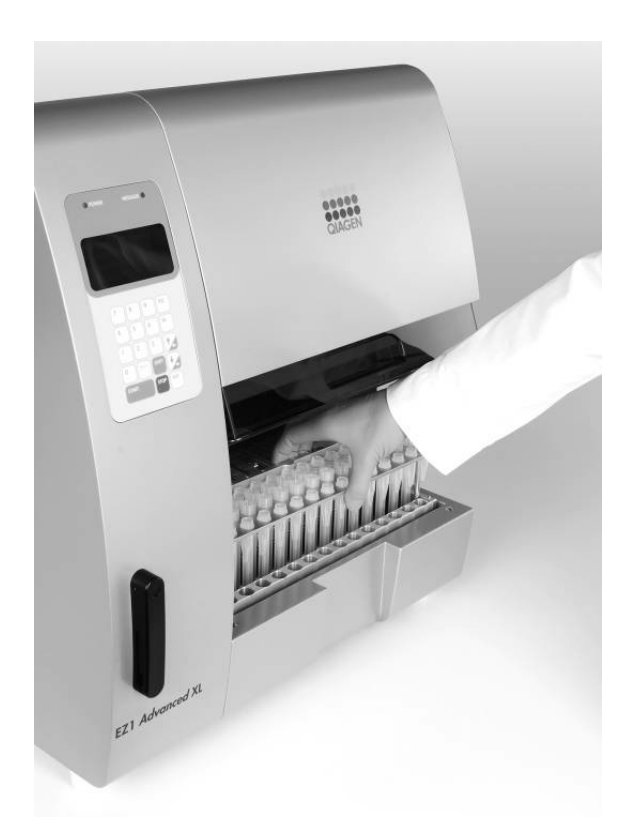

Ujistěte se, že jsou špičky, držáky na špičky a stojánky na špičky na pracovní ploše ve správné pozici.

# 5.7 Použití UV lamp

Na konci cyklu protokolu zpráva na displeji nabídne možnost spuštění cyklu dekontaminace pomocí UV záření. Alternativně lze spustit cyklus UV dekontaminace manuálně zapnutím UV lampy, jak je popsáno níže.

**Poznámka**: UV dekontaminace pomáhá redukovat možnou kontaminaci povrchů pracovní plochy přístroje EZ1 Advanced XL patogenními zárodky. Efektivita inaktivace musí být stanovena pro každý konkrétní organismus a závisí například na hustotě vrstvy a typu vzorku. Společnost QIAGEN nemůže garantovat úplnou likvidaci specifických patogenů.

#### 5.7.1 Zapnutí UV lamp

1. Ujistěte se, že jsou dvířka přístroje EZ1 Advanced XL zavřená.

**01 Apr 2017 10:30** 

**START: Run**

**1: UV 2: Man**

- **3: Test 4: Setup**
- 2. Stisknutím položky **1** v hlavní nabídce vyberte funkci UV světla. Objeví se následující obrazovka:

**Decontamination Set Time: 30 min. Key: 0-9 ENT: Next ESC: Abort**

- 3. Pomocí kláves **0** až **9** nastavte dobu dekontaminace. Minimální doba je 20 minut a maximální 60 minut. Výchozí nastavení je 30 minut. (Stisknutím klávesy **ESC** proces zrušíte a vrátíte se do hlavní nabídky.)
- 4. Po nastavení platné doby stiskněte klávesu **ENT**. Objeví se následující nabídka.

**UV Decontamination Time: 30 min. START: Run ESC: Back**

Pokud jste zadali neplatnou dobu dekontaminace (< 20 nebo > 60 minut), objeví se následující obrazovka.

**UV decontamination time must be between 20–60 min ESC: Back**

5. Po zadání platné doby stisknutím tlačítka **START** zapněte UV lampu.

Pracovní plocha se bude pod UV světlem pomalu pohybovat dopředu a dozadu. Během cyklu UV záření se objeví následující obrazovka.

**UV Decontamination Total time: TT min Time left: LL min STOP: Abort**

**TT** označuje celkovou dobu (v minutách) a **LL** zbývající čas.

6. Na konci cyklu se objeví následující obrazovka.

**Decontamination UV lamp cooling**

EZ1Advanced XL uživatelská příručka 11/2017 58

#### **Please stand by**

Pro ochranu uživatele se UV lampa ochlazuje cca 3 minuty. Dvířka přístroje EZ1 Advanced XL nelze otevřít, dokud doba ochlazování neuplynula. Po zchladnutí se objeví hlavní nabídka.

# 5.7.2 Vypnutí UV lamp

## **UPOZORNĚNÍ Poškození přístroje**

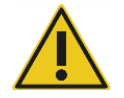

UV lampy vyžadují minimální dobu zapnutí 20 minut. Nepřerušujte provoz UV světla před uplynutím 20 minut, snižuje se tím životnost lampy.

Během manuálního cyklu UV záření můžete proces zrušit stisknutím klávesy **STOP**. Objeví se následující obrazovka:

**Attention: UV run not finished. START: Continue STOP: Abort**

Dalším stisknutím klávesy **STOP** cyklus UV záření zrušíte. Nebo můžete stisknutím klávesy **START** v UV cyklu pokračovat.

#### 5.7.3 Připomenutí životnosti UV lamp

Životnost UV lamp je omezena na 1 500 cyklů. Přístroj vás upozorní na brzké uplynutí životnosti zobrazením následující obrazovky.

**UV Lamp Reminder: UV lamp expires soon UV runs left: CC ENT: Continue**

U posledních 50 cyklů před vypršením limitu 1 500 cyklů se tato obrazovka objeví po každém zapnutí přístroje EZ1 Advanced XL. Hodnota **CC** označuje počet zbývajících cyklů. Pokud je toto číslo **0**, je nutné obě UV lampy vyměnit. Ohledně výměny UV lamp kontaktujte technický servis společnosti QIAGEN.

#### 5.7.4 Chyba zažehnutí UV lamp

Pokud se jedna nebo obě UV lampy nezažehnou, přístroj EZ1 Advanced XL pokus o zažehnutí zopakuje ještě dvakrát. Pokud se po opakovaných pokusech lampa nezažehne, objeví se následující chybová zpráva.

**ERROR: UV Lamp UV Lamp did not**  **ignite**

**Key: ESC**

Pokud se lampy nezažehnou, kontaktujte technický servis společnosti QIAGEN.

# 5.8 Manuální operace

Chcete-li spustit manuální operace, stisknutím položky **2** v hlavní nabídce vyberte manuální funkci.

**01 Apr 2017 10:30 START: Run 1: UV2: Man 3: Test 4: Setup** 

Objeví se obrazovka pro manuální operace.

**MANUAL OPERATION 1: Home 2: Return Tip 3: Clean 4: Resend ESC: Back**

5.8.1 Manuální operace "home axis"

Použitím operace "home axis" (výchozí souřadnice) se všechny 4 moduly nebo libovolný zvolený modul vrátí do výchozí pozice.

Stisknutím položky 1 na obrazovce manuálních operací vyberete operaci "home axis". Objeví se následující obrazovka:

**MANUAL OPERATION Home axis 0: ALL 1: Y 2: Z 3: P 4: M ESC: Back**

Stisknutím položky **0** až **4** vyberte funkci **ALL, Y, Z, P** nebo **M**.

**ALL**: Všechny moduly se vrátí do svých výchozích pozic.

**Y**: Pracovní plocha se vrátí do výchozí pozice.

**Z**: Pipetovací jednotka se vrátí do výchozí pozice.

**P**: Děrovací jednotka se vrátí do výchozí pozice.

**M**: Magnetická jednotka se vrátí do výchozí pozice.

Objeví se následující obrazovka:

**MANUAL OPERATION**

**home axis Axis START: Run ESC: Back**

Položka **Axis** označuje funkci **ALL, Y, Z, P** nebo **M**. Stisknutím klávesy **START** spusťte operaci "home axis", nebo se stisknutím klávesy ESC vraťte na předchozí obrazovku.

Během operace se objeví následující obrazovka.

**MANUAL OPERATION home axis Axis**

**Executing...**

5.8.2 Manuální operace "return tip"

Operace "return tip" (návrat špiček) slouží k návratu jakékoliv špičky nasazené v adaptéru na špičky. Špičky se vrátí do stojánku na špičky.

Stisknutím položky 2 na obrazovce manuálních operací vyberte operaci "return tip". Objeví se následující obrazovka:

**MANUAL OPERATION Return tip START: Run ESC: Back**

Stisknutím klávesy START spusťte operaci "return tip", nebo se stisknutím klávesy ESC vraťte na předchozí obrazovku.

5.8.3 Manuální operace "clean"

Operace "clean" (čištění) slouží k získání přístupu k děrovací jednotce, abyste ji mohli vyčistit.

Dvířka přístroje EZ1 Advanced XL musí být nejprve uzavřená. Stisknutím položky **3** na obrazovce manuálních operací vyberte operaci "clean". Objeví se následující obrazovka:

**MANUAL OPERATION Clean piercing unit START: Run ESC: Back**

Stisknutím klávesy START spusťte operaci "clean", nebo se stisknutím klávesy ESC vraťte na předchozí obrazovku.

Přístroj EZ1 Advanced XL sníží děrovací jednotku. Objeví se následující obrazovka:

#### **MANUAL OPERATION**

**Open door and clean piercing unit ENT: Done**

Otevřete dvířka přístroje EZ1 Advanced XL a vyčistěte děrovací jednotku, jak je popsáno v části 6.1, strana [80](#page-79-0). Po vyčištění děrovací jednotky zavřete dvířka přístroje EZ1 Advanced XL a stisknutím klávesy **ENT** proces dokončete.

5.8.4 Manuální operace "resend"

Pokud nelze soubor sestavy odeslat do počítače nebo tiskárny, soubor se dočasně uloží v přístroji EZ1 Advanced XL. Uložit lze až 10 souborů sestavy. Funkce "resend" (opětovné odeslání) slouží k manuálnímu odeslání souboru(ů) sestavy do počítače nebo tiskárny.

Stisknutím položky 4 na obrazovce manuálních operací vyberte operaci "resend". Objeví se následující obrazovka:

**MANUAL OPERATION Resend report file START: Resend ESC: Abort**

Stisknutím klávesy START spusťte operaci "resend", nebo se stisknutím klávesy ESC vraťte na předchozí obrazovku.

Během operace se objeví následující obrazovka.

**MANUAL OPERATION Resend report file**

**Executing...**

Pokud nejsou v přístroji EZ1 Advanced XL dočasně uloženy žádné soubory sestavy, objeví se následující obrazovka.

**MANUAL OPERATION No report file to be sent ESC: Back**

Stisknutím klávesy **ESC** se vraťte na obrazovku manuálních operací.

Pokud došlo při přenosu k chybě, objeví se následující obrazovka.

**MANUAL OPERATION Resend report file failed**

#### **ESC: Back**

Stiskněte klávesu **ESC**. Zkontrolujte připojení k počítači nebo tiskárně. Ujistěte se, že je počítač resp. tiskárna zapnutá. Používáte-li počítač, ujistěte se, že je na něm instalován a spuštěn software EZ1 Advanced Communicator.

Pokud nelze chybu přenosu vyřešit, kontaktujte technický servis společnosti QIAGEN.

# 5.9 Testovací funkce

Stisknutím položky **3** v hlavní nabídce vyberte testovací funkce.

**01 Apr 2017 10:30 START: Run 1: UV2: Man 3: Test 4: Setup** 

Objeví se obrazovka testu.

**TEST 1: Axis 2: Temp 3: Serial 4: Version ESC: Back**

5.9.1 Test operace axis

Stisknutím položky 1 na obrazovce s testy vyberte operaci "Axis".

**TEST 1: Axis 2: Temp 3: Serial 4: Version ESC: Back**

Přístroj EZ1 Advanced XL vykoná následující testovací procedury.

- Přesune moduly do výchozích pozic.
- Zvedne špičku 2 a pustí ji.
- Zvedne špičku 1 a přesune ji k pozicím vzorků a k pozici Proc 1.
- Posune magnet do pozice "narrow" (úzká) a pak jej vrátí do výchozí pozice.
- Otestuje pipetovací jednotku nasátím a nadávkováním.
- Posune se do pozic Proc 2-Proc 11 (viz obráze[k dole\)](#page-63-0).
- Posune se do elučních pozic.
- Pustí špičku 1.

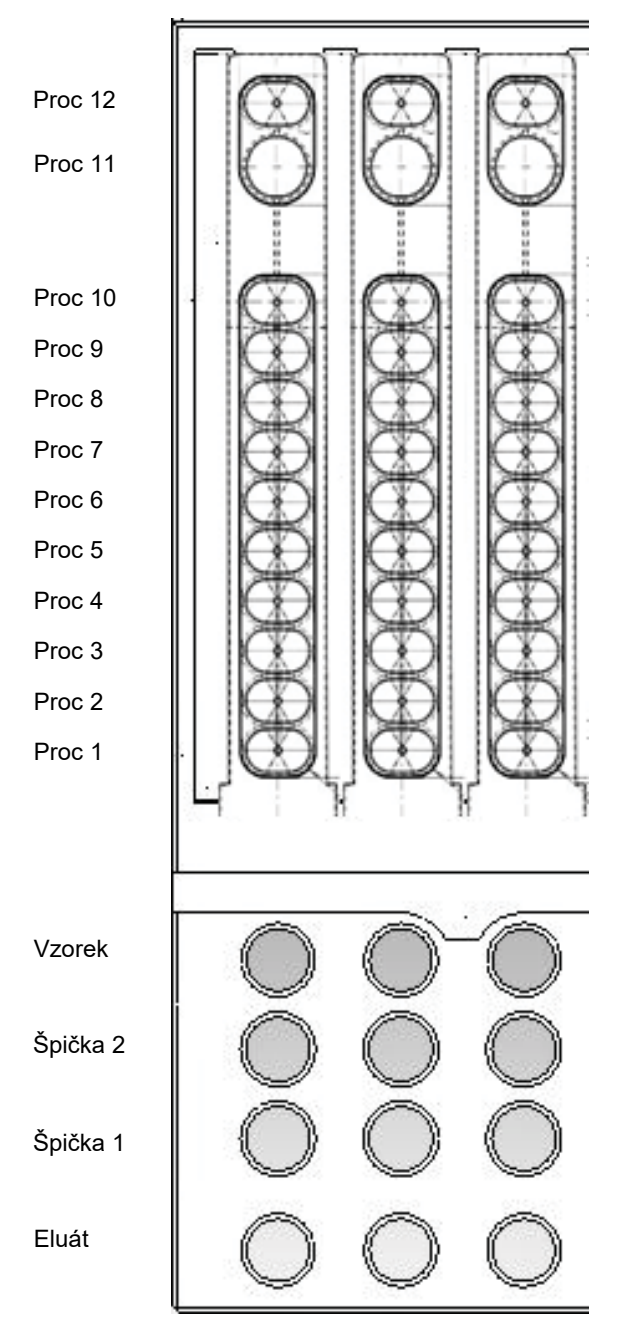

<span id="page-63-0"></span>**Pozice Proc testované přístrojem EZ1 Advanced XL při testovací proceduře. Zobrazeny jsou první 3 řady z celkových 14.**

#### 5.9.2 Test topného bloku

Tato funkce testuje, jestli funguje topný blok přístroje EZ1 Advanced XL.

Stisknutím položky 2 na obrazovce s testy vyberte operaci "Temp".

**TEST 1: Axis 2: Temp 3: Serial 4: Version ESC: Back**

Objeví se následující obrazovka:

**TEST: TEMPERATURE Set temp: SS.S C Up, Dn: Set temp. START: Run ESC: Back**

Hodnota **SS.S** označuje nastavenou teplotu ve stupních Celsia. Stisknutím šipky dolů nebo nahoru snižte nebo zvyšte teplotu. Horní limit je 99 °C. Stisknutím klávesy **START** pro spusťte ohřev.

Objeví se následující obrazovka:

**TEST: TEMPERATURE Temp: SS.S C Actual: RR.R C S ESC: Back**

Hodnota **SS.S** označuje nastavenou teplotu a **RR.R** aktuální teplotu. **S** označuje výsledek. Je-li hodnota **O**, teplota je ve stanoveném rozmezí, je-li **X**, teplota je mimo stanovené rozmezí.

#### <span id="page-64-0"></span>5.9.3 Test sériového portu

Stisknutím položky 3 na obrazovce s testy vyberte operaci "Serial".

**TEST 1: Axis 2: Temp 3: Serial 4: Version ESC: Back**

Objeví se obrazovka pro testování sériového portu.

**TEST: SERIAL PORT 1: PC/Printer 2: Bar code ESC: Back**

Stisknutím položky **1** proveďte test spojení s počítačem nebo tiskárnou. Objeví se následující obrazovka:

**TEST: PC/Printer Target: Type. START: Run ESC: Back**

Položka **Type** označuje, jestli je sériový port konfigurován pro počítač (**PC**) nebo tiskárnu (**Printer**) (viz část 5.10.3, strana [69](#page-68-0)).

#### **Počítač**

Stisknutím klávesy **START** odešlete testovací řetězec do počítače. Objeví se následující obrazovka:

**TEST: PC/Printer Target: PC Result: PASSED ESC: Back**

Byl-li přenos úspěšný, ukáže se výsledek **PASSED**; pokud nebyl úspěšný, objeví se **FAILED**.

# <span id="page-65-0"></span>**Tiskárna**

Stisknutím klávesy **START** odešlete testovací řetězec do tiskárny. Po ukončením přenosu se objeví následující obrazovka.

**TEST: PC/Printer Target: Tiskárna Result: COMPLETED ESC: Back**

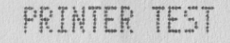

!"#\$%&'()\*+,-./0123456789:;<=>?@ABCDEFG HIJKLMNOPQRSTUVWXYZ[\]^\_'abcdefghijklmno pgrstuvwxyz(1)\*

#### **Výtisk testu tiskárny**

#### <span id="page-66-0"></span>**Čtečka čárových kódů**

Stisknutím položky **2** na obrazovce pro test sériového portu proveďte test čtečky čárových kódů.

**TEST: SERIAL PORT 1: PC/Printer 2: Barcode ESC: Back**

Použijte čtečku čárových kódů k načtení čárového kódu (např. kód karty Q obsažené v soupravě EZ1). Po načtení nového čárového kódu se předchozí kód přepíše. Po úspěšném naskenování čárového kódu se ozve pípnutí.

Objeví se následující obrazovka zobrazující až 25 číslic.

**TEST: Barcode Result: BBBBBBBBBBBB BBBBBBBBBBBBB ESC: Back**

**B** označuje jednotlivé číslice čárového kódu.

5.9.4 Test verze

Stisknutím položky 4 na obrazovce s testy vyberte operaci "Version".

**TEST**

**1: Axis 2: Temp 3: Serial 4: Version ESC: Back**

Objeví se následující obrazovka:

**TEST: VERSION Firmware: VersionNo**

**ESC: Back**

**VersionNo** označuje aktuální verzi firmwaru. Stisknutím klávesy **ESC** se vraťte na obrazovku s testy.

# 5.10 Nastavení systému

## <span id="page-67-0"></span>5.10.1 Nastavení data

Stisknutím položky **4** v hlavní nabídce vyberte nastavení systému.

**01 Apr 2017 10:30 START: Run 1: UV2: Man 3: Test 4: Setup**

Objeví se nabídka pro systémová nastavení.

**SYSTEM SETUP 1: Date 2: Time 3: SerialPort 4: PM ESC: Back**

Chcete-li změnit datum, stiskněte položku **1**. Objeví se následující obrazovka:

**SETUP: DATE DD MM YYYY Up, Dn, SHIFT: Set ENT: Next ESC: Back**

Nastavte den, měsíc a rok. Stisknutím klávesy **SHIFT + šipka dolů** pohybujte kurzorem doprava, od položky **DD** (den) k položce **MM** (měsíc) a **YYYY** (rok). Stiskněte **SHIFT + šipku nahoru** pro pohyb kurzoru doleva, z **YYYY** na **MM** na **DD**.

Stiskněte **šipku nahoru** nebo **dolů** pro zvýšení nebo snížení hodnoty ve vybraném poli.

Po nastavení data uložte nastavení stisknutím klávesy **ENT**. Nebo stisknutím klávesy **ESC** ponechejte datum beze změny.

<span id="page-67-1"></span>5.10.2 Nastavení času

Chcete-li změnit čas, stiskněte položku **2** v nabídce nastavení systému.

**SYSTEM SETUP 1: Date 2: Time 3: SerialPort 4: PM ESC: Back**

Objeví se následující obrazovka:

**SETUP: TIME HH: MM: SS Up, Dn, SHIFT: Set ENT: Next ESC: Back**

Stisknutím klávesy **SHIFT + šipka dolů** pohybujte kurzorem doprava, od položky **HH** (hodiny) k položce **MM** (minuty) a **SS** (sekundy). Stisknutím klávesy **SHIFT + šipka nahoru** pohybujte kurzorem doleva, od položky **SS** k položce **MM** a **HH**.

Stiskněte **šipku nahoru** nebo **dolů** pro zvýšení nebo snížení hodnoty ve vybraném poli.

Po nastavení času uložte nastavení stisknutím klávesy **ENT**. Nebo stisknutím klávesy **ESC** ponechejte čas beze změny.

#### <span id="page-68-0"></span>5.10.3 Nastavení sériového portu

Toto nastavení konfiguruje sériový port pro použití s tiskárnou nebo počítačem jako výstupním zařízením pro soubor sestavy.

Chcete-li změnit nastavení sériového portu, stiskněte položku **3** v nabídce nastavení systému.

**SYSTEM SETUP 1: Date 2: Time 3: SerialPort 4: PM ESC: Back**

Objeví se následující obrazovka:

**SETUP: SERIAL PORT Current: CS Set: NS Up, Dn, ENT, ESC**

**CS** (current setting – aktuální nastavení) označuje aktuální nastavení sériového portu jako **PC** (Počítač), **Printer** (Tiskárna) nebo **Not Used** (Nepoužito).

Stiskněte **šipku nahoru** nebo **dolů**, chcete-li změnit hodnotu pole **NS** (new setting - nové nastavení) na **PC**, **Printer** nebo **Not Used**.

Uložte nové nastavení stisknutím klávesy **ENT**. Nebo stisknutím klávesy **ESC** ponechejte aktuální nastavení beze změny.

#### <span id="page-69-0"></span>5.10.4 Nastavení připomenutí roční údržby

Chcete-li změnit nastavení připomenutí údržby, stiskněte položku **4** v nabídce nastavení systému.

```
SYSTEM SETUP
1: Date 2: Time 
3: SerialPort 4: PM 
ESC: Back
```
Objeví se následující obrazovka:

**SETUP: REMINDER PM Interval**

**Up, Dn, ENT, ESC**

Stisknutím **šipky nahoru** nebo **dolů** změňte hodnotu pole **Interval** na **1/2 year** (půlročně) nebo **1 year** (ročně).

Po nastavení nového intervalu uložte nové nastavení stisknutím klávesy **ENT**. Nebo stisknutím klávesy **ESC** ponechejte aktuální interval beze změny.

# 5.11 Použití čtečky čárových kódů

Čtečka čárových kódů je přednastavena pro čtení následujících kódů.

- 2/5 interleaved
- EAN Family
- $\bullet$  Code 39
- Code 128

Chcete-li načíst čárový kód, stiskněte tlačítko umístěné na vnitřní straně rukojeti čtečky. Objeví se červené světlo. Podržte čtečku čárových kódů před čárovým kódem ve vzdálenosti cca 20 mm. Ozve se pípnutí jako potvrzení, že byl kód načten. Čárový kód se zobrazí na obrazovce.

- Délka štítku čárového kódu: 15–65 mm
- Minimální průměr zkumavky: 9 mm
- Maximální rozlišení čárového kódu: 0,1 mm

# 5.12 Použití externí tiskárny

K přístroji je možné připojit tiskárny běžně prodávané na trhu.

Přístroj EZ1 Advanced XL umožňuje potvrzení správného odeslání sestavy před smazáním souboru sestavy. Objeví se následující obrazovka:

**SEND REPORT Print out o.k ? 1: o.k. 2: not o.k. ESC: Back**

Stisknutím položky **1** to potvrďte, že je kvalita tisku vyhovující. Soubor sestavy v přístroji EZ1 Advanced XL se poté smaže.

Nebe stiskněte položku **2**, pokud kvalita tisku není dostatečná. Soubor sestavy se znovu vytiskne.

#### Příklad souboru sestavy je zobrazen [dole](#page-70-0).

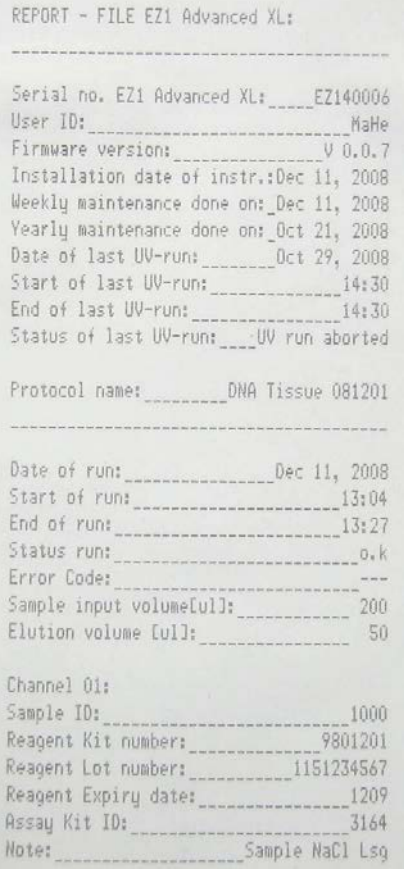

#### <span id="page-70-0"></span>**Příklad souboru sestavy**

Poznámka: Pokud byla tiskárna zapnuta před zapnutím přístroje EZ1 Advanced XL, vytisknou se před sestavou další znaky. Aby k tomu nedošlo, zapněte přístroj EZ1 Advanced XL před zapnutím tiskárny.

# 5.13 Vytvoření souboru sestavy

Přístroj EZ1 Advanced XL vytvoří soubor sestavy, pokud byla tato možnost vybrána během cyklu protokolu.

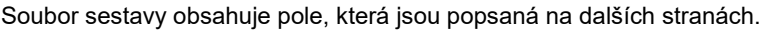

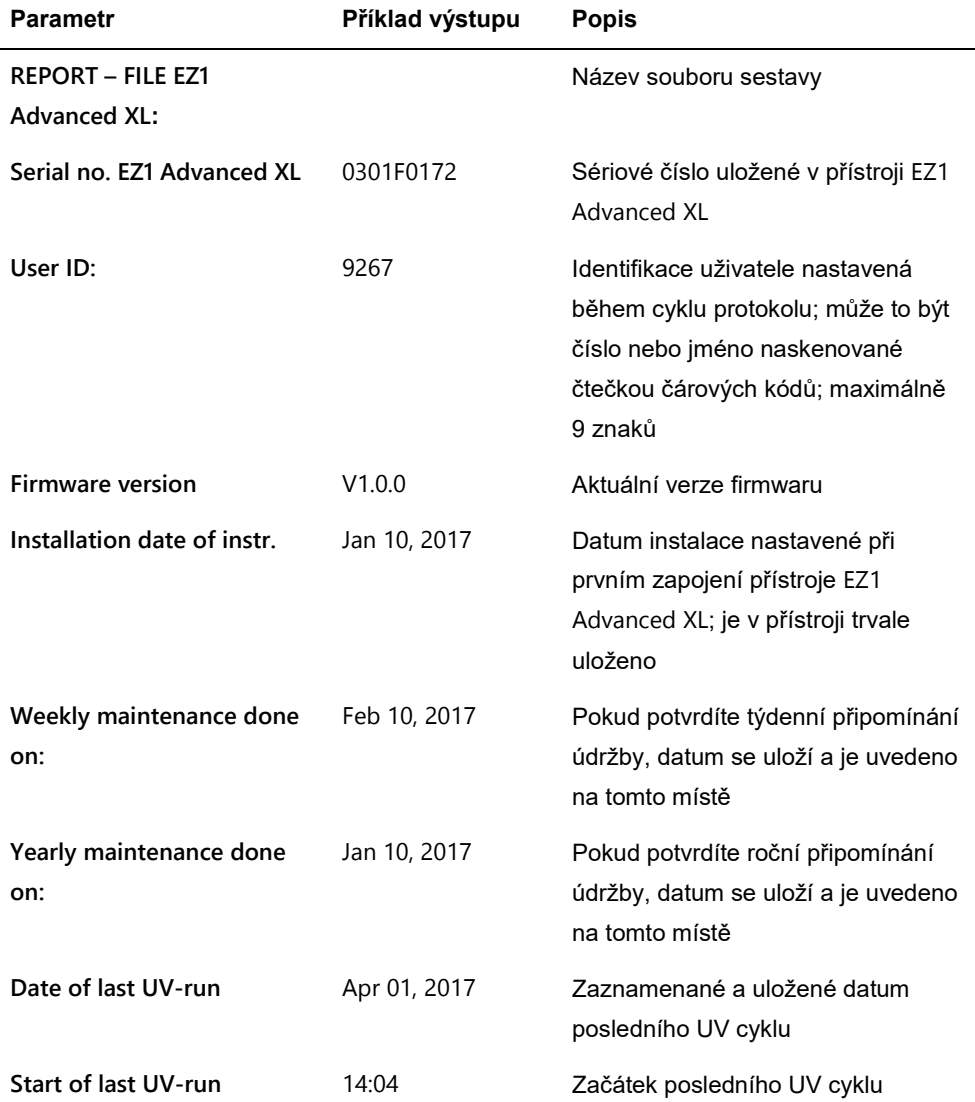
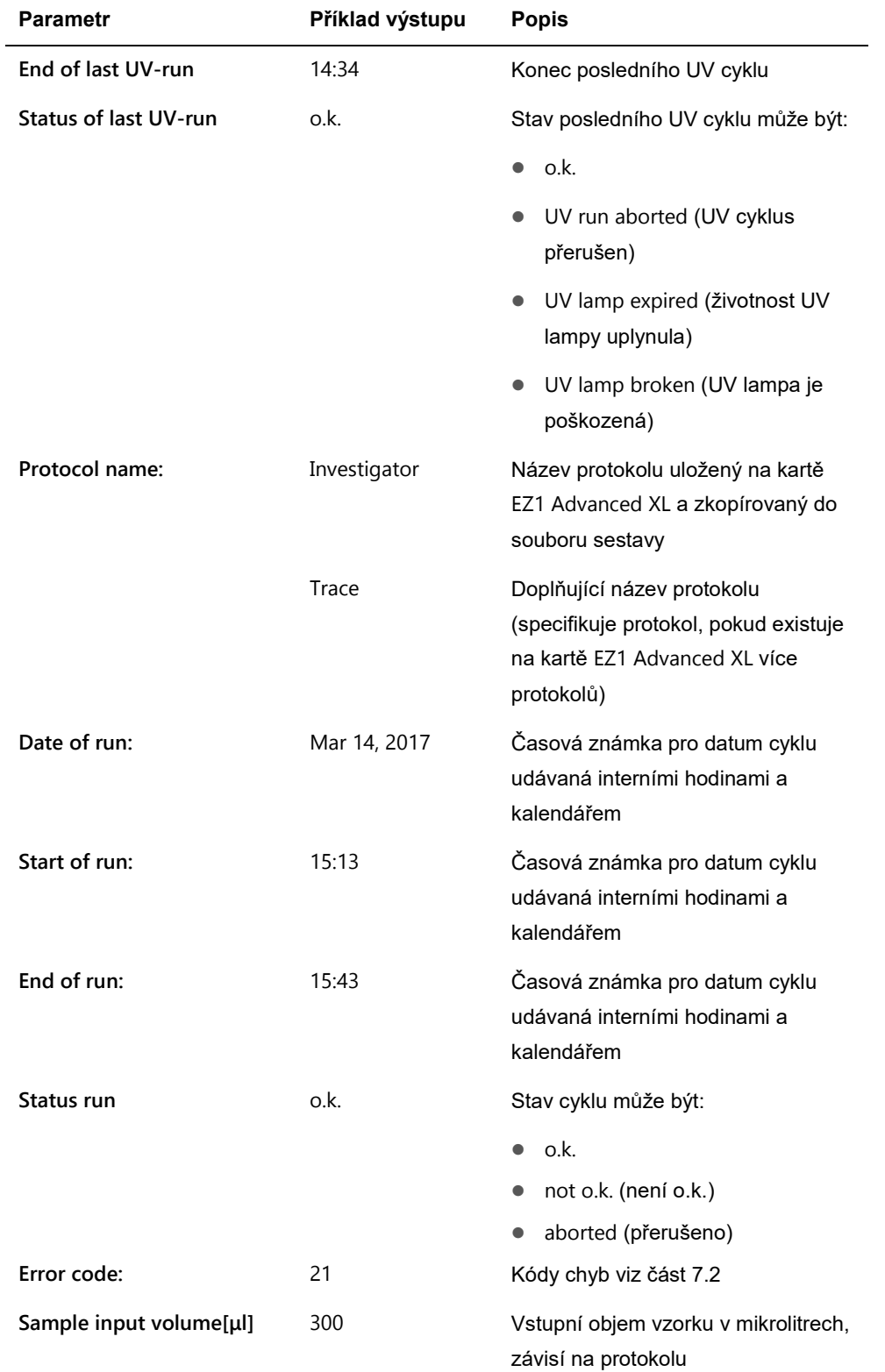

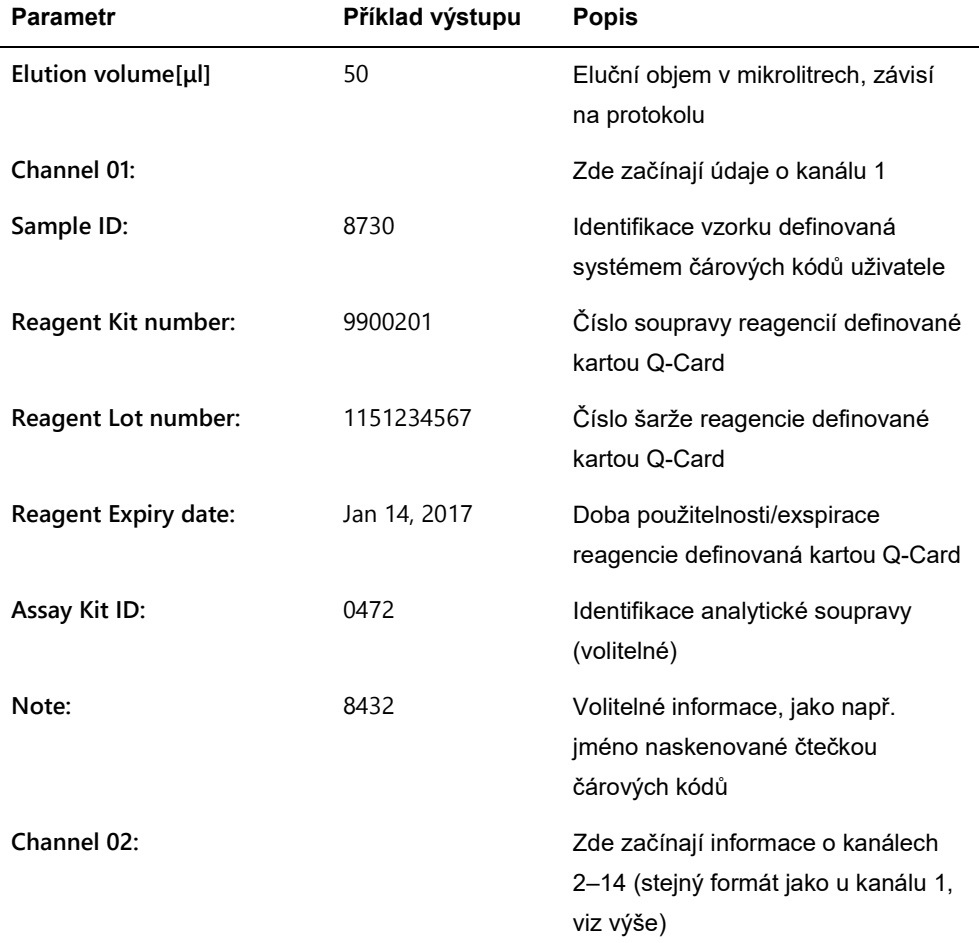

Pokud nebylo možné soubor sestavy odeslat (např. pokud je sériové spojení nefunkční), sestava zůstane uložená v přístroji EZ1 Advanced XL. Po obnovení spojení použijte pro opětovné odeslání souboru sestavy funkci manuálního přenosu (viz část 5.8.4, strana [62](#page-61-0)).

V přístroji EZ1 Advanced XL lze dočasně uložit až 10 souborů sestavy. Při uložení dalších dokumentů se nejstarší soubory sestavy smažou. Objeví se následující obrazovka:

**Caution: Memory full Oldest Report will be erased. 1: Next ESC: Abort**

Stisknutím položky **1** smažte nejstarší soubor sestavy a pokračujte v cyklu protokolu. Nebo stisknutím klávesy **ESC** cyklus protokolu zrušte.

#### 5.14 Použití softwaru EZ1 Advanced Communicator

EZ1 Advanced Communicator je softwarový program, který se používá na počítači. Software přijme soubor sestavy a uloží jej do složky, kterou určíte. Jakmile počítač obdrží soubor sestavy, můžete soubor používat a zpracovat pomocí systému LIMS (Laboratory Information Management System) nebo jiných programů.

**Poznámka**: Software EZ1 Advanced Communicator lze použít jak s přístrojem EZ1 Advanced XL, tak s přístrojem EZ1 Advanced.

#### 5.14.1 Uživatelské rozhraní

Hlavní okno zobrazuje seznam souborů sestav, které byly obdrženy. Kliknutím na tlačítko **Refresh list (Aktualizovat seznam)** seznam aktualizujte.

Zvolte soubor sestavy tak, že jednou kliknete na jeho název. Software provede na souboru kontrolní součet. Výsledek se zobrazí pod položkou **Validity check result (Výsledek kontroly platnosti)**.

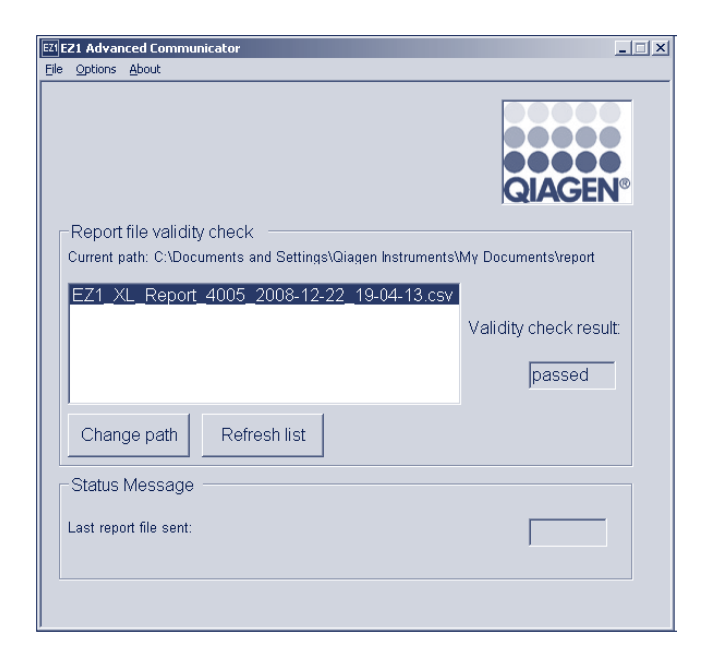

Název souboru sestavy obsahuje následující součásti.

- název (např. EZ1\_Report),
- sériové číslo přístroje EZ1 Advanced XL,
- datum ve formátu YYYY-MM-DD,
- čas ve formátu HH-MM-SS,
- příponu názvu souboru \*.csv (čárkou oddělené hodnoty).

Datum a čas určují, kdy byl soubor zpráv přijat počítačem.

Panel **Status Message (Stavová zpráva)** zobrazuje název posledního odeslaného souboru sestavy.

Chcete-li grafické uživatelské rozhraní zavřít, vyberte položku **File (Soubor)**.

Chcete-li zobrazit následující okno se sériovými porty přístroje EZ1 Advanced XL, vyberte položku **Options (Možnosti)**.

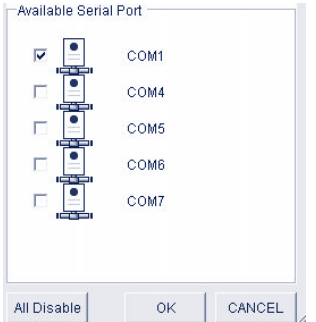

Již by měl být zvolen port COM1.

Můžete zkontrolovat sériová nastavení zaškrtnutím jednoho z polí. Otevře se následující okno.

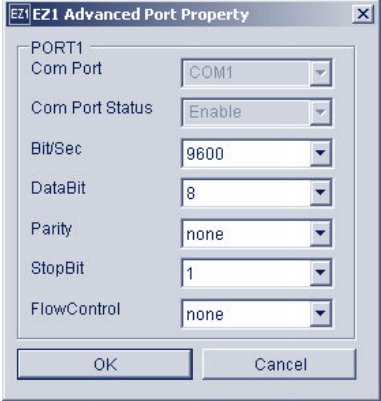

Výchozí nastavení jsou zobrazena výše: rychlost přenosu dat (baud rate) 9 600 bitů/s, 8 data bitů, žádná parita (parity none), 1 koncový bit (stop bit), žádná regulace toku (flow control none).

Chcete-li zobrazí verzi softwaru EZ1 Advanced Communicator, v hlavním okně vyberte položku **About (O programu)**.

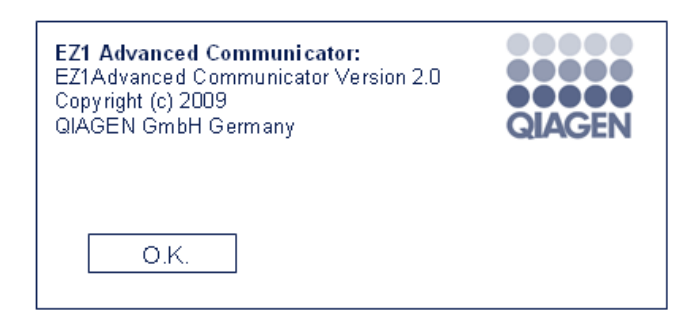

Klikněte na tlačítko **Change path (Změnit cestu)** v hlavním okně, chcete-li změnit složku, do které se mají ukládat soubory sestavy. Otevře se následující okno. Vyhledejte a vyberte složku.

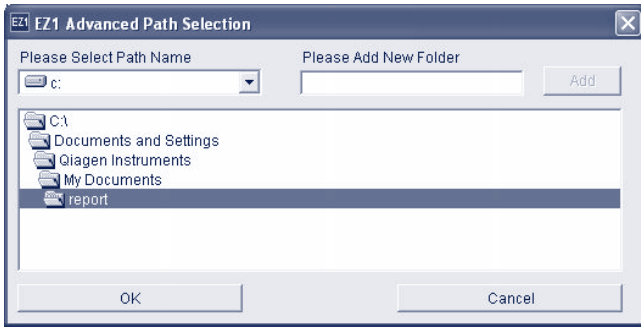

5.14.2 Soubor sestavy ve formátu pdf

Software EZ1 Advanced Communicator verze 2.0 obsahuje volbu převodu formátu csv souboru sestavy do formátu pdf. Tím je umožněno snadné prohlížení souboru. Soubory ve formátu PDF jsou uložené ve složce s názvem **pdf**, která je podsložkou složky **report**.

Definujete-li nový adresář "xyz" pomocí funkce **Please Add New Folder (Prosím přidat novou**  složku), v nové složce "xyz" se automaticky vytvoří podadresář pdf.

Výchozí cesta pro výchozí složku **report** je: **C:\Documents and Settings\(User)\My Documents\report**

PDF soubor je bezpečnější formát, který nelze snadno změnit.

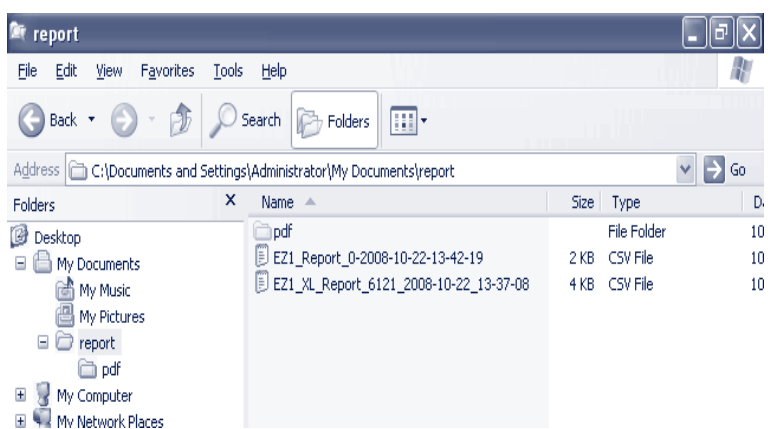

## 5.15 Použití několika přístrojů EZ1 Advanced XL

Do jednoho počítače mohou zasílat soubory zpráv až 4 přistroje EZ1 Advanced XL. Pro tuto konfiguraci lze použít pouze počítač společnosti QIAGEN. Informace o nastavení několika přístrojů EZ1 Advanced XL naleznete v části [4.5.](#page-42-0)

**Poznámka**: Pomocí jednoho počítače lze ovládat také kombinaci přístrojů EZ1 Advanced a EZ1 Advanced XL.

#### 5.16 Hodnocení přesnosti pipetování

Karta EZ1 Advanced XL Test (kat. čís. 9018706) obsahuje protokol, který hodnotí přesnost pipetování přístrojem EZ1 Advanced XL. Karta EZ1 Advanced XL Test se dodává spolu s doplňujícím protokolem QIAGEN, který uživatele tímto testem krok po kroku provede.

Karta EZ1 Advanced XL Test obsahuje také protokoly, které zkontrolují těsnost adaptéru na špičky a ohodnotí teplotní přesnost přístroje EZ1 Advanced XL.

# 6 Údržba

Tato tabulka uvádí druhy a četnost údržby, jakož i personál potřebný pro provedení údržby.

**Důležité**: Kryty přístroje smí odstraňovat pouze servisní specialisté společnosti QIAGEN během opravy.

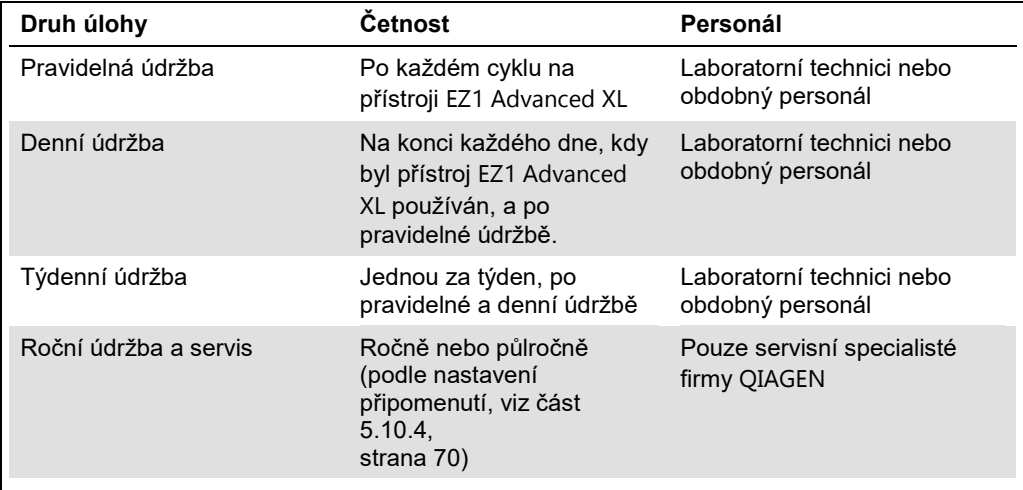

#### **Připomenutí údržby**

V přístroji EZ1 Advanced XL jsou integrované hodiny a kalendář, které připomene, kdy se má provést týdenní nebo roční údržba.

Objeví se obrazovka připomenutí týdenní údržby.

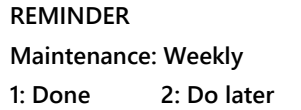

Pokud jste již týdenní údržbu provedli, potvrďte stisknutím položky **1**. Aktuální datum se uloží do souboru sestavy. Další podrobnosti o týdenní údržbě naleznete v části 6.3, strana [85.](#page-84-0)

Pokud nebyla týdenní údržba provedena, můžete stisknout položku **2** a tím určit, že bude údržba provedena později. Při příštím zapnutí přístroje EZ1 Advanced XL se toto připomenutí zobrazí znovu.

Tato obrazovka se bude objevovat po každém zapnutí přístroje EZ1 Advanced XL, dokud stisknutím položky **1** nepotvrdíte, že byla údržba provedena.

Stejný postup se týká i roční údržby. Objeví se obrazovka připomenutí údržby.

# **REMINDER Maintenance: Yearly 1: Done 2: Do later**

Pokud se objeví toto připomenutí, vyzvěte servisního specialistu společnosti QIAGEN, aby provedl roční údržbu. Pokud interval nastavíte na 1/2 year, bude se připomenutí roční údržby objevovat každých šest měsíců (viz část 5.10.4, strana [70](#page-69-0)). Stiskněte klávesu 2, dokud nebude údržba přístroje provedena.

#### **VAROVÁNÍ/ Nebezpečí úrazu elektrickým proudem**

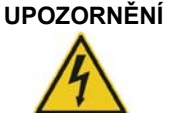

Neotvírejte žádné panely na přístroji EZ1 Advanced XL. Údržbu provádějte pouze tak, jak je popsáno v této uživatelské příručce.

#### **Servis**

Každý přístroj EZ1 Advanced XL je dodáván s jednoroční zárukou, která zahrnuje všechny opravy z důvodu mechanické poruchy. Po celém světě je maximální doba pro odpověď na poruchu 5 dní. Vývoj aplikací, aktualizace softwaru, příslušenství pro pracovní plochu, jednorázové pomůcky a výměna náhradních dílů, jakými jsou stříkačky, hadičky nebo pipetovací špičky, nejsou v záruce zahrnuty.

Společnost QIAGEN nabízí komplexní smlouvy o servisní podpoře (Service Support Agreements) zahrnující kvalifikace instalace a provozu (IQ/OQ), rozšíření záruky, smlouvy o poskytování kompletního servisu (Full Cover Support Agreements) a smlouvy o údržbě. Smlouvy o servisní podpoře zajišťují vysokou výkonnost vašeho přístroje EZ1 Advanced XL. Mimo to je historie servisu plně dokumentována a všechny části jsou certifikované a garantované.

Kontaktujte místního servisního zástupce nebo distributora společnosti QIAGEN, který poskytne další informace o flexibilních smlouvách o servisní podpoře.

#### <span id="page-79-0"></span>6.1 Pravidelná údržba

Po každém cyklu na přístroji EZ1 Advanced XL je nutná pravidelná údržba.

Přístroj EZ1 Advanced XL smí obsluhovat pouze kvalifikovaný personál, který byl řádně vyškolen.

Servis přístroje EZ1 Advanced XL smí provádět pouze terénní servisní specialisté společnosti QIAGEN.

#### **VAROVÁNÍ/ UPOZORNĚNÍ Riziko zranění a škody na zařízení** Nesprávné použití přístroje EZ1 Advanced XL může způsobit poranění osob nebo poškození přístroje.

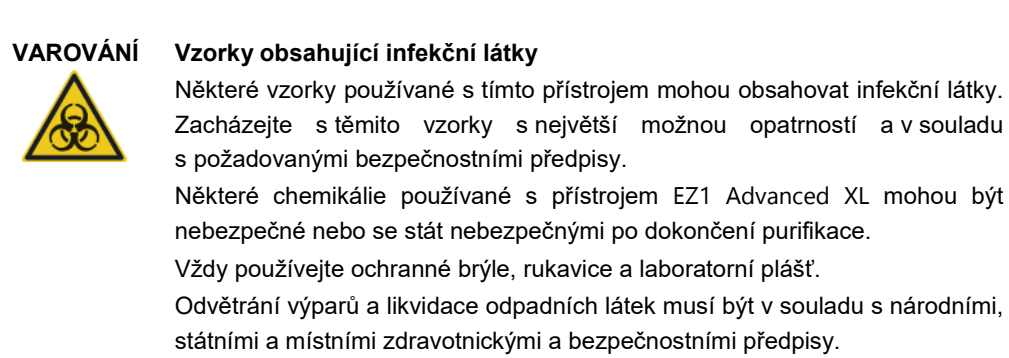

Pokud pracujete s potenciálně infekčním materiálem jako lidská krev, sérum nebo plazma, musí být systém EZ1 Advanced XL po použití dekontaminován (část 6.4, strana [87](#page-86-0)).

Po skončení cyklu protokolu vyčistěte děrovací jednotku pipetovací hlavy:

- 1. Odstraňte odpad vzniklý při přípravě vzorků a zlikvidujte jej podle místních bezpečnostních předpisů.
- 2. Zavřete dvířka přístroje EZ1 Advanced XL.
- 3. Stisknutím položky **2** v hlavní nabídce vyberte manuální funkci.

**01 Apr 2017 10:30 START: Run 1: UV 2: Man**

**3: Test 4: Setup** 

Objeví se obrazovka pro manuální operace.

#### **MANUAL OPERATION**

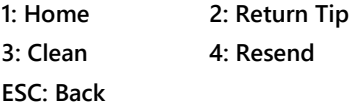

4. Stisknutím položky 3 vyberte operaci "clean". Objeví se následující obrazovka:

**MANUAL OPERATION Clean piercing unit START: Run ESC: Back**

5. Stiskněte tlačítko **START**.

Přístroj EZ1 Advanced XL sníží děrovací jednotku. Objeví se následující obrazovka:

**MANUAL OPERATION Open door and clean piercing unit ENT: Done**

6. Otevřete dvířka přístroje EZ1 Advanced XL a otřete děrovací jednotku měkkou tkaninou napuštěnou 70% ethanolem. Děrovací jednotka je ostrá. Doporučujeme použít dvoje rukavice.

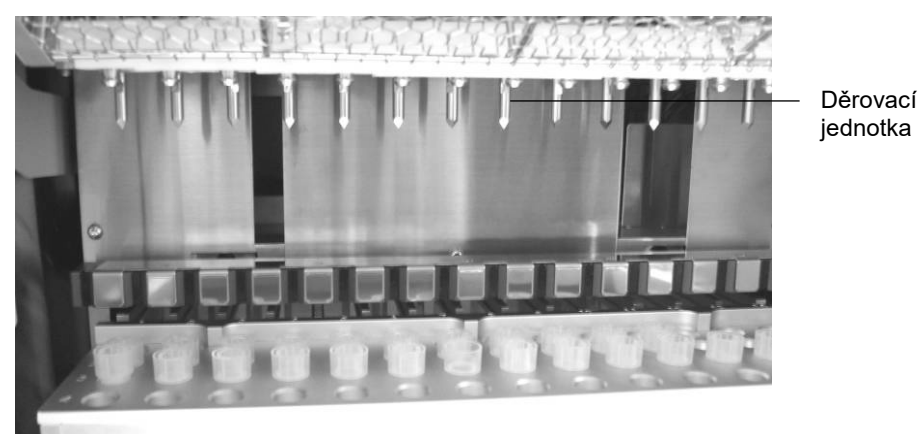

7. Otřete děrovací jednotku měkkou tkaninou navlhčenou destilovanou vodou.

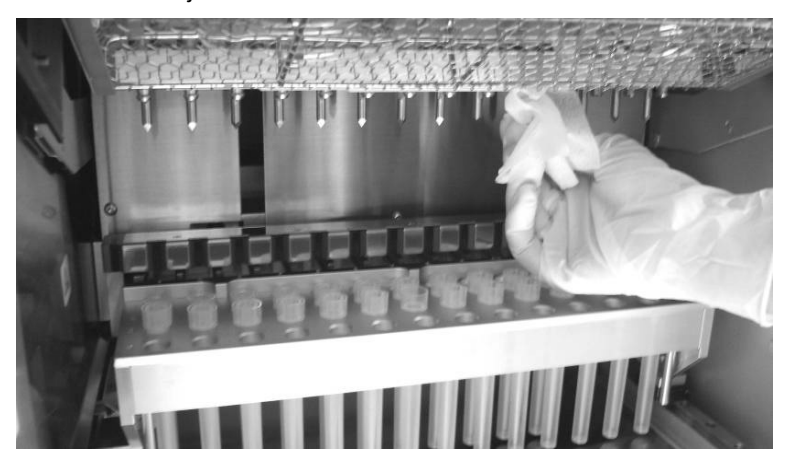

8. Zavřete dvířka přístroje EZ1 Advanced XL a stiskněte klávesu **ENT**.

Děrovací jednotka se vrátí do původní pozice.

Objeví se obrazovka pro manuální operace.

**MANUAL OPERATION**

**1: Home 2: Return Tip** 

**3: Clean 4: Resend** 

**ESC: Back**

**Poznámka**: Pokud stisknete klávesu **ENT**, když jsou dvířka přístroje EZ1 Advanced XL otevřená, objeví se chybová zpráva (viz část 7.1, strana [88](#page-87-1)).

9. Stisknutím klávesy **ESC** se vrátíte do hlavní nabídky.

**01 Apr 2017 10:30 START: Run 1: UV 2: Man 3: Test 4: Setup**

10. Otevřete dvířka přístroje EZ1 Advanced XL. Vyčistěte sběrný tác a stojánky 70% ethanolem a poté destilovanou vodou.

Viz část 5.6.1, strana [53](#page-52-0) s pokyny pro vyjmutí sběrného tácu.

- 11. Vyčistěte pracovní plochu přístroje EZ1 Advanced XL 70% ethanolem a poté destilovanou vodou.
- 12. Otřete ostatní povrchy pracovní plochy zředěným neutrálním mýdlovým roztokem a pak destilovanou vodou.

Nyní můžete spustit další protokol nebo vypnout přístroj EZ1 Advanced XL.

13. Otřete povrch přístroje a modrá dvířka měkkou tkaninou napuštěnou 70% ethanolem.

#### 6.2 Denní údržba

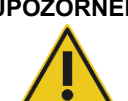

#### **UPOZORNĚNÍ Nebezpečný materiál a infekční látky**

Odpad obsahuje vzorky a reagencie. Tento odpad může obsahovat toxické nebo infekční materiály a musí být řádně zlikvidován. Postupujte při likvidačních procedurách v souladu s místními bezpečnostními předpisy.

Po skončení posledního protokolu dne proveďte denní údržbu:

- 1. Vyčistěte děrovací jednotku (část 6.1, strana [80](#page-79-0)).
- 2. Odstraňte zbytky odpadu z přípravy vzorků a zlikvidujte je podle místních bezpečnostních předpisů.
- 3. Ujistěte se, že je sběrný tác čistý. V případě potřeby jej vyčistěte 70% ethanolem a pak destilovanou vodou.

Viz část 5.6.1, strana [53](#page-52-0) s pokyny pro vyjmutí sběrného tácu.

- 4. Vyčistěte pracovní plochu a stojánky 70% ethanolem a pak destilovanou vodou.
- 5. Otřete ostatní povrchy pracovní plochy přístroje EZ1 Advanced XL zředěným neutrálním mýdlovým roztokem a pak vodou.
- 6. Otřete těsnicí kroužky adaptérů na špičky tkaninou nepouštějící vlas.

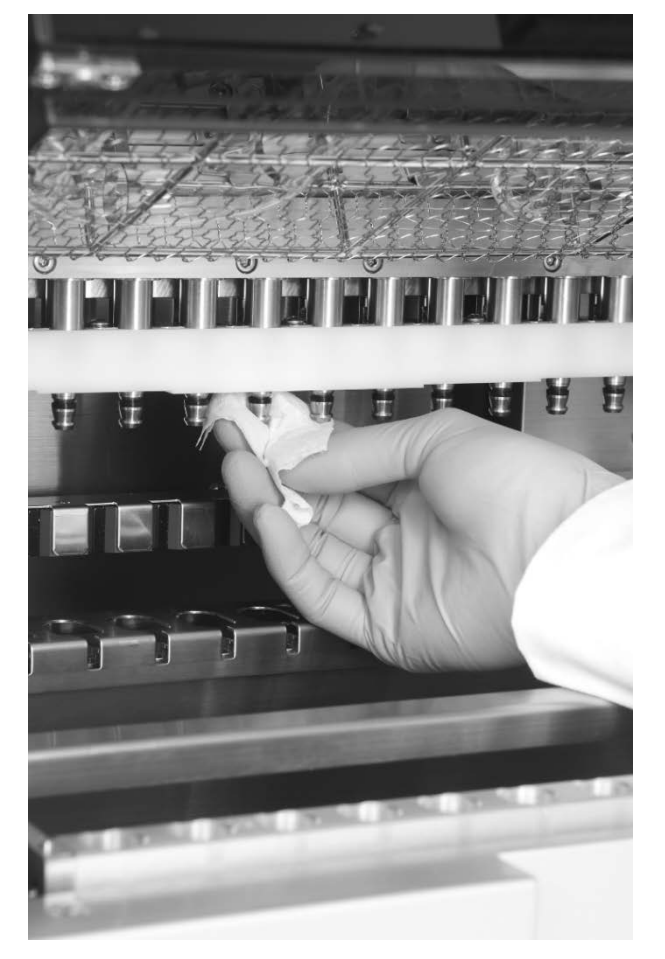

# <span id="page-84-0"></span>6.3 Týdenní údržba

Před provedením týdenní údržby proveďte denní údržbu.

Aby byl zachován dobrý kontakt mezi adaptérem na špičky a špičkami s filtry a pro prevenci prosakování tekutiny ze špiček, namažte těsnicí kroužky každý týden:

- 1. Na konec špičky s filtrem naneste malé množství silikonového tuku.
- 2. Naneste silikonový tuk na povrch těsnicích kroužků.
- 3. Nasaďte špičku na pipetovací hlavici a otočte špičkou na pipetovací hlavici tak, aby se silikonový tuk rovnoměrně nanesl.

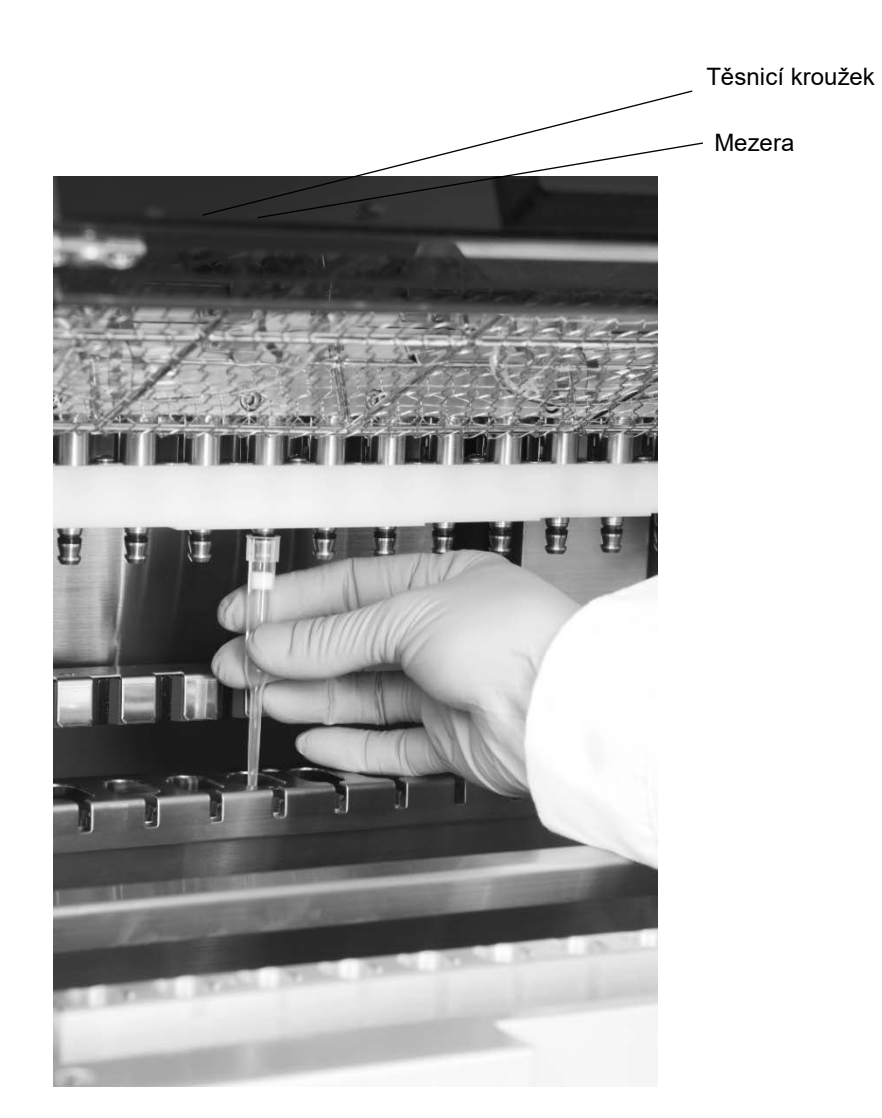

**Poznámka**: Pokud jsou těsnicí kroužky řádně namazané, měly by špičky s filtry být zarovnané s horní bílou plastovou lištou. Nesmí zde být žádná mezera. Přebytek nebo nedostatek tuku může ovlivnit výkonnost přístroje EZ1 Advanced XL.

#### <span id="page-86-0"></span>6.4 Reagencie pro dekontaminaci

S kovovými povrchy a vyjímatelnými komponenty systému EZ1 Advanced XL jsou kompatibilní níže uvedené dezinfekční a čisticí prostředky. Pro účinnou dezinfekci používejte tyto prostředky v souladu s pokyny výrobce.

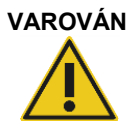

#### **VAROVÁNÍ Toxické výpary**

K čištění nebo dezinfekci přístroje EZ1 Advanced XL nepoužívejte bělidla. Bělidla mohou při kontaktu se solemi z pufrů vytvářet toxické výpary.

Mikrozid® Liquid (Schülke & Mayr GmbH; **www.schuelke.com**)[\\*](#page-86-1) – dezinfekční prostředek na bázi ethanolu pro čištění povrchů, např. pracovní plochy (obsahuje 25 g ethanolu a 35 g 1-propanolu na 100 g prostředku Mikrozid Liquid)

Lysetol® AF nebo Gigasept® Instru AF (Schülke & Mayr GmbH)\* – kvartérní roztok amoniaku pro ponoření částí pracovní plochy jako např. držáků (obsahuje 14 g kokospropylen-diaminguanidin diacetátu, 35 g fenoxypropanolu a 2,5 g benzalkoniumchloridu na 100 g, s antikorozními komponenty, vůní a 15–30 % neiontových povrchově aktivních látek)

**Poznámka**: Pokud chcete použít jiné než doporučené dezinfekční prostředky, ujistěte se, že je jejich složení podobné prostředkům uvedeným výše. Vhodná alternativa k prostředku Mikrozid Liquid je Incidin Liquid (EcoLab; **www.ecolab.com**). Vhodná alternativa k prostředku Lysetol AF nebo Gigasept Instru AF je DECON-QUAT® 100 (Veltek Associates, Inc.; **www.sterile.com**).\*

**Poznámka**: Pokud si nejste jistí vhodností dezinfekčního nebo čisticího prostředku pro přístroj EZ1 Advanced XL, nepoužívejte je.

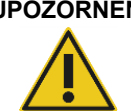

#### **UPOZORNĚNÍ Poškození přístroje**

K čištění povrchů přístroje EZ1 Advanced XL nepoužívejte spreje obsahující alkohol nebo dezinfekční prostředky. Spreje se smí používat pouze k čištění předmětů, které byly vyjmuty z pracovní plochy přístroje.

<span id="page-86-1"></span>\* Uvedený výčet není úplný a nezahrnuje řadu důležitých materiálů a pomůcek používaných v biologické laboratoři.

# 7 Řešení potíží

# <span id="page-87-1"></span>7.1 Chyba dvířek přístroje EZ1 Advanced XL

Pokud jsou při spuštění cyklu protokolu dvířka přístroje EZ1 Advanced XL otevřená, objeví se následující chybová zpráva.

**ERROR: Door open! Close the door and retry. ESC: Retry**

Zavřete dvířka a stisknutím klávesy **ESC** pokračujte v cyklu protokolu.

Pokud senzor dvířek hlásí, že jsou dvířka přístroje EZ1 Advanced XL zavřená, ale zamykací mechanismus nefunguje, objeví se následující chybová zpráva.

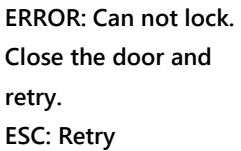

Stisknutím klávesy **ESC** krok zopakujte. Pokud chyba přetrvává, kontaktujte technickou podporu společnosti QIAGEN.

#### <span id="page-87-0"></span>7.2 Ostatní chyby

Pokud byl cyklus protokolu přerušen kvůli chybě, tak:

- bliká červená kontrolka LED,
- zní zvuk alarmu,
- na displeji se zobrazí chybová zpráva.

**ERROR: ErrCode Line: LineNo**

**ESC: Next**

Na prvním řádku je zobrazen kód chyby. Další informace o chybách naleznete v seznamu kódů chyb v části [7.3.](#page-88-0)

Na druhém řádku je zobrazeno číslo řádku protokolu, ve kterém se chyba vyskytla.

Poznamenejte si kód chyby a číslo řádku a kontaktujte technickou podporu společnosti QIAGEN. Poté resetujte přístroj EZ1 Advanced XL podle následujících instrukcí.

- 1. Stisknutím klávesy **ESC** zobrazte hlavní nabídku.
- 2. Ujistěte se, že jsou dvířka přístroje EZ1 Advanced XL zavřená.
- 3. Stisknutím položky **2** to vyberte manuální funkci.

**01 Apr 2017 10:30 START: Run 1: UV 2: Man 3: Test 4: Setup**

4. Po stisknutí položky **2** se špičky vrátí do stojánků na špičky a moduly se vrátí do výchozích pozic.

**MANUAL OPERATION**

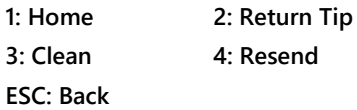

5. Stisknutím klávesy **ESC** se vrátíte na hlavní obrazovku.

Nyní může být spuštěn další cyklus.

**Poznámka**: Není možné pokračovat v cyklu protokolu, který byl přerušen kvůli chybě.

### <span id="page-88-0"></span>7.3 Kódy chyb

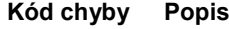

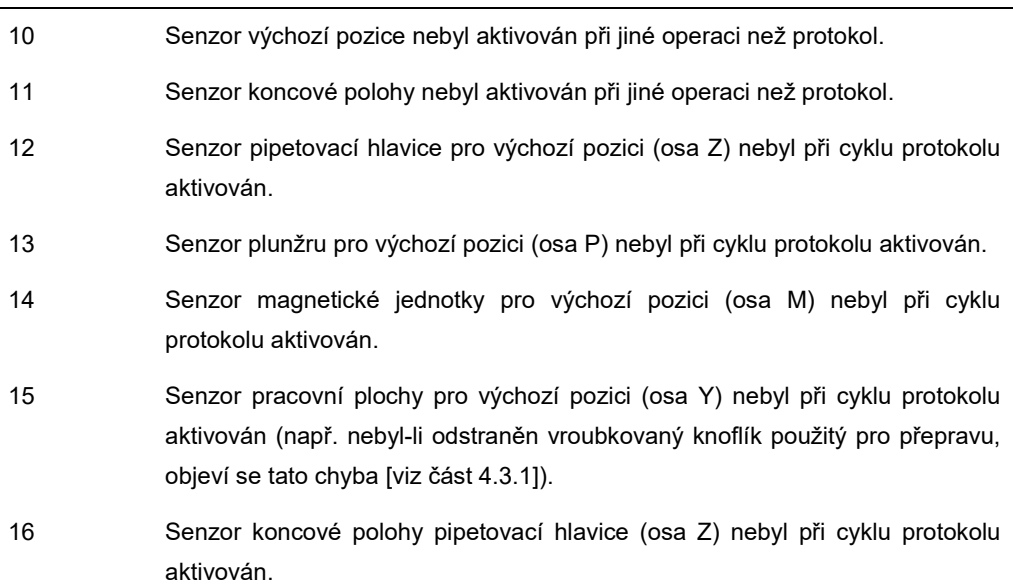

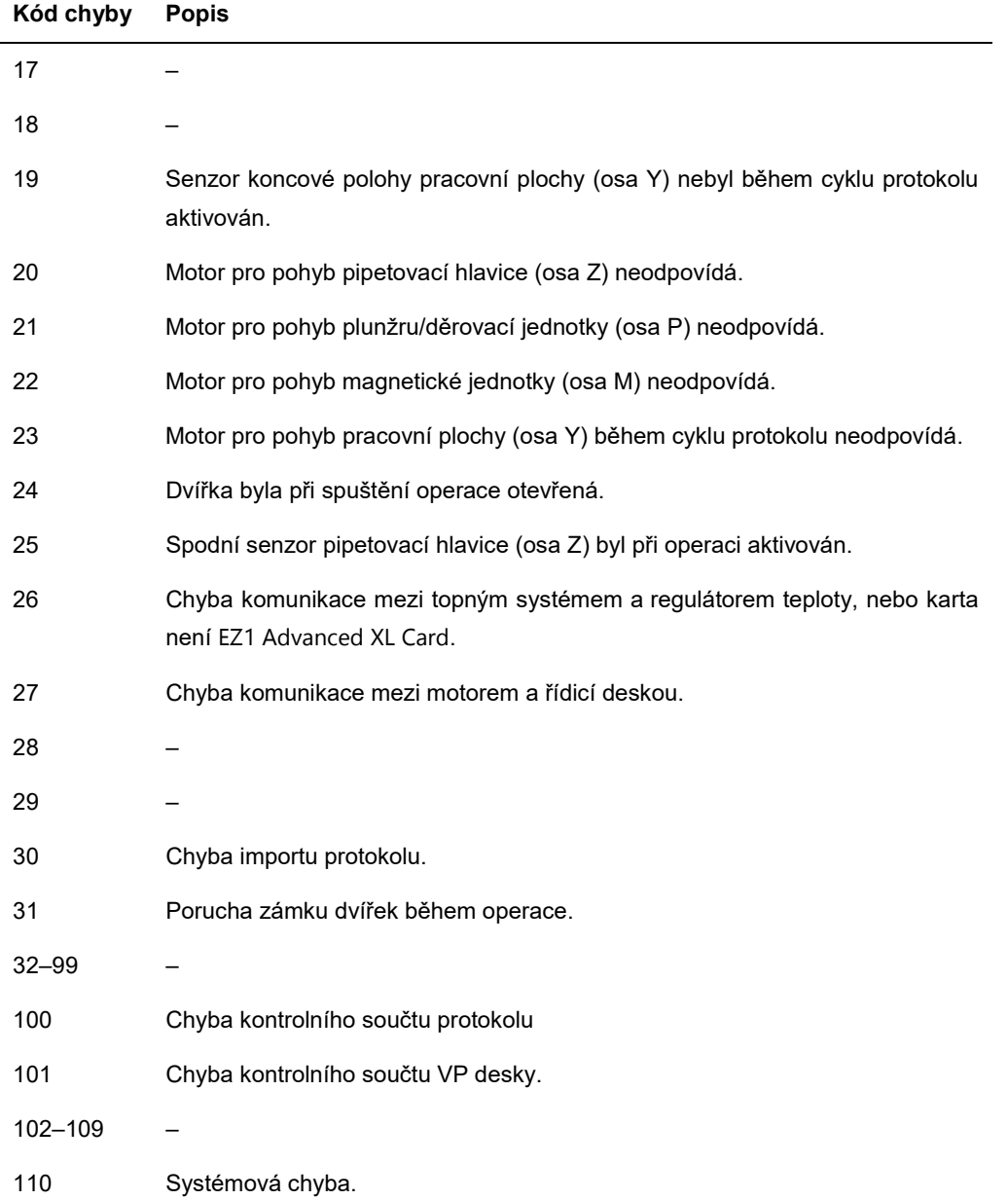

# 8 Glosář

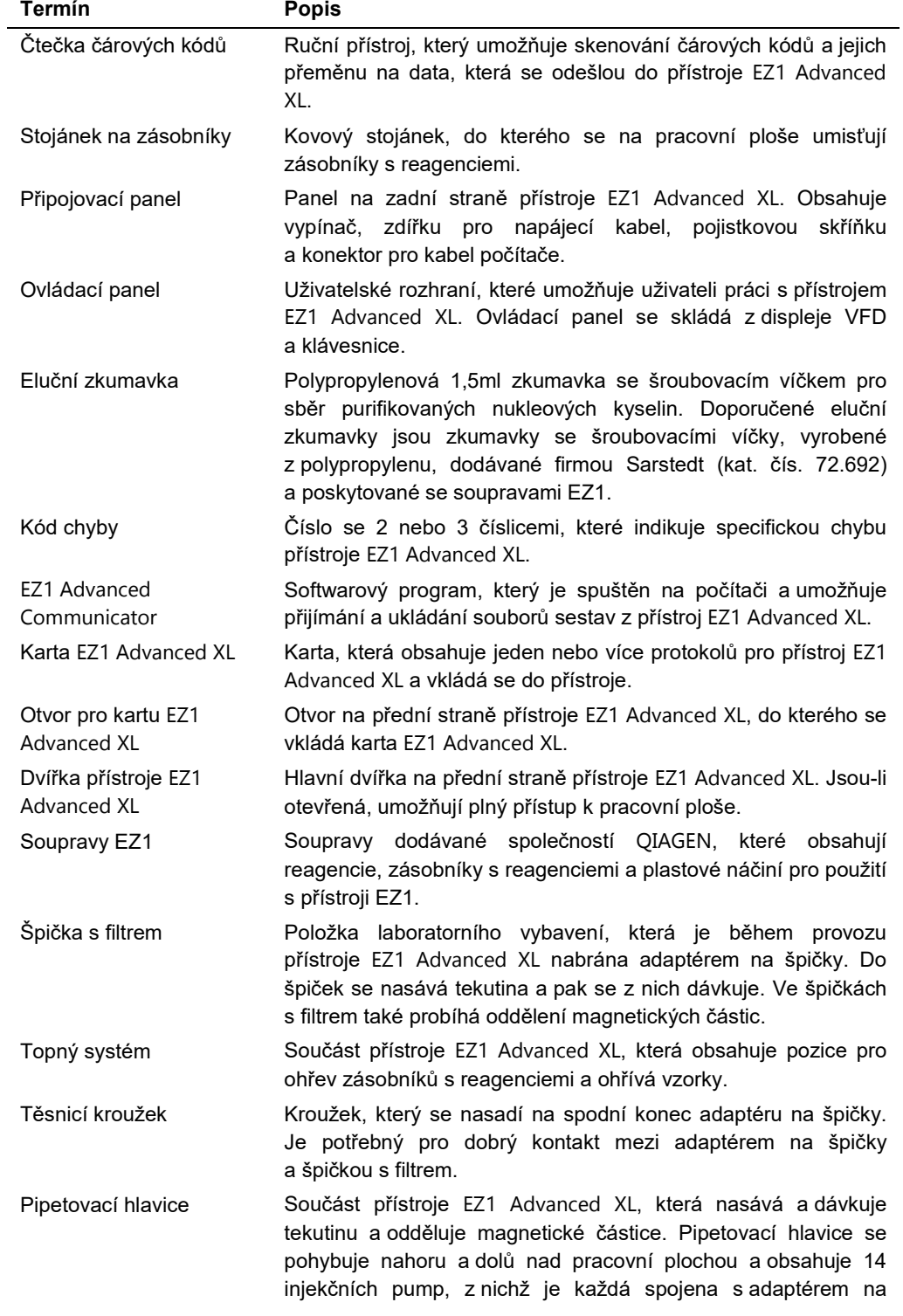

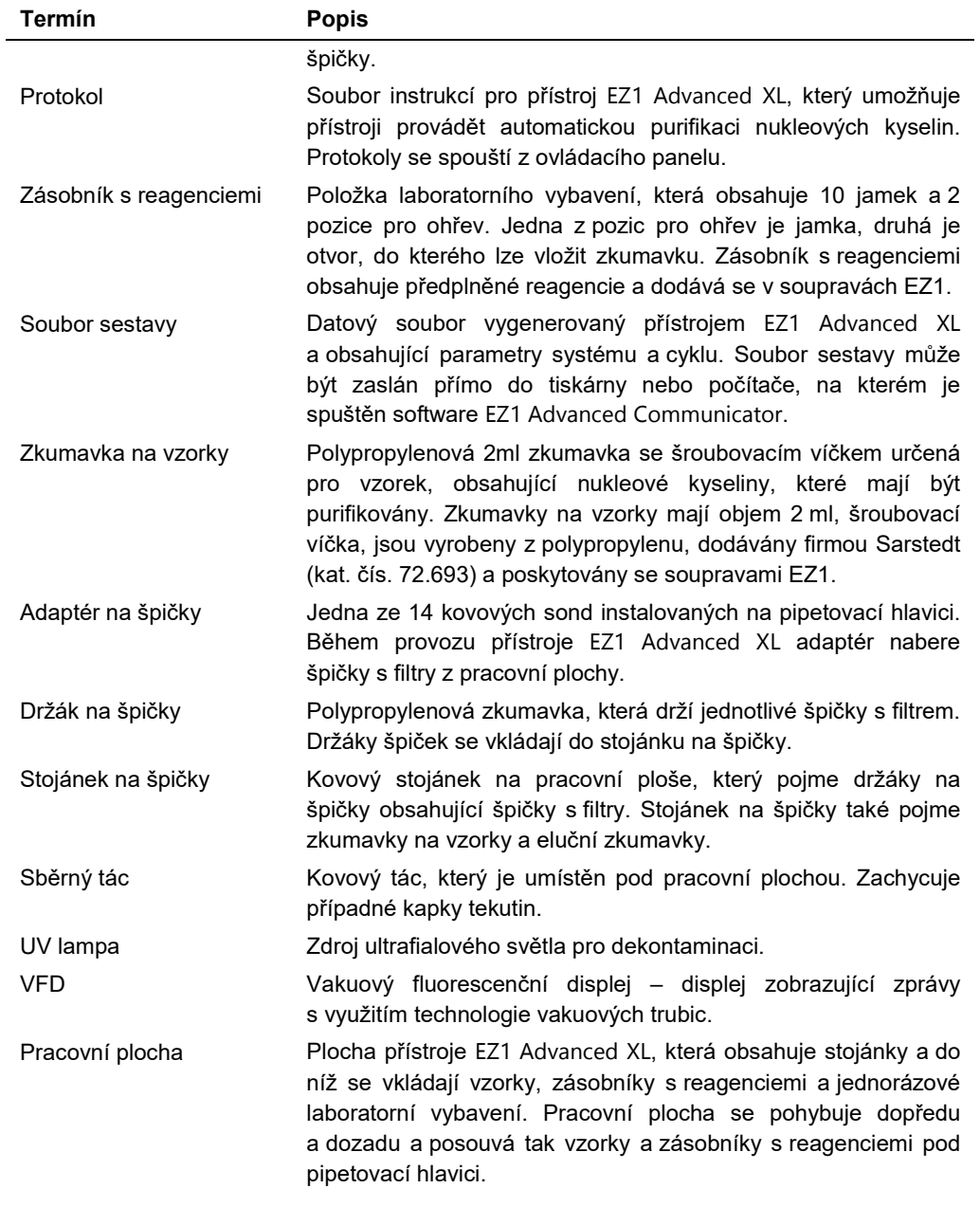

# Příloha A

# Technické údaje

Společnost QIAGEN si vyhrazuje právo technické údaje kdykoliv změnit.

# Provozní podmínky

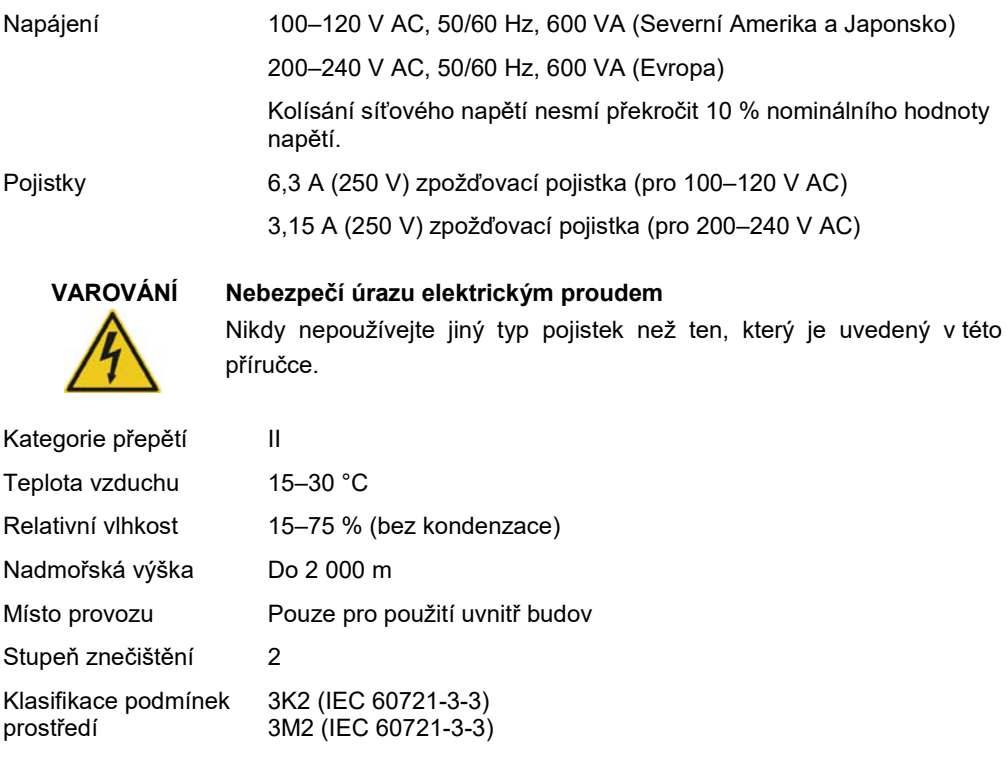

## Podmínky transportu

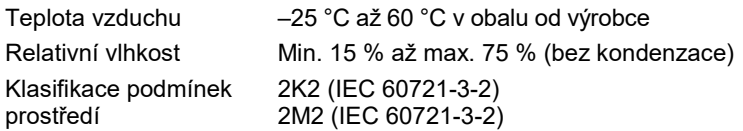

### Podmínky skladování

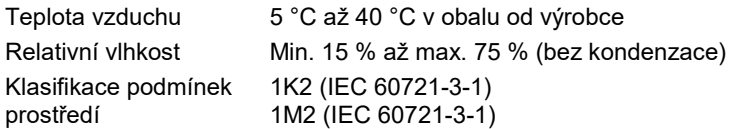

Mechanické údaje a charakteristiky technického vybavení

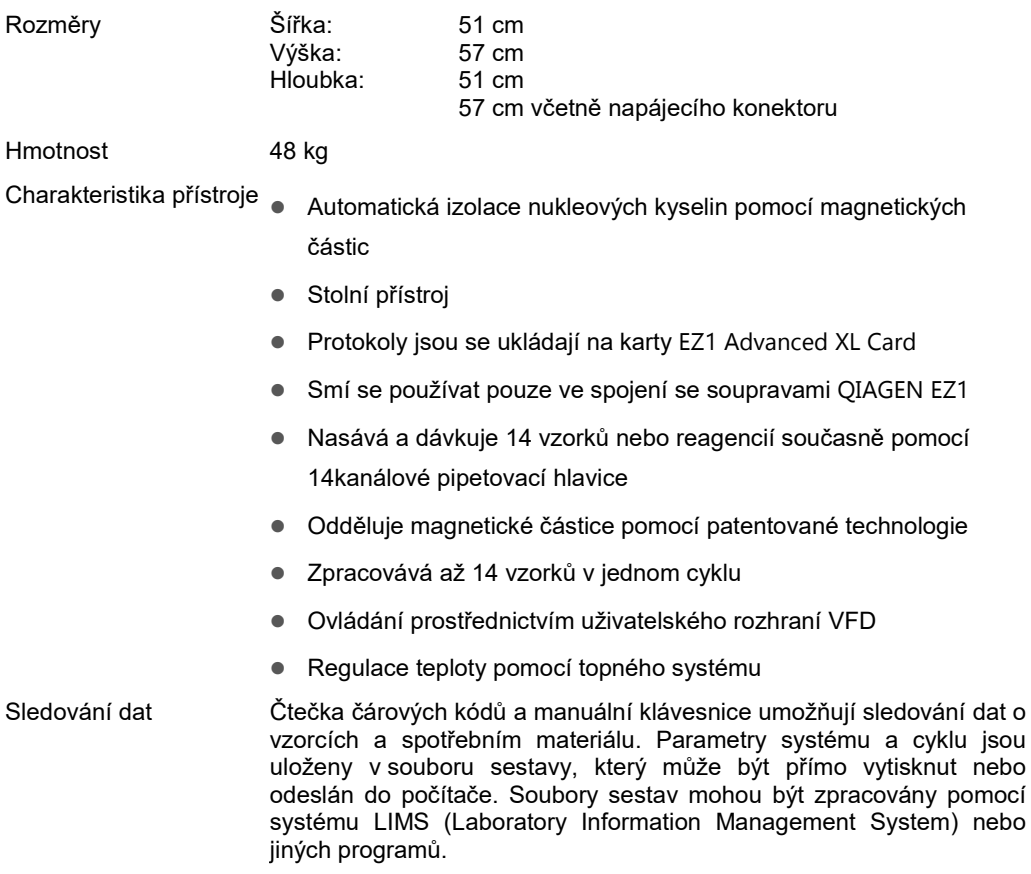

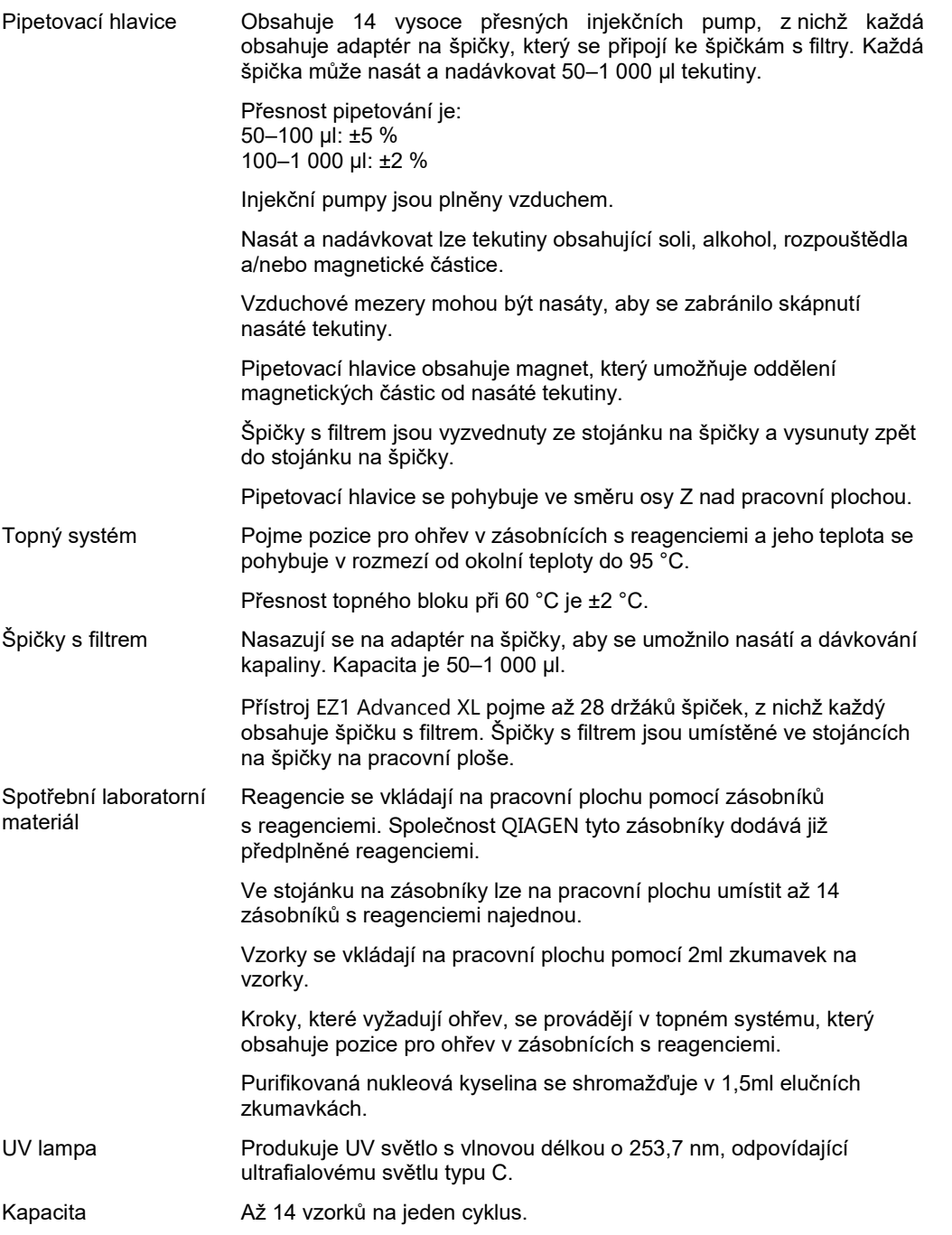

## Odpadní elektrické a elektronické zařízení (OEEZ)

Tato část uvádí informace o nakládání s použitým elektrickým a elektronickým zařízením ze strany uživatelů.

Přeškrtnutý symbol popelnice na kolečkách (viz níže) znamená, že tento výrobek nesmí být likvidován s jiným odpadem; musí se odevzdat do schváleného zpracovatelského zařízení nebo do určeného sběrného místa k recyklaci podle místních zákonů a předpisů.

Oddělený sběr a recyklace elektronického odpadu v době likvidace pomáhá chránit přírodní zdroje a zajišťuje, že bude výrobek recyklován způsobem, který chrání lidské zdraví a životní prostředí.

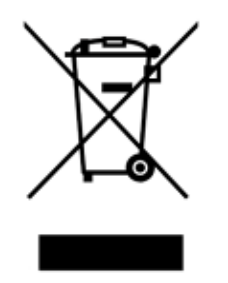

Recyklaci může zajistit společnost QIAGEN na požádání za příplatek. V Evropské unii v souladu se specifickými recyklačními požadavky na OEEZ a v případě, že náhradní výrobek dodává společnost QIAGEN, je zajištěna recyklace elektronického zařízení označeného OEEZ zdarma.

Pro recyklaci elektronického vybavení kontaktujte místní prodejní zastoupení QIAGEN s žádostí o požadovaný formulář pro vrácení výrobku. Po podání formuláře se s vámi spojí zástupce společnosti QIAGEN, který buď požádá o doplňující informace pro naplánování sběru elektronického odpadu, nebo vám poskytne individuální nabídku.

#### Prohlášení FCC

"United States Federal Communications Commission" (Federální komise Spojených států pro komunikace) (USFCC) (v 47 CFR 15.105) vyhlásila, že uživatelé tohoto výrobku musí být informováni o následujících skutečnostech a okolnostech.

"Toto zařízení je ve shodě s částí 15 FCC:

Provozování podléhá těmto dvěma podmínkám: (1) Toto zařízení nesmí způsobovat škodlivé rušení a (2) toto zařízení musí odolat jakémukoliv přijatému rušení včetně rušení, které může způsobit nežádoucí provoz."

"Tento digitální přístroj třídy A splňuje kanadské směrnice ICES-0003.'"

Následující prohlášení se vztahuje na výrobky zahrnuté v této příručce, pokud není stanoveno jinak. Prohlášení ohledně jiných výrobků bude uvedeno v přiložené dokumentaci.

POZNÁMKA: Toto zařízení bylo testováno a bylo zjištěno, že je ve shodě s limity pro digitální zařízení třídy A, podle části 15 Pravidel FCC. Tyto limity jsou určeny k zajištění přiměřené ochrany proti škodlivým interferencím vznikajícím při provozu přístroje v komerčním prostředí. Zařízení vytváří, používá a může vyzařovat vysokofrekvenční energii a pokud nebude nainstalováno a používáno v souladu s návodem, může vydávat škodlivé rušení, které může ovlivnit rádiovou komunikaci. Provoz tohoto zařízení v obytných prostorách pravděpodobně způsobí škodlivé rušení a v takovém případě bude po uživateli požadováno, aby rušení napravil na své vlastní náklady.

QIAGEN GmbH Germany neodpovídá za žádné radiové či televizní rušení způsobené neoprávněnými úpravami tohoto zařízení nebo náhradou či připojením propojovacích kabelů a jiného zařízení, než jsou zařízení specifikovaná společností QIAGEN GmbH Germany. Za odstranění rušení způsobeného takovou neoprávněnou úpravou, náhradou či připojením odpovídá uživatel.

### Prohlášení o shodě

Název a adresa společnosti

**QIAGEN GmbH QIAGEN Strasse 1 40724 Hilden Německo**

Tímto prohlašujeme na naši výlučnou odpovědnost, že výrobek

#### **EZ1 Advanced XL; kat. čís. 9001874**

Způsob posouzení shody: **Příloha III**

Klasifikace: **Jiný zdravotnický prostředek pro diagnostiku in vitro**

splňuje všechny platné požadavky následujících evropských směrnic:

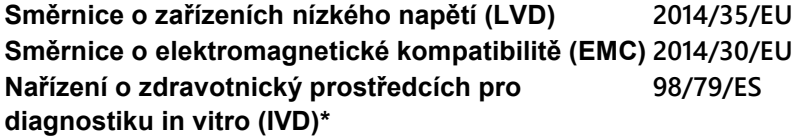

a relevantních harmonizovaných norem:

**EN 61010-1:2001 EN 61010-2-010:2003 EN 61010-2-081:2002 + A1:2003 EN 61010-2-101:2002 EN 61326-1:2013 EN 61326-2-6:2013 EN 61000-6-2:2005**

Hombrechtikon, 6. ledna 2016

Roman Eicher

C E

Vedoucí pracovník pro regulační záležitosti Vedoucí pracovník pro regulační záležitosti

\* Pouze v kombinaci s určenými soupravami EZ1 DSP.

# Příloha B

### Doložka o odpovědnosti

Společnost QIAGEN bude zbavena všech povinností podle této záruky v případě, že opravy či úpravy provádí jiné osoby než její vlastní personál s výjimkou případů, kdy společnost udělila písemný souhlas k provedení takových oprav a úprav.

Veškerý materiál vyměněný v rámci záruky má záruční dobu totožnou s původní záruční dobou a tato v žádném případě nepřekračuje původní dobu záruky, pokud není písemnou formou zástupcem společnosti ujednáno jinak. Délka záruční doby odečítacích a přídavných zařízení a přidruženého softwaru se řídí podmínkami, které poskytuje výrobce těchto zařízení. Ujištění a záruky poskytnuté jakoukoliv osobou, včetně zástupců společnosti QIAGEN, které neodpovídají těmto podmínkám této záruky nebo jsou s nimi v rozporu, nebudou pro společnost závazné, pokud je vedoucí pracovník společnosti QIAGEN nevydá v písemné podobě a neschválí.

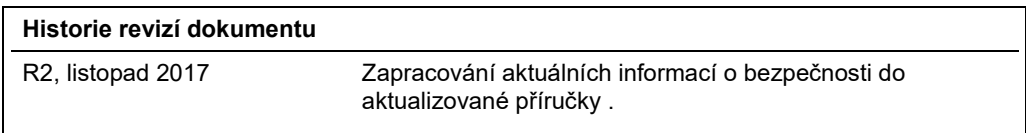

# Rejstřík

Bezpečnost biologická, 12 chemická, 13 elektrická, 10, 30 likvidace odpadu, 11 mechanická nebezpečí, 13 nebezpečí vysokých teplot, 14 prostředí, 11 Správné použití, 8 symboly, 17 toxické výpary, 13 údržba, 15 UV záření, 14 Charakteristiky technického vybavení, 94 Čtečka čárových kódů, 70 instalace, 38 Datum instalace, 37 Dekontaminace, 87 Děrovací jednotka, 27 Displej, 22 Držáky na špičky, 25 Dvířka, 21 otevírání, 50 zavírání, 50 Eluční zkumavky vložení, 56 Glosář, 91 Injekční pumpy, 27 Instalace, 36 Jamky na reagencie, 26 Karta, 22 Karta EZ1 Advanced XL, 22 vložení, 23, 47 vyjmutí, 48 Klávesnice, 22 Kontrolky LED, 23 Konvertor USB na RS -232, 40 Likvidace odpadu OEEZ, 96 Magnet, 27 Magnetické částice, 27 Manuální operace clean, 61 home axis, 60 resend, 62 return tip, 61

Mechanické údaje, 94 Napájecí kabel, 24, 31 Násadce hrotů, 27 Nastavení systému čas, 68 datum, 68 připomenutí údržby, 70 sériový port, 69 Několik přístrojů, 43, 78 Otvor, 22 Otvor pro kartu, 22 Ovládací panel, 21 Pipetovací hlavice, 27 Podmínky skladování, 94 Podmínky transportu, 93 Pojistková skříňka, 24, 31, 36 Pozice pro ohřev, 26 Pracovní plocha, 24 nastavení, 53 Přeprava a demontáž, 45 Přesnost pipetování, 78 Připojovací panel, 23 Protokol, 20 spuštění, 51 zastavení, 52 Provozní podmínky, 93 Řešení potíží chyby dvířek, 88 Řešení problémů kódy chyb, 88 Sběrný tác, 27, 53 Servis, 80 Síťový vypínač, 24 Software, 75 instalace, 39, 42 Soubor sestavy , 72, 77 Špičky s filtrem, 25 Špičky s filtry vložení, 56 Stojánek na špičky, 24 Stojánek na zásobníky, 26 Symboly bezpečnost, 17 umístění, 19 Technická podpora, 6 Test axis, 63

sériový port, 65 topný blok, 65 verze, 67 Tiskárna, 71 instalace, 38 Topný systém, 26 Účel použití, 7 Údržba čištění, 81 dekontaminace, 87 denní, 83 plán, 79 připomenutí, 37, 79 týdenní, 85

Upozornění, 8 UV lampy, 28, 57 chyba zažehnutí, 59 **umístění**, 29 Varování, 8 Ventilace, 11 VFD, 21 Vypnutí, 49 Zapnutí, 49 Zásobníky s reagenciemi, 26 vložení, 54 Zkumavky na vzorky, 25 vložení, 56

Ochranné známky: QIAGEN®, Sample to Insight®, EZ1® (QIAGEN Group); DECON-QUAT® (Veltek Associates, Inc.); Gigasept®, Lysetol®, Mikrozid® Parmetol® (Schülke & Mayr<br>GmbH); IBM® (IBM Corporation); Microsoft®, Windows®, Window HB-0176-002 1108598 11/2017 © 2009–2017 QIAGEN, všechna práva vyhrazena

EZ1Advanced XL uživatelská příručka 11/2017 102

Objednávky **www.qiagen.com/shop** | Technická podpora **support.qiagen.com** | Webová stránka **www.qiagen.com**